# **VMS**

# digital

VMS Version 5.2 Upgrade and<br>Installation Procedures

.e

# **VMS V5.2 Upgrade and Installation Procedures**

Order Number: AA-NG61A-TE

#### June 1989

 $\mathcal{L}$ 

This document describes the VMS Version 5.2 installation procedure, upgrade procedure, and how to install VMS DECwindows software.

Revision/Update Information: This is a new guide. Software Version: VMS Version 5.2

digital equipment corporation maynard, massachusetts

 $\Big)$ 

#### **June 1989**

The information in this document is subject to change without notice and should not be construed as a commitment by Digital Equipment Corporation. Digital Equipment Corporation assumes no responsibility for any errors that may appear in this document.

The software described in this document is furnished under a license and may be used or copied only in accordance with the terms of such license.

No responsibility is assumed for the use or reliability of software on equipment that is not supplied by Digital Equipment Corporation or its affiliated companies.

© Digital Equipment Corporation 1989.

All Rights Reserved. Printed in U.S.A.

The postpaid Reader's Comments forms at the end of this document request your critical evaluation to assist in preparing future documentation.

The following are trademarks of Digital Equipment Corporation:

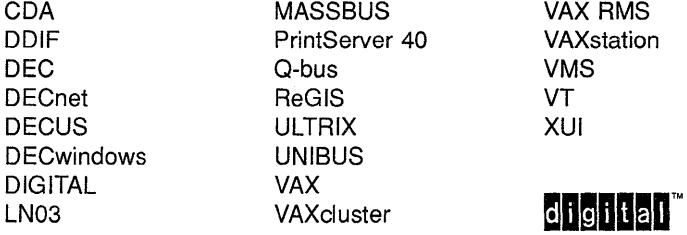

The following is a third-party trademark:

PostScript is a registered trademark of Adobe Systems, Inc.

ZK5314

1

### **Production Note**

 $\left.\begin{array}{c}\right.\\ \left.\begin{array}{c}\right.\\ \left.\begin$ 

This book was produced with the VAX DOCUMENT electronic publishing system, a software tool developed and sold by Digital. In this system, writers use an ASCII text editor to create source files containing text and English-like code; this code labels the structural elements of the document, such as chapters, paragraphs, and tables. The VAX DOCUMENT software, which runs on the VMS operating system, interprets the code to format the text, generate a table of contents and index, and paginate the entire document. Writers can print the document on the terminal or line printer, or they can use Digital-supported devices, such as the LN03 laser printer and PostScript printers (PrintServer 40 or LN03R ScriptPrinter), to produce a typeset-quality copy containing integrated graphics.

 $\label{eq:2.1} \begin{split} \mathcal{L}_{\text{max}}(\mathcal{L}_{\text{max}}(\mathcal{L}_{\text$ 

 $\mathcal{L}^{\text{max}}_{\text{max}}$  , where  $\mathcal{L}^{\text{max}}_{\text{max}}$ 

I \

PREFACE xiii

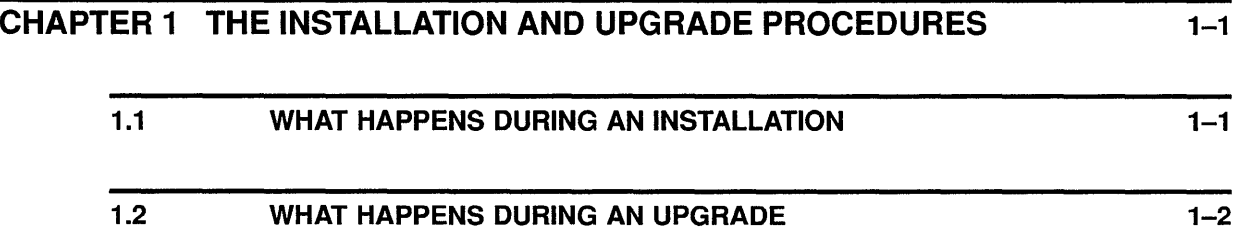

# PARTI

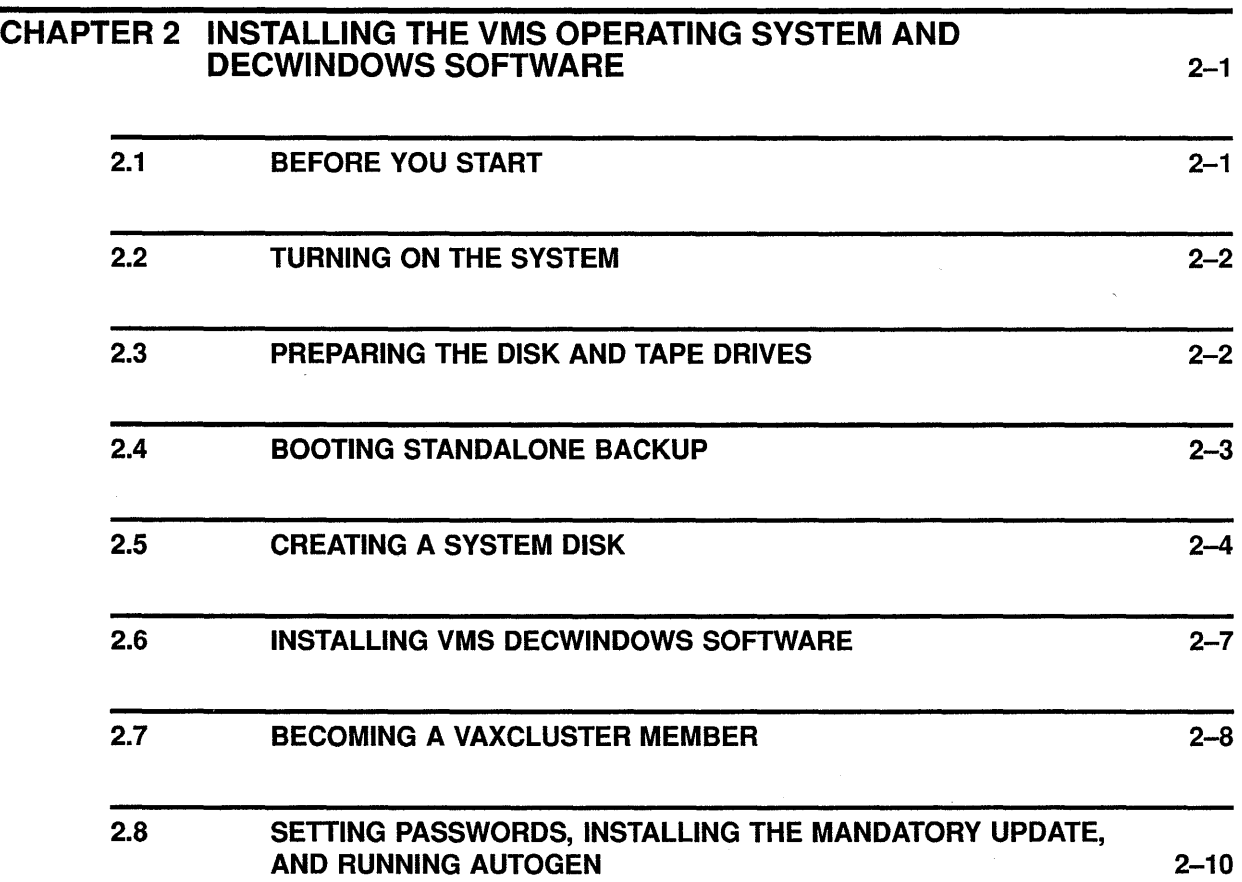

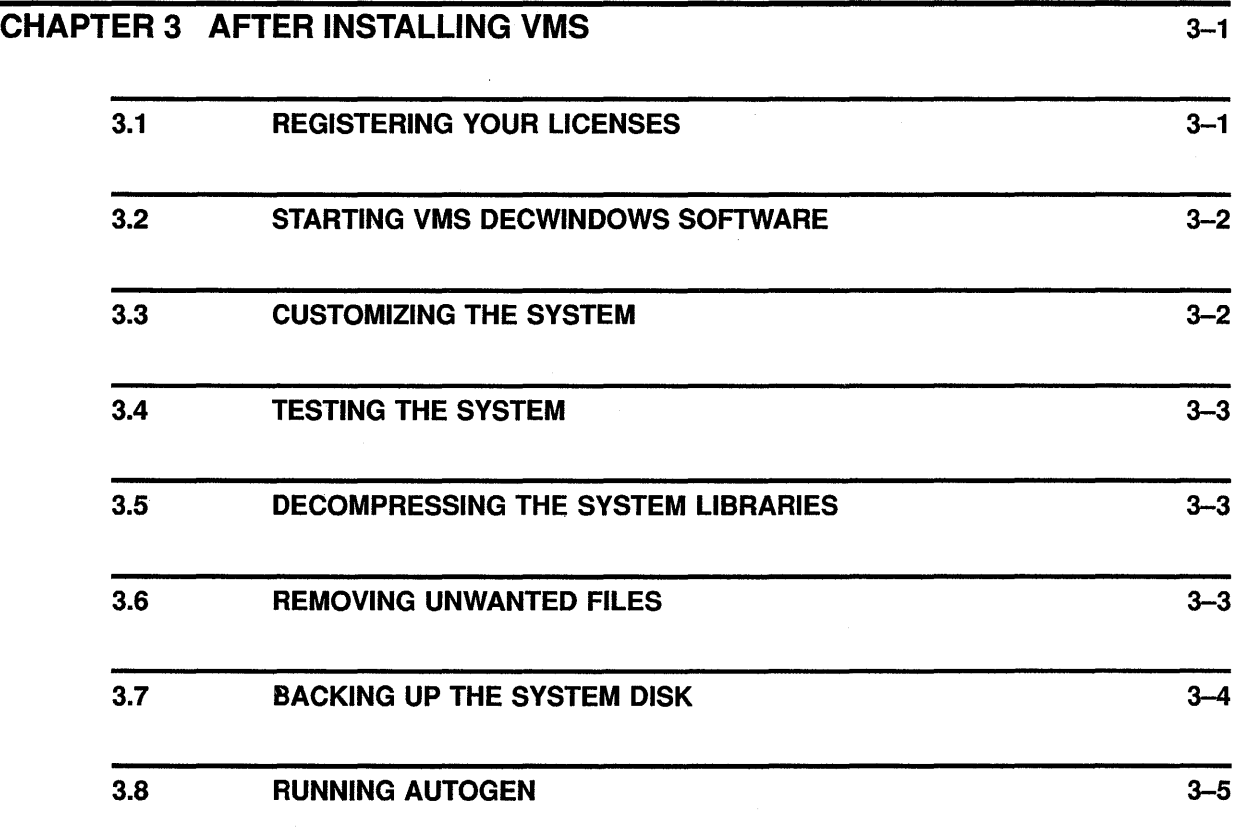

 $\ddot{\phantom{a}}$ 

# **PARTll**

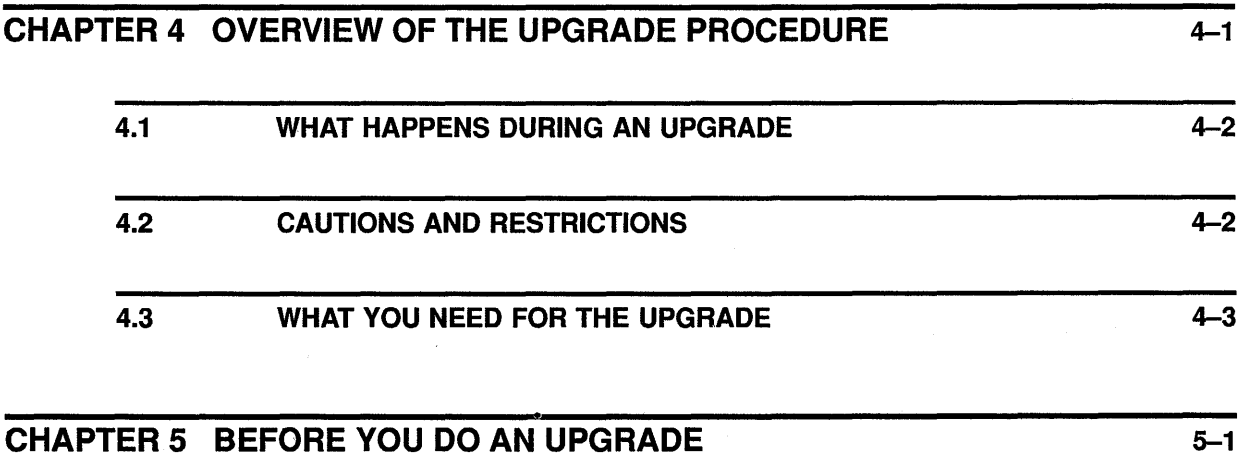

 $\bar{1}$ 

6-1

 $7 - 1$ 

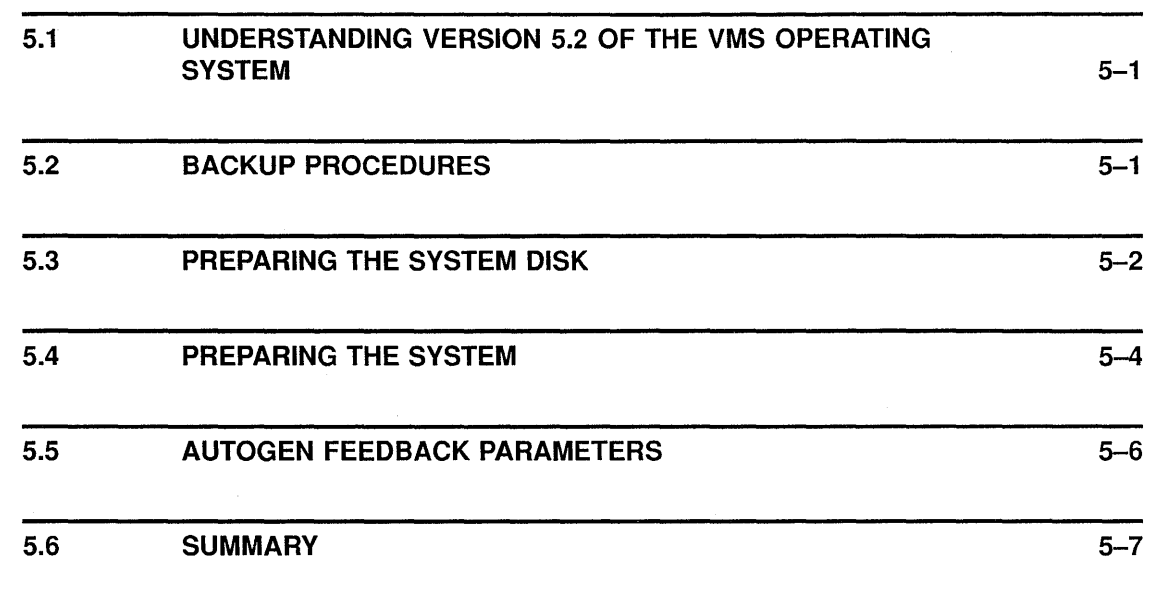

### CHAPTER 6 UPGRADING A VAXCLUSTER ENVIRONMENT

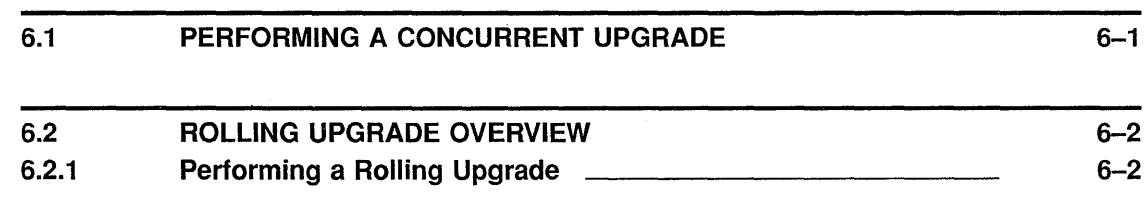

#### CHAPTER 7 STANDALONE UPGRADE

 $\vec{r}$ 

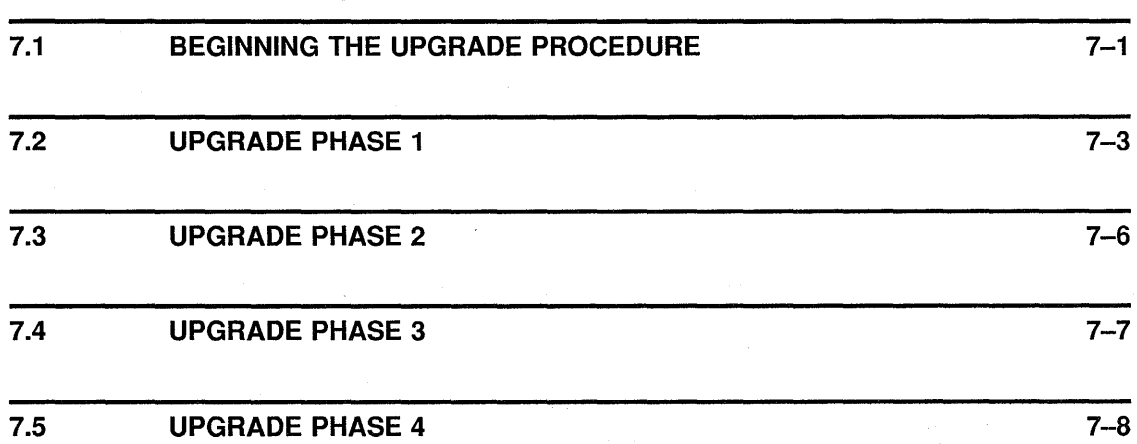

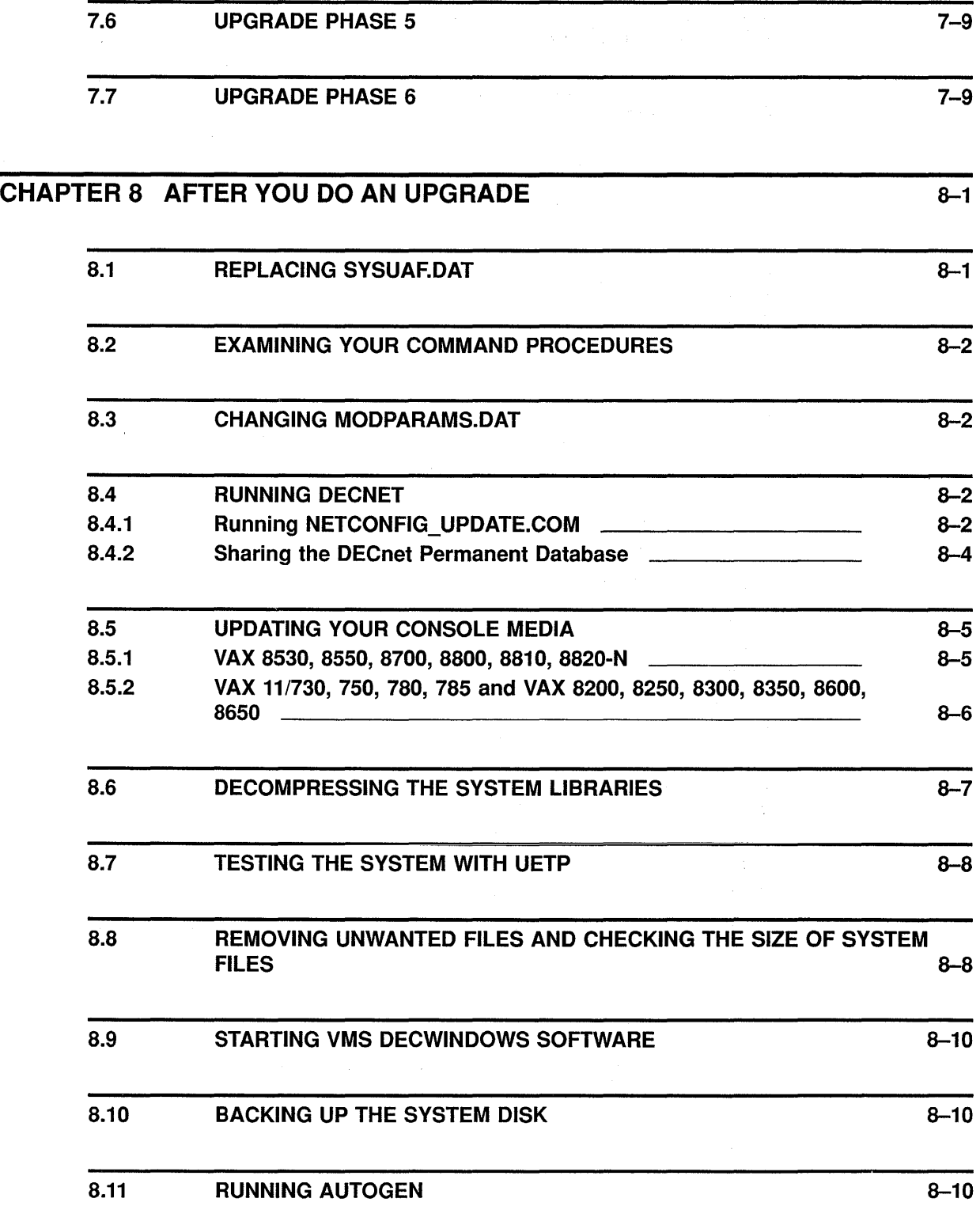

 $\frac{7}{3}$ 

 $\langle$ 

 $\sim$   $\mu$ 

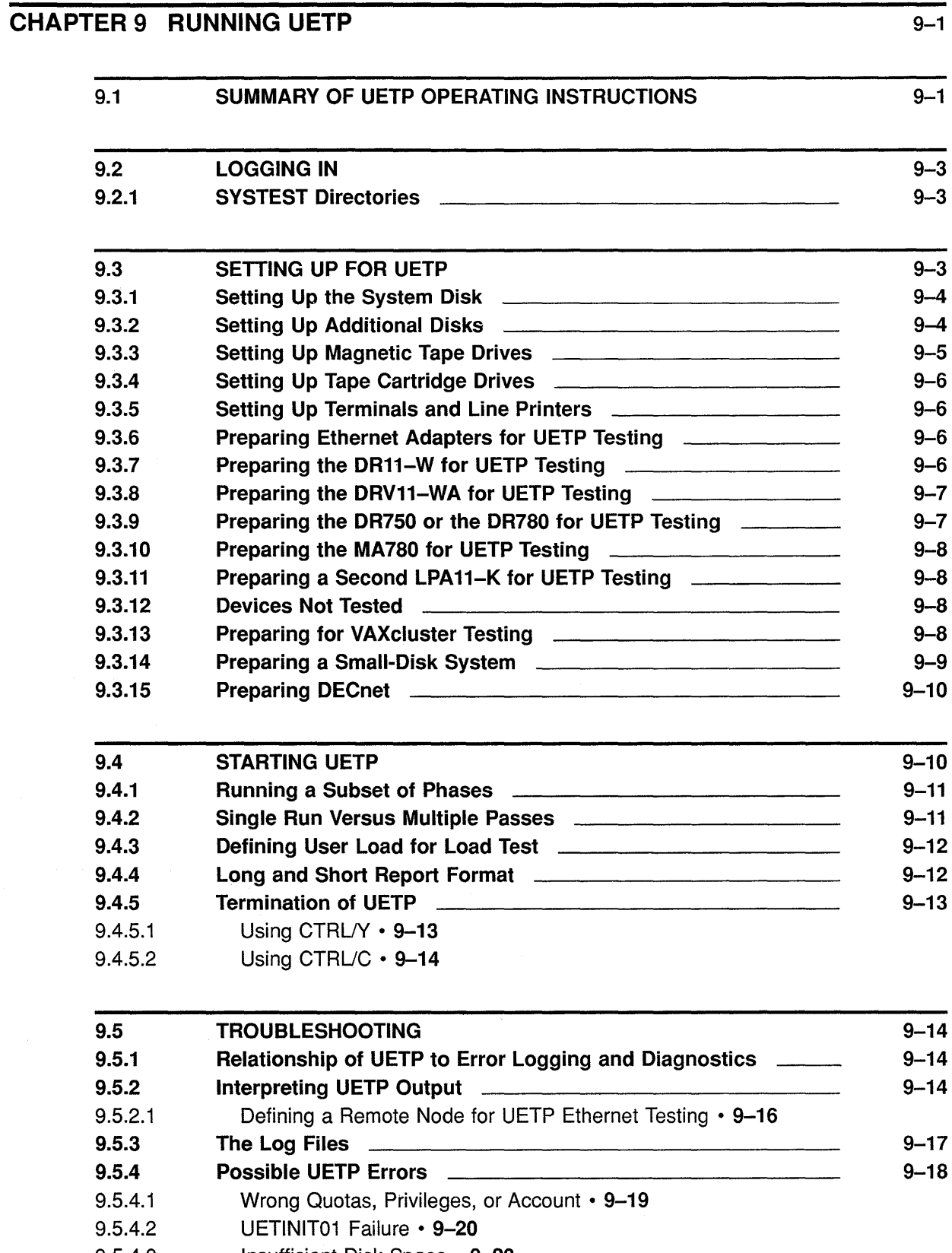

#### 9.5.4.3 Insufficient Disk Space • 9-22

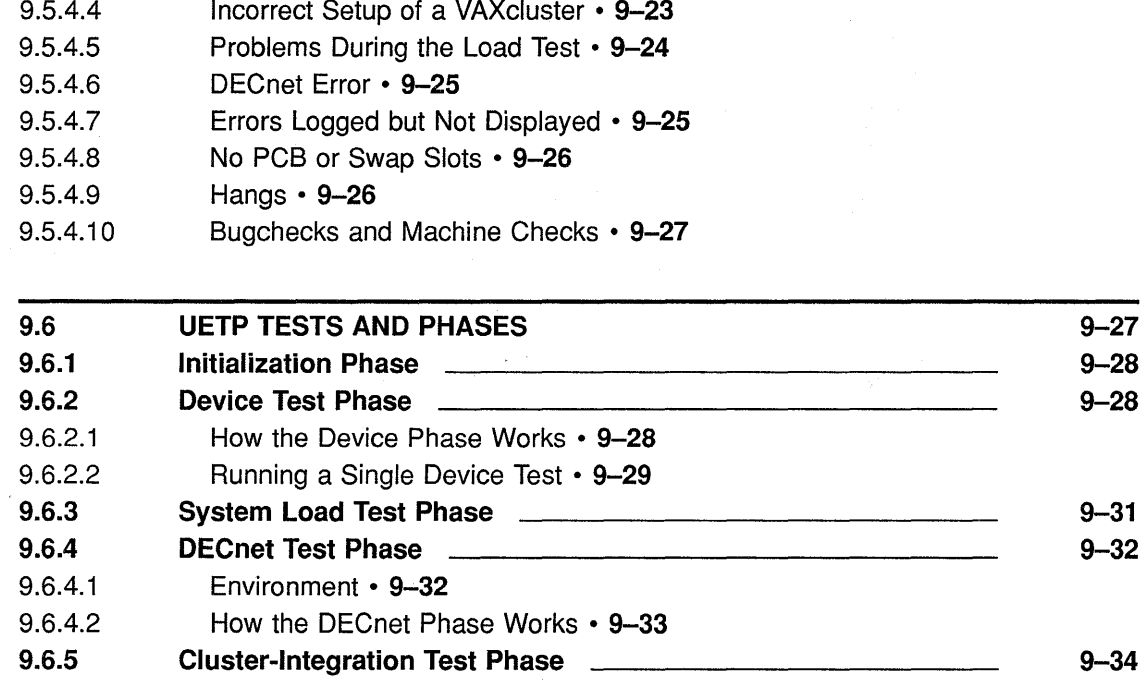

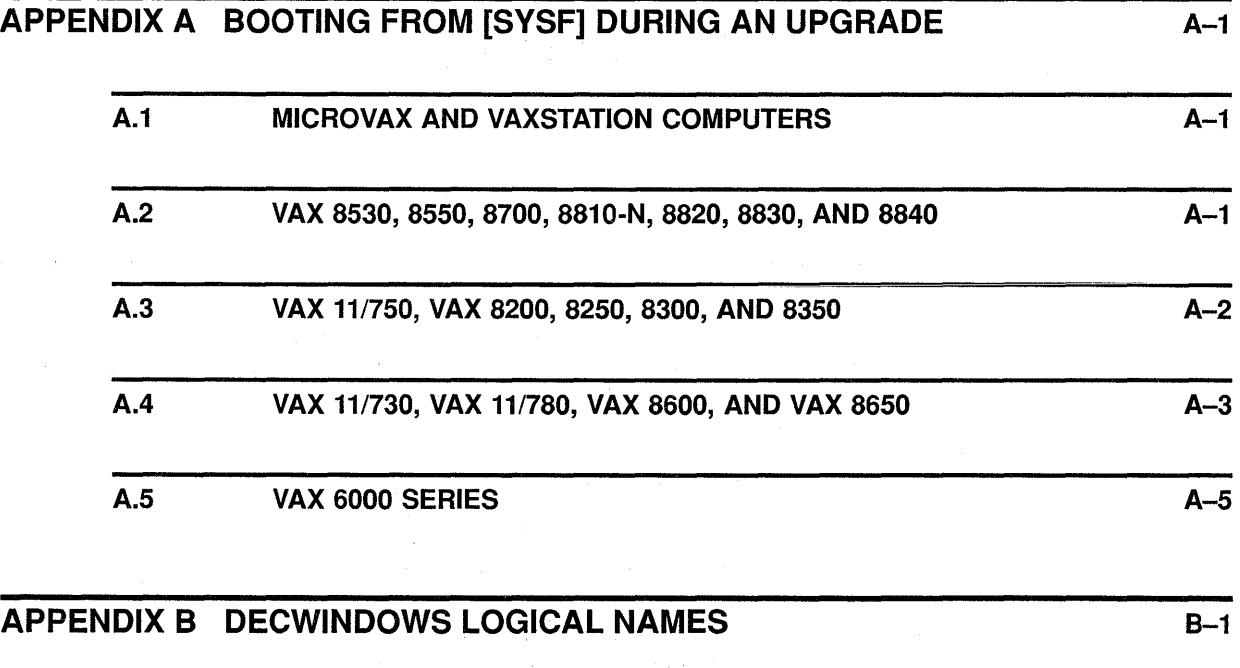

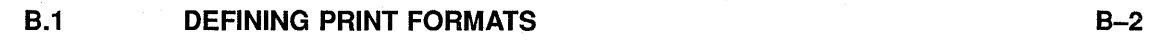

 $\mathbf{I}$ 

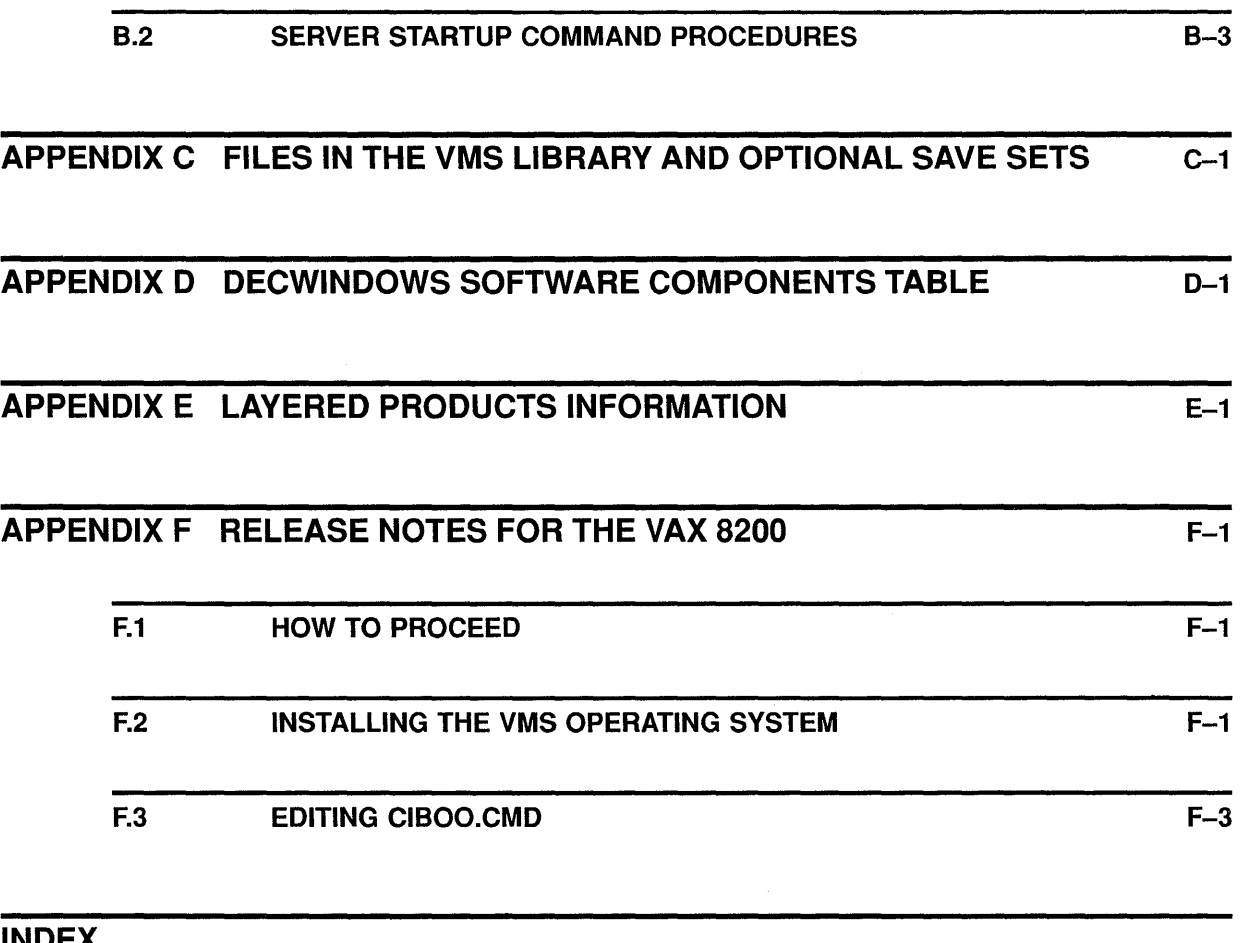

#### INDEX

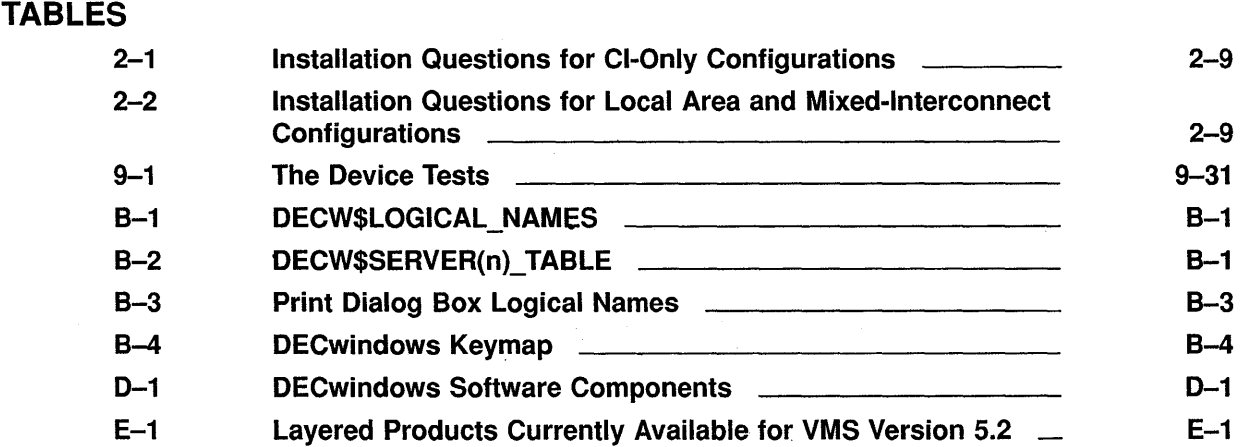

 $\sim 10$ 

 $\label{eq:2.1} \begin{split} \mathcal{L}_{\text{max}}(\mathbf{x},\mathbf{y}) &= \mathcal{L}_{\text{max}}(\mathbf{x},\mathbf{y}) + \mathcal{L}_{\text{max}}(\mathbf{x},\mathbf{y}) \\ &= \mathcal{L}_{\text{max}}(\mathbf{x},\mathbf{y}) + \mathcal{L}_{\text{max}}(\mathbf{x},\mathbf{y}) + \mathcal{L}_{\text{max}}(\mathbf{x},\mathbf{y}) + \mathcal{L}_{\text{max}}(\mathbf{x},\mathbf{y}) \\ &= \mathcal{L}_{\text{max}}(\mathbf{x},\mathbf{y}) + \mathcal{L}_{\text{max}}(\mathbf{x},\mathbf{$ 

# **Preface**

This manual contains information about the following:

- The VMS Version 5.2 installation procedure
- The VMS Version 5.2 upgrade procedure
- Installing VMS DECwindows software

If you are going to install the VMS operating system, follow the installation procedure in this guide. Refer to the VMS installation and operations guide for your VAX computer for information specific to your computer, such as turning on the system, booting standalone BACKUP, and booting the new system disk.

If you are going to upgrade to Version 5.2 of the VMS operating system, follow the upgrade procedure in this guide.

#### **Intended Audience**

This manual is intended for system managers, operators, and users of the VMS operating system. Read this manual before you install, upgrade, or use Version 5.2 of the VMS operating system.

#### **Document Structure**

This manual contains the following chapters:

- Chapter 1 describes what happens during an installation or an upgrade.
- Chapter 2 describes how to install Version 5.2 of the VMS operating system.
- Chapter 3 lists the tasks you should perform after you install the VMS operating system.
- Chapter 4 contains cautions, restrictions, notes, and suggestions about upgrading your VAX computer system.
- Chapter 5 tells you how to prepare your system for an upgrade.
- Chapter 6 describes the procedures for upgrading a VAXcluster environment.
- Chapter 7 describes the procedures for upgrading a single computer system.
- Chapter 8 lists the tasks you should perform after the upgrade.
- Chapter 9 describes the VMS User Environment Test Package (UETP) and how to use it to test the system.
- Appendix A describes how to boot from SYSF on the different types of VAX computers.
- Appendix B contains supplemental information about starting and customizing VMS DECwindows software.
- Appendix C lists the files in the VMS *library* and *optional* save sets.
- Appendix D lists the files in VMS DECwindows software.
- Appendix E outlines layered product support for Version 5.2 of the VMS operating system.
- Appendix F describes release notes for the VAX 8200 computer.

# **Conventions**

The following conventions are used in this manual:

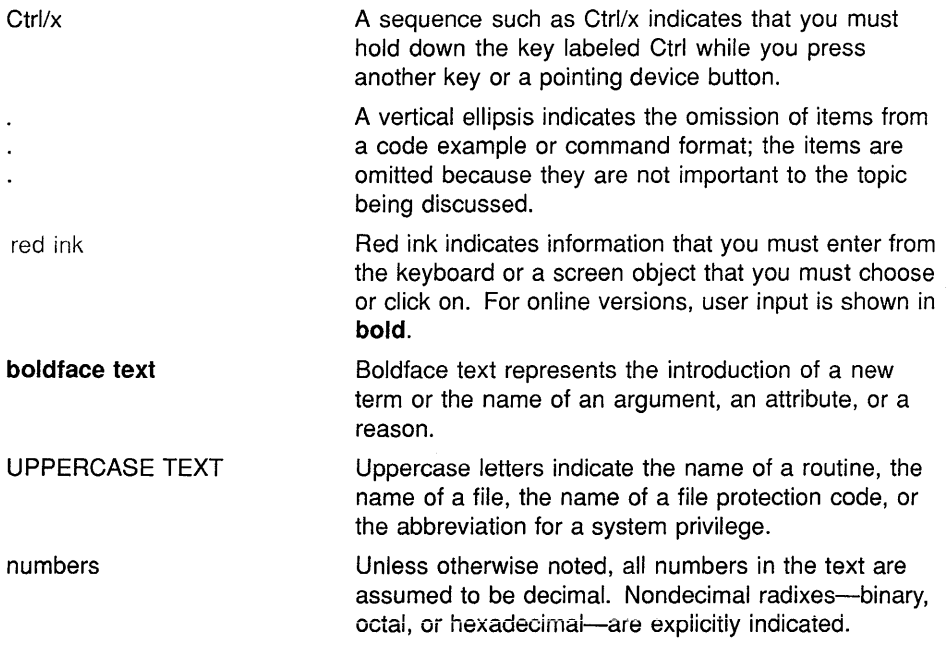

This manual often refers to products by their abbreviated names. For example, the VAX 8200, VAX 8250, VAX 8300, and VAX 8350 computers are referred to collectively as the VAX 8200, 8250, 8300, 8350. The MicroVAX 2000 computer is referred to as the MicroVAX 2000, and so on.

 $\left(\right)$ 

# **Part I**

Part I contains information about installing Version 5.2 of the VMS operating system.

 $\mathcal{L}^{\text{max}}_{\text{max}}$  ,  $\mathcal{L}^{\text{max}}_{\text{max}}$ 

 $\label{eq:2.1} \mathcal{L}=\frac{1}{2}\sum_{i=1}^n\frac{1}{2}\sum_{j=1}^n\frac{1}{2}\sum_{j=1}^n\frac{1}{2}\sum_{j=1}^n\frac{1}{2}\sum_{j=1}^n\frac{1}{2}\sum_{j=1}^n\frac{1}{2}\sum_{j=1}^n\frac{1}{2}\sum_{j=1}^n\frac{1}{2}\sum_{j=1}^n\frac{1}{2}\sum_{j=1}^n\frac{1}{2}\sum_{j=1}^n\frac{1}{2}\sum_{j=1}^n\frac{1}{2}\sum_{j=1}^n\frac{1}{2}\sum_{j$ 

 $\label{eq:2.1} \frac{1}{\sqrt{2}}\int_{\mathbb{R}^3}\frac{1}{\sqrt{2}}\left(\frac{1}{\sqrt{2}}\right)^2\frac{1}{\sqrt{2}}\left(\frac{1}{\sqrt{2}}\right)^2\frac{1}{\sqrt{2}}\left(\frac{1}{\sqrt{2}}\right)^2\frac{1}{\sqrt{2}}\left(\frac{1}{\sqrt{2}}\right)^2.$ 

 $\mathcal{A}^{\mathcal{A}}$ 

 $\label{eq:2.1} \frac{1}{\sqrt{2}}\int_{\mathbb{R}^3}\frac{1}{\sqrt{2}}\left(\frac{1}{\sqrt{2}}\right)^2\frac{1}{\sqrt{2}}\left(\frac{1}{\sqrt{2}}\right)^2\frac{1}{\sqrt{2}}\left(\frac{1}{\sqrt{2}}\right)^2\frac{1}{\sqrt{2}}\left(\frac{1}{\sqrt{2}}\right)^2.$  $\left($ 

# **1 The Installation and Upgrade Procedures**

This chapter describes what happens during the installation and upgrade procedures. It also tells whether you should do an installation or an upgrade, and refers you to the appropriate documentation.

#### CAUTION: Please note the following restrictions for Version 5.2 of the VMS operating system:

- The MicroVAX I, VAXstation I, and VAX-11/725 are not supported.
- RK07, RL02, RC25, RD51, and RD52 system disks are not supported.

### **1.1 What Happens During an Installation**

When you install the VMS operating system, the installation procedure does the following:

- Initializes the system disk, erasing its contents
- Creates a system directory structure
- Transfers the VMS files from the distribution media to the system disk

Use the installation procedure under the following conditions:

- If your VAX computer is new (it has never had any version of the operating system running on it).
- If your VAX computer is running a version of the VMS operating system and you want to destroy the entire contents of the system disk (both VMS and user files).
- If you are running the VMS operating system, but cannot upgrade. For example, if you changed the names of system directories on the system disk, the upgrade procedure will not work correctly. You can either restore the system disk to its original disk structure, or you could re-install the VMS operating system.
- CAUTION: The installation procedure initializes the system disk, erasing its contents. For this reason, use the installation procedure only on new VAX computers or if you want to destroy the contents of the system disk.

If you are installing the VMS operating system, see Chapter 2.

## **The Installation and Upgrade Procedures**  1.2 **What Happens During an Upgrade**

## **1.2 What Happens During an Upgrade**

When you upgrade the VMS operating system, the upgrade procedure does the following:

- Makes room for the upgrade by purging and deleting select VMS files but leaves all the user files intact
- Transfers the VMS files from the distribution media to the system disk
- Merges the old VMS files and the new VMS files
- Cleans up files and structures used only during the upgrade

In most cases, if you are already running a standard version of the VMS operating system, you can use the upgrade procedure to obtain a higher version. The upgrade procedure does not intitialize the system disk.

CAUTION: The upgrade procedure will not work correctly if you have changed the names of system directories on your system disk. Restore your VMS system disk to a standard system before attempting an upgrade.

If you are upgrading your system, go to Chapter 4.

# **2** Installing the VMS Operating System and DECwindows **Software**

This chapter describes installing Version 5.2 of the VMS operating system and DECwindows software. You can use this procedure to install the VMS operating system on any VAX computer. Use this chapter in conjunction with the VMS installation and operations guide for your VAX computer. The VMS installation and operations guide has information specific to your computer, such as turning on the system, booting standalone BACKUP, and booting the new system disk.

CAUTION: The software installation procedure overwrites the contents of the system disk. Use the installation procedure only if your VAX computer is new, or if you want to destroy the contents of the system disk. If your system disk contains files that you want to save, you should upgrade to the new version of VMS. For a complete description of the upgrade procedure, see Chapter 4.

### **2.1 Before You Start**

Before you install the VMS operating system, do the following:

- Make sure the hardware has been installed and checked for proper operation. For detailed information on the hardware, see the hardware manual for your VAX computer.
- Make sure you have all the items listed on the bill of materials in the VMS distribution kit. If your kit is incomplete, notify Digital Software Supply. Request priority shipment of any missing items.
- Read "Before Installing VMS" in the VMS installation and operations guide for your VAX computer. It contains important information, specific to your VAX computer, that you need to know before you do an installation.
- If you are installing the VMS operating system on a VAX computer in a VAXcluster environment, determine whether you want a CI-only, local area, or mixed-interconnect configuration. For a complete description of configurations, see the *VMS VAXcluster Manual.* Depending on the type of configuration, you need to obtain the following information from either the network or VAX cluster manager:
	- CI-Only Configuration: Obtain the allocation class value, the DECnet node name, and node address for the computer.
	- Local Area and Mixed-Interconnect Configurations: You need the allocation class value, the DECnet node name, and node address for the computer. You also need the cluster group number and password.

**Installing the VMS Operating System and DECwindows Software 2.1 Before You Start** 

> • If you have a VAX computer that uses console media, you also need the most recent version of the console media. For example, if you have a VAX-11/780, you need the most recent version of the console RXOl.

During the installation procedure, the VMS files are transferred from the distribution kit to the system disk. You also have the option of installing VMS DECwindows software. The following is a list of the tasks involved:

- **1** Turning on the system
- **2** Preparing the disk and tape drives
- 3 Booting standalone BACKUP
- **4** Creating the system disk
- 5 Installing VMS DECwindows software
- 6 Becoming a VAX cluster member
- **7** Specifying passwords, installing the mandatory update, and running AUTOGEN

Follow the directions in this chapter. At certain points you will need to refer to the VMS installation and operations guide for your VAX computer.

## **2.2 Turning On the System**

If necessary, read the section "Turning on the System" in the VMS installation and operations guide for your VAX computer. Once the system is turned on, go to Section 2.3 in this chapter to prepare the disk and tape drives.

### **2.3 Preparing the Disk and Tape Drives**

Set up the disk and tape drives you use during the installation by doing the following:

**1** Decide which drive will hold the distribution tape or disk and which drive will hold the system disk. Determine the device names for each drive. Write these names on a piece of paper. You will need this information throughout the installation. If you need help with the device names for your system, refer to the VMS installation and operations guide for your VAX computer.

Do not place the distribution media in the drive at this point.

**2** Follow this step only if the system disk is on an HSC drive in a VAXcluster environment. Otherwise, go to step 3.

Make sure that both the CI device and the HSC50 or HSC70 are turned on, and are on line. Obtain the HSC name from the system manager, or use the following procedure:

- **a.** Press CTRUC at the HSC console terminal.
- **b.** Enter the following command at the HSC> prompt and press RETURN:

HSC> SHOW SYSTEM

#### Installing the VMS Operating System and DECwindows Software 2.3 Preparing the Disk and Tape Drives

The information displayed includes the name of the HSC. For example:

```
19-APR-1990 15:00:00.00 Boot:l9-Apr-1990 11:31:11.41 Up: 51:00 
                          System ID: %X000000011
DISK allocation class = 1 TAPE allocation class = 0Start command file Disabled 
SETSHO - Program Exit
```
For more information, see the *HSC User Guide.* 

- 3 Place a scratch disk in the drive for the system disk (unless the system disk is fixed).
- 4 Spin up the system disk but *do not* write-protect it.
- 5 To boot standalone BACKUP, go to Section 2.4.

#### 2.4 Booting Standalone BACKUP

Note the following about VMS Version 5.2 kits:

- There are three tape cartridges in a tape cartridge kit. Standalone BACKUP is on the same tape cartridge as VMS DECwindows. This tape cartridge is labeled VMS V5.2 *BIN TK50 2/2 S/A BKUP & DECWINDOWS.* To start the installation, put this tape cartridge in the appropriate drive.
- If your VMS kit contains standalone BACKUP on either RX33 or RX50 diskettes, the number of diskettes has increased. The RX50 kit now contains five diskettes and the RX33 kit now contains three diskettes.

Follow the instructions in "Booting Standalone BACKUP" in the VMS installation and operations guide for your VAX computer. After you boot standalone BACKUP, return to this guide for the next step in the VMS Version 5.2 installation procedure.

After you boot standalone BACKUP you should see the following display:

%BACKUP-I-IDENT, standalone BACKUP V5.2; the date is 19-APR-1990 15:00 \$

Go to Section 2.5 in this chapter to create the system disk.

Note: If you have a tape cartridge kit, remove the VMS DECwindows tape cartridge from the drive after you boot standalone BACKUP. Put the tape cartridge that contains the VMS operating system in the drive. The VMS tape cartridge is labeled *VMS BIN TK50 112 BINARY.* 

## **2.5 Creating a System Disk**

This section describes the steps for transferring the VMS files from the distribution kit to your system disk. The VMS files are stored on the distribution kit as three save sets: *required, library,* and *optional.*<sup>1</sup>

The instructions refer to the *source-drive* and the *target-drive* where:

- The *source-drive* is the drive that holds the distribution kit.
- The *target-drive* is the drive that holds the system disk.
- <sup>1</sup>If you have not already done so, determine the device names for the *source-drive* and the *target-drive.* Write these names on a piece of paper. You will need this information throughout the installation. If either the *source-drive* or the *target-drive* are connected to an HSC, you also need the name of the HSC.

If you need help with the device names for your system, refer to the VMS installation and operations guide for your VAX computer.

- 2 Each piece of media in the distribution kit has a label that indicates its contents. Place the media that contains the VMS operating system in the *source-drive.*
- 3 To transfer the VMS *required* save set to your system disk, use the BACKUP command in the following format:

\$ BACKUP/VERIFY [hsc-name]source-drive:VMS052.B/SAVE\_SET [hsc-name]target-drive:

Substitute the appropriate device names for *source-drive* and *targetdrive.* Make sure you put a colon (:) after each device name and that you use zeros in the device names and in VMS052.

For example, if your system has the following configuration:

- A *source-drive* that is a TU80 magnetic tape drive with a device name of MSA0
- A target-drive that is an RA60 disk drive with a device name of  $D<sub>J</sub>A1$

Enter the following command and press RETURN:

\$ BACKUP/VERIFY MSAO:VMS052.B/SAVE SET DJAl:

Suppose your system has the following configuration:

- A *source-drive* that is a tape cartridge drive with a device name of MUC6
- A *target-drive* that is an RA81 disk drive with a device name of DUA1 and an HSC name of YOURS

Enter the following command and press RETURN:

\$ BACKUP/VERIFY MUC6:VMS052.B/SAVE\_SET YOURS\$DUA1:

<sup>&</sup>lt;sup>1</sup> If the distribution media is some type of disk, the VMS save sets are in the  $[0,0]$  directory. They must be in this directory for the installation procedure to work.

The VMS *required* save set is transferred from the distribution kit to the system disk.<sup>2</sup> The amount of time this takes varies depending upon the system you have. During the process the procedure displays the following message:

%BACKUP-I-STARTVERIFY, starting verification pass

This message indicates that the *required* save set has been transferred to the system disk and the files are being checked for errors. In approximately 15 minutes, the procedure displays the following message:

%BACKUP-I-PROCDONE, Operation completed. Processing finished at 19-APR-1990 15:00 If you do not want to perform another standalone BACKUP operation, use the console to halt the system.

If you do want to perform another standalone BACKUP operation, ensure the standalone application volume is online and ready. Enter "YES" to continue:

- 4 Stop the system and boot the new system disk, as described in the installation and operations guide for your VAX computer. After you boot the new system disk, return to this guide for the next step in the VMS Version 5.2 installation procedure.
- 5 When the boot is complete, the procedure displays a message and asks you for the date and time. Enter the date and time using the 24-hour clock format and press RETURN. For example:
- Note: The procedure displays warning messages, similar to the following, that the VMS license is not registered. Continue with the installation procedure. Follow the instructions for registering the VMS license after you finish the installation.

VAX/VMS Version BI52-xxx Major version id = 01 Minor version id = 00 VAX/VMS Version V5.2 Installation Procedure Model: VAX 8800 System device: RA60 Free blocks: XXXXXX Please enter the date and time (DD-MMM-YYYY HH:MM): 19-APR-1990 15:00 %SET-I-NEWAUDSERV, identification of new audit server process is 00000027 %LICENSE-F-EMTLDB, license database contains no license records %LICENSE-E-NOAUTH, DEC VAX-VMS use is not authorized on this node -%LICENSE-F-NOLICENSE, no license is active for this software product -%LICENSE-I-SYSMGR, please see your system manager Startup processing continuing... %%%%%%%%%%% OPCOM 19-APR-1990 15:00:00.00 %%%%%%%%%%%

6 The procedure asks for the volume label of the system disk. A volume label is the name the VMS operating system uses to refer to the system disk. You can press RETURN to accept the default volume label, VAXVMSRL052, or you can enter a volume label of your choice. The volume label can be 1 to 12 characters long; do not use spaces. For example:

<sup>2</sup> The BACKUP command creates a system disk that includes a set of volume parameters provided by Digital, including a CLUSTER\_SIZE (disk access scheme) of one. For more information, see the VMS installation and operations guide for your VAX computer.

If this system disk is to be used in a cluster with multiple system disks, then each system disk must have a unique volume label. Any nodes having system disks with duplicate volume labels will fail to boot into the cluster.

You may indicate a volume label of 1 to 12-characters in length. If you wish to use the default name of VAXVMSRL052 just press RETURN in response to the next question.

Enter the volume label for this system disk (no spaces) [VAXVMSRL052] : SYSDSK

**7 The procedure asks which drive holds the distribution kit. Enter the device name of the** *source-drive.* **For example, suppose the** *source-drive*  **is a tape cartridge drive with a device name of MUAO. Enter the following and press RETURN:** 

Enter the name of the drive holding the VMS distribution media: MUAO \* Is the VMS media ready to be mounted? [N] YES

%MOUNT-I-MOUNTED, VMS052 mounted on \_MUAO:

The full VMS kit will be installed on this system disk. The following (with approximate sizes) will be provided:

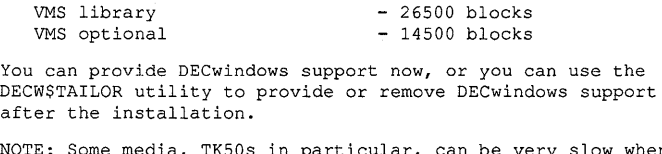

NOTE: Some media, TK50s in particular, can be very slow when tailoring on files. You migpt want to provide DECwindows options now and tailor off unwanted files later.

\*Do you want to provide optional DECwindows support? (Y/N)

**If you** *do not* **want to install VMS DECwindows software, type N (for NO), press RETURN, and go to step 8.** 

**If you want to install VMS DECwindows software, type Y (for YES) and press RETURN. You can install either the complete DECwindows kit or selected portions of it. The procedure displays information about the amount of space you need on the system disk for each option. As you choose your options, the procedure calculates the amount of space that would be left on the system disk. The procedure will give you the opportunity to change your mind before proceeding.** 

**Consider the following before you select the VMS DECwindows options that you want to install:** 

- **Applications files-VMS DECwindows provides a variety of applications; including the following: Bookreader, Calculator, Calendar, Cardfiler, Clock, DDIF Document Viewer, EVE Text Editor, File View, Mail, Notepad Text Editor, Paint Graphics Editor, PostScript Previewer, DECterm, the Session Manager, and the Icon Box. If you are installing VMS DECwindows on a VAXstation, you need these files.**
- **Device support files-If you are installing VMS DECwindows on a VAXstation or in a cluster that includes VAXstations, you need these files. Otherwise you do not need them.**
- **100 dots-per-inch (lOODPI) video font files-All VMS DECwindows applications run with 75 dots per inch (dpi) fonts. Certain applications take advantage of 100 dpi fonts.**

- Programming support files—The VMS DECwindows programming support files are needed only to develop applications and are not required to run VMS DECwindows applications. Support files are supplied for the following VAX programming languages: Ada, BASIC, BLISS, C, FORTRAN, MACRO, Pascal, and PL/l. In addition, support files are supplied for programming in the C language using conventions and standards developed at the Massachusetts Institute of Technology.
- **8** The procedure displays the following messages:

Restoring VMS library saveset. %BACKUP-I-STARTVERIFY, starting verification pass Restoring VMS optional saveset. %BACKUP-I-STARTVERIFY, starting verification pass

The optional VMS files are listed in Appendix C. After you finish the installation, you can use VMSTAILOR to remove the VMS files you do not need. For more information on VMSTAILOR, see Chapter 3.

**<sup>9</sup>**If you are installing VMS DECwindows software, go to Section 2.6.

If you are not installing VMS DECwindows software, go to Section 2.7.

#### **2.6 Installing VMS DECwindows Software**

If you are installing VMS DECwindows software, use the following procedure:

**1** Remove the media that contains the VMS operating system from the *source-drive* when you see a message similar to the following:

You may now remove the VMS distribution kit from MUAO:.

Put the DECwindows distribution kit in the drive.

- **2** Put the tape or disk that contains the VMS DECwindows software in the *source-drive.*
- **Note: If you have either an RL02 or RK07 kit, DECwindows is on a magnetic tape. If you have an RX33 kit, DECwindows is on a tape cartridge. Check the labels and put the appropriate piece of media in the appropriate drive.** 
	- **3** Enter the device name of the *source-drive* and press RETURN. For example:

\* Enter name of the drive holding the DECwindows distribution media: MUAO \* Is the DECwindows media ready to be mounted? [NJ YES

**4** The procedure displays messages similar to the following:

%MOUNT-I-MOUNTED, DECW52 mounted on MUAO:

Restoring DECwindows applications saveset ... %BACKUP-I-STARTVERIFY, starting verification pass

Restoring DECwindows device support saveset ... %BACKUP-I-STARTVERIFY, starting verification pass

Restoring DECwindows 75DPI fonts saveset ... %BACKUP-I-STARTVERIFY, starting verification pass

## Installing the VMS Operating System and DECwindows Software 2.6 Installing VMS DECwindows Software

Restoring DECwindows 100DPI fonts saveset... %BACKUP-I-STARTVERIFY, starting verification pass

Restoring DECwindows programming support saveset ... %BACKUP-I-STARTVERIFY, starting verification pass

The optional VMS DECwindows files are listed in Appendix D. After you finish the installation, you can use DECW\$TAILOR to remove the VMS DECwindows files you do not need. For more information on DECW\$TAILOR, see Chapter 3.

5 To continue the installation procedure, go to Section 2.7.

#### 2.7 Becoming a VAXcluster Member

The installation procedure now asks you whether you are installing the VMS operating system in a VAXcluster environment. If you are installing the VMS operating system in a VAXcluster environment, the procedure then asks a series of questions about your configuration.

1 The procedure displays the following messages:

Creating [VMS\$COMMON] directory tree

In a cluster, you can run multiple systems sharing all files except PAGEFILE.SYS, SWAPFILE.SYS, SYSDUMP.DMP and VAXVMSSYS.PAR.

Will this node be a cluster member? (Y/N)

If you are installing the VMS operating system on a standalone system, type N (for NO), press RETURN, and go to the next step.

If you are installing the VMS operating system in a VAXcluster environment, type Y (FOR YES) and press RETURN. If you answer YES to the VAXcluster question, you must have a VAXcluster license.

#### Note: H you installed VMS DECwindows, at some point the procedure will ask the following question:

Do you want DECwindows as the default windowing system? (Y/N)

Depending on your preference, type Y (for YES) or N (for NO) and press RETURN. H you type Y (for YES), the procedure sets the SYSGEN WINDOW \_SYSTEM parameter to one.

2 If you are installing the VMS operating system in a VAXcluster environment, go to step 3.

If you are installing the VMS operating system on a standalone system, go to step 5.

3 The procedure displays the following message:

Now configuring system to be a cluster member.

4 Determine the type of cluster configuration you want to create (configuration types are described in the *VMS VAXcluster Manual).*  Table 2-1 lists the questions you are asked if you want a· CI-only configuration. Table 2-2 lists the questions you are asked if you want a local area VAXcluster or a mixed-interconnect configuration. Typical responses are explained in the table.

 $\left($ 

# **Installing the VMS Operating System and DECwindows Software 2.7 Becoming a VAXcluster Member**

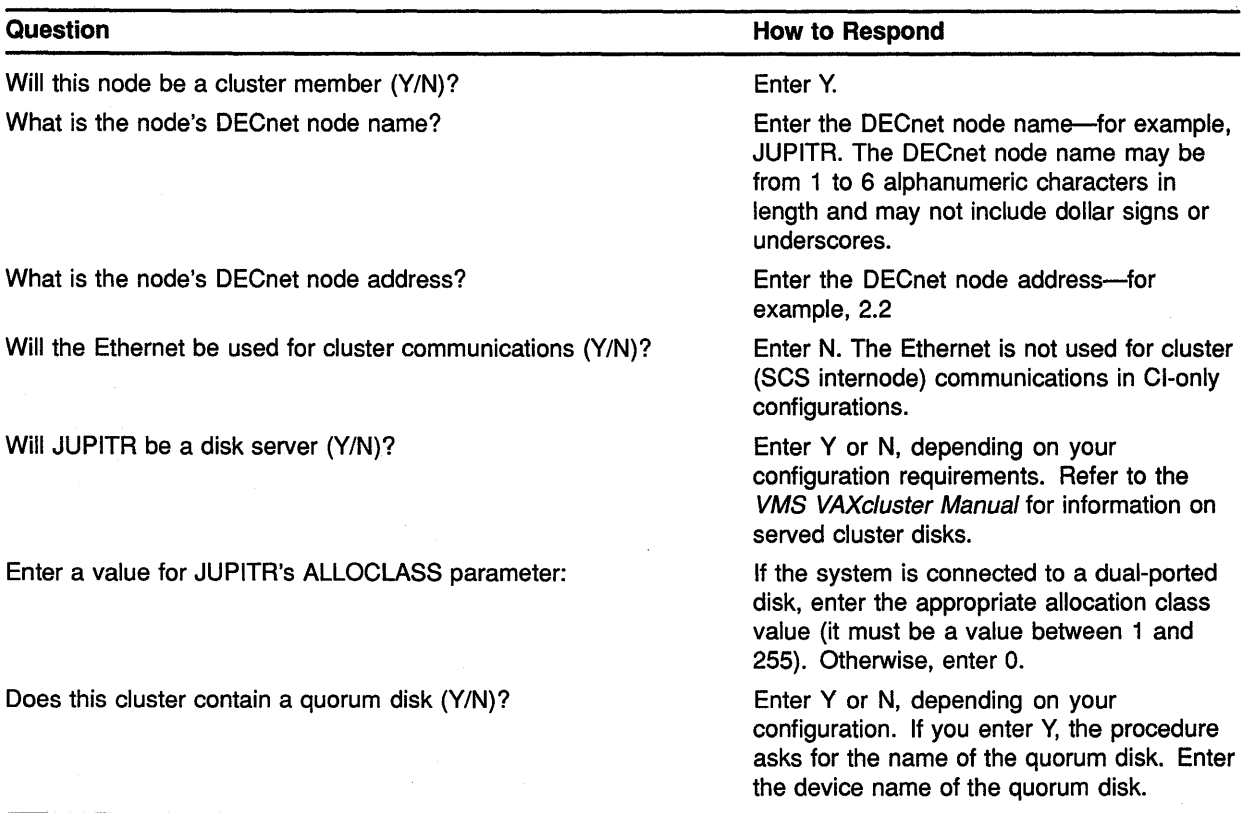

#### **Table 2-1 Installation Questions for Cl-Only Configurations**

#### **Table 2-2 Installation Questions for Local Area and Mixed-Interconnect Configurations**

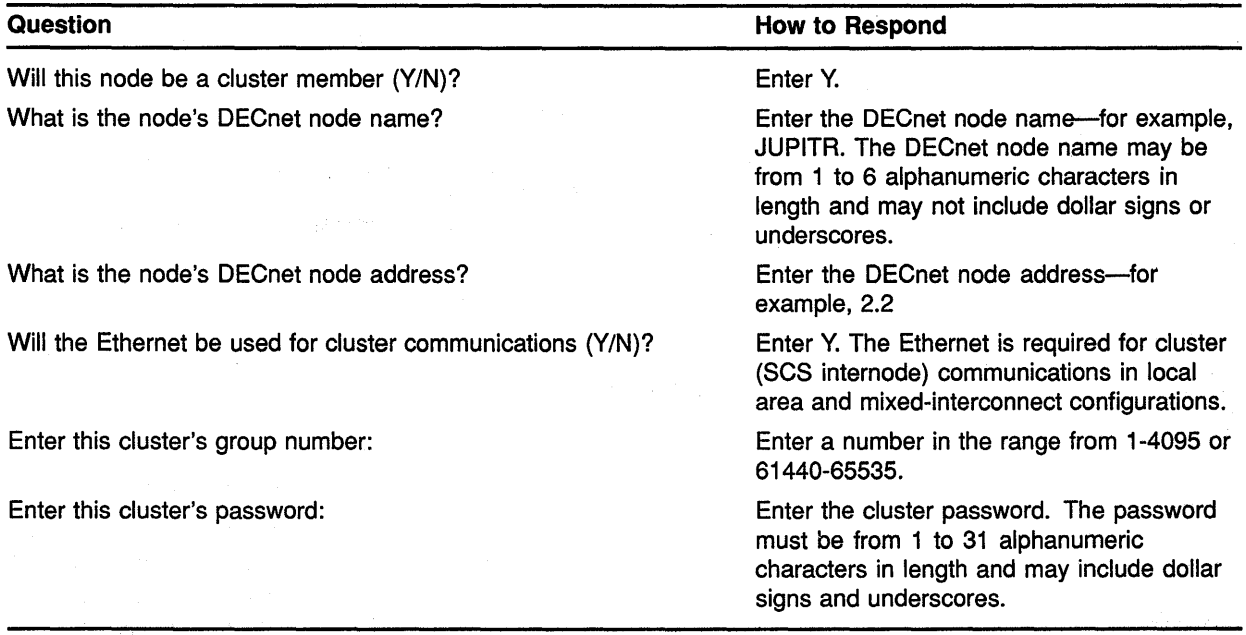

(continued on next page)

#### **Installing the VMS Operating System and DECwindows Software 2.7 Becoming a VAXcluster Member**

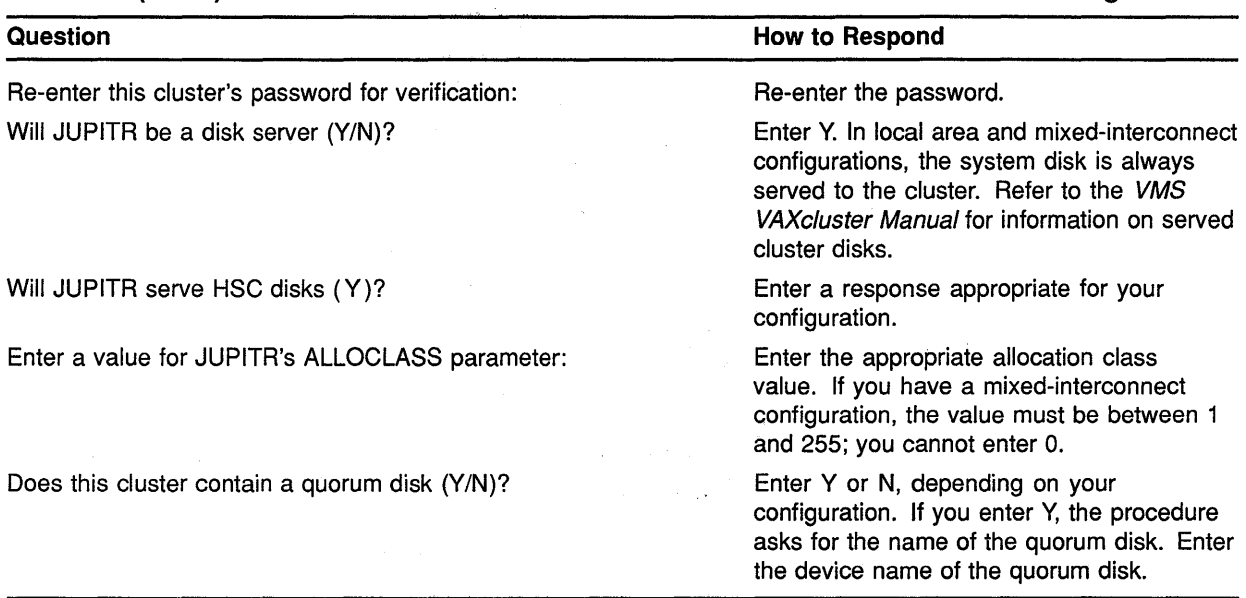

#### **Table 2-2 (Cont.) Installation Questions for Local Area and Mixed-Interconnect Configurations**

**5** The procedure displays a message similar to the following:

You may now remove the distribution kit from \$MUAO:

Remove the distribution media from the drive and go to Section 2.8.

### **2.8 Setting Passwords, Installing the Mandatory Update, and Running AUTOGEN**

Follow the directions in this section to set passwords, install the mandatory update, and run AUTOGEN. AUTOGEN evaluates your hardware configuration and estimates typical workloads. It then sets system parameters, the sizes of the page, swap, and dump files, and the contents of VMSIMAGES.DAT. When AUTOGEN finishes, the installation procedure is complete.

**1** The procedure asks you for new passwords for the SYSTEM, SYSTEST, and FIELD accounts. Passwords must be at least eight characters in length; they do not appear on the display. Press RETURN after you enter each one. After you enter the passwords, the procedure checks each one to make sure it meets the requirements for a good password. For example:

Now we will ask you for passwords for the following accounts: SYSTEM, SYSTEST, FIELD

Passwords must be a minimum of 8 characters in length. All passwords will be checked and verified. Any passwords that can be guessed easily will not be accepted.

Enter password for SYSTEM: Re-enter for verification:

%UAF-I-MDFYMSG, user record(s) updated %VMS-I-PWD\_OKAY, account password for SYSTEM verified

Enter password for SYSTEST: Re-enter for verification:

%UAF-I-MDFYMSG, user record(s) updated %VMS-I-PWD\_OKAY, account password for SYSTEST verified

The SYSTEST CLIG account will be disabled. You must re-enable it before running UETP but do not assign a password.

Enter password for FIELD: Re-enter for verification:

%UAF-I-MDFYMSG, user record(s) updated %VMS-I-PWD\_OKAY, account password for FIELD verified

**If you do not get password errors, go to step 2.** 

If **you enter a password incorrectly or if the password is too easy to guess, the procedure displays error messages similar to the following:** 

%VMS-I-PWD\_INVALID, account password for SYSTEST is invalid %VMS-I-PWD\_WEAK, password is too easy to guess

Because of the preceding error, you must take action to secure this account. You must either disable this account, change its password, or do both.

**When the procedure asks if you want to disable the account, type N (for NO) and press RETURN. When the procedure asks if you want to enter a new password, type Y (for YES) and press RETURN. Then enter a new password. For example:** 

Do you want to disable this account (Y/N)? *N*  Do you want to change the account password  $(Y/N)$ ? Y You must now select a new primary password for the SYSTEST account. The password you select must be at least 8 characters in length an may not be the same as the name of the account:

New password: Verification:

%UAF-I-MDFYMSG, user record(s) updated %VMS-I-PWD\_SET, primary password for account SYSTEST set

**2 After you have entered the passwords, the procedure creates your RIGHTS database and displays the following message:** 

Creating RIGHTS database file. SYS\$SYSTEM:RIGHTSLIST.DAT Ignore any "%SYSTEM-F-DUPIDENT, duplicate identifier" errors

**3 After the procedure creates the RIGHTS database, it displays the following messages:** 

After the installation finishes, you may want to do one or more of the following tasks:

o DECOMPRESS THE SYSTEM LIBRARIES - For space considerations, many of the system libraries are shipped in a data compressed format. If you have enough disk space, you may decompress them for faster access. To data expand the libraries, type:

\$ @SYS\$UPDATE:LIBDECOMP.COM

If you choose not to decompress these libraries there will be a negative impact on the performance of the HELP and LINK commands.

o BUILD A STANDALONE BACKUP KIT - You can build a standalone backup kit using the procedure described in your VMS installation and operations guide which is supplied with your VAX computer.

o TAILOR THE SYSTEM DISK - You may review the files provided or not provided during this installation. IF you find there are files you want to remove from the system disk (TAILOR OFF) or files you want to add (TAILOR ON), then use the following utilities to perform the desired tailoring.

VMS tailoring: \$ RUN SYS\$UPDATE: VMSTAILOR

DECwindows tailoring: \$ RUN SYS\$UPDATE:DECW\$TAILOR

Continuing with VAX/VMS VS.2 installation procedure.

---------

Configuring all devices on the system.

You must now install the mandatory update, which can be found on a separate distribution volume.

- **4** The procedure asks you for the device name of the drive that contains the mandatory update. Type the device name of the drive where you will put the piece of media that contains the mandatory update.
	- For example, if the mandatory update is on the console drive names CSAl, enter the following and press RETURN:

\*Where will the distribution volumes be mounted: CSAl

The procedure displays the following message:

Please mount the first volume of the set on CSAl:. \*Are you ready?

**5** Place the media labeled VMS V5.2 MANDATORY UPDATE in the appropriate drive. When you are ready to continue, type Y and press RETURN. The procedure displays the following series of messages:

%MOUNT-I-MOUNTED, VMSMUP mounted on CSAl:

The following products will be processed:

VMSMUP V5.2

Beginning installation of VMSMUP V5.2 at 15:00

%VMSINSTAL-I-RESTORE, Restoring product saveset A...

Installing VMS V52 mandatory update

**6** If the installation procedure cannot determine the system communications services (SCS) node name for your system, it prompts you as follows:

Unable to determine the SCS node name to be used for the VMS license. If the machine will be a member of a cluster, please enter the SCS node name at the prompt. If it will not be a cluster member, press the RETURN key.

SCS Node Name:

Follow the instructions in the display and either press the RETURN key or enter the SCS node name.

7 If there is more than one piece of media containing the mandatory update, you will be asked to switch them at some point during the procedure. Read the screen displays. When the procedure finishes, it displays a message similar to the following:

Installation of VMSMUP V5.2 completed at 15:00 VMSINSTAL procedure done at 15:02

8 AUTOGEN runs and displays the following series of messages:

Running AUTOGEN to compute new SYSGEN parameters.

An attempt may be made to re-size the pagefile or swapfile. If there is insufficient room on the disk, the recommended size is displayed with a message that the file should be created or extended manually by the system manager later on.

Running AUTOGEN - Please wait.

9 After AUTOGEN finishes, the procedure displays a series of shutdown messages that begins like this:

The system is shutting down to allow the system to boot with the generated site-specific parameters and installed images.

The system will automatically reboot after the shutdown and the upgrade will be complete.

SHUTDOWN -- Perform an Orderly System Shutdown

10 After the system shuts down, the procedure tries to reboot the new system disk. If the system does not reboot automatically, enter the appropriate BOOT command for your system. For information on booting, refer to the VMS installation and operations guide for your VAX. computer. Then return to this guide for the next step in the VMS Version 5.2 installation procedure.

For example, suppose you have a VAX-11/780 and the system disk is on an RA60 disk drive with a unit number of one. Enter the following command and press RETURN:

>>> B DUl

J.

 $\overline{a}$  $\overline{a}$ 

- 11 After the system reboots, the procedure displays the following message:
- Note: The procedure might display warning messages that the VMS license must be registered. Be sure to register this license when the installation procedure finishes, as described in Chapter 3.

VAX/VMS Version VS.2 Major version id = 01 Minor version id = 00 \*\*\*\*\*\*\*\*\*\*\*\*\*\*\*\*\*\*\*\*\*\*\*\*\*\*\*\*\*\*\*\*\*\*\*\*\*\*\*\*\*\*\*\*\*\*\*\*\*\*\*\*\*\*\*\*\*\*\*\*\*\*\* VAX/VMS VS.2 You have SUCCESSFULLY installed the VMS operating system. The system is now executing the STARTUP procedure. Please await the completion of STARTUP before logging into the system (approximately three minutes) . \*\*\*\*\*\*\*\*\*\*\*\*\*\*\*\*\*\*\*\*\*\*\*\*\*\*\*\*\*\*\*\*\*\*\*\*\*\*\*\*\*\*\*\*\*\*\*\*\*\*\*\*\*\*\*\*\*\*\*\*\*\*\*\* The VAX/VMS system is now executing the system startup procedure. %%%%%%%%%%% OPCOM 19-APR-1990 15:00.00.00 %%%%%%%%%%%

Finally, the procedure displays informational messages as well as accounting information. For example:

The VAX/VMS system is now executing the system startup commands. %SET-I-INTSET, login interactive limit=64, current interactive value = 0 19-APR-1990 15:00:00.00<br>SYSTEM job termina job terminated at 19-APR-1990 15:00:00.00 Accounting information: Buffered I/O count: 859 Peak working set size: 565 Direct I/O count: 478 Peak virtual size: 2570 Peak virtual size:<br>
Mounted volumes: 0<br>  $\begin{array}{ccc}\n & 2570 \\
 & 0 \\
\text{Number} & 0\n\end{array}$ Charged CPU time: 0 00:00:55.23 Elapsed time:

At this point the VMS operating system is running.

**12** Press RETURN. The system asks you for the user name and password. Log into the SYSTEM account so that you can perform certain postinstallation tasks. For example:

Welcome to VAX/VMS V5.2 USERNAME: SYSTEM PASSWORD:  $\ddot{\phantom{0}}$ 

Welcome to VAX/VMS Version V5.2

If you forget the password, follow the instructions for performing an emergency startup in the *Guide to Setting Up a VMS System.* 

**13** There are several things you must do before you can use the system. For complete information, see Chapter 3.

# **3 After Installing VMS**

After you have installed the VMS operating system, you need to perform several important tasks to prepare the system for operation. This chapter tells you what the tasks are, whether they are optional or required, and the order in which you perform them. The following list summarizes the tasks that are described in this chapter:

- **1** Registering your licenses-You must register the VMS license that came with the software. You must also register the licenses you have for any system integrated products that you purchased.
- **2** Starting DECwindows-After you register the VMS license you can start DECwindows on the system.
- **3** Customizing the system-Depending on whether you have a standalone system or a system that is part of a VAXcluster environment, there are several things you must do.
- **4** Testing the system-Once you have customized the system, run the VMS User Environment Test Package (UETP) to test the system.
- **5** Decompressing the system libraries-After you test the system, you can decompress the system libraries.
- **6** Removing unwanted files from the system disk -You can free up space on the system disk by removing the VMS and DECwindows files that you do not need.
- **7** Backing up the system disk—To protect all the work you have just done, make a backup copy of the system disk.
- **8** Running AUTOGEN-AUTOGEN fine tunes the system parameters for you.

#### **3.1 Registering Your Licenses**

The VMS license lets you use the VMS operating system. You must register this license.

After you register the VMS license, you must register the licenses for any of the following system integrated products you have purchased:

- VAX.clusters
- DECnet-VAX
- RMS Journaling
- Volume Shadowing

For step-by-step instructions on registering licenses, see the current version of the *VMS Release Notes.* 

#### **After Installing VMS**  3.2 **Starting VMS DECwindows Software**

### **3.2 Starting VMS DECwindows Software**

After you register the VMS license and reboot the system, DECwindows starts automatically (if you installed it). However, if you intend to install DECnet VAX, you need to edit SYS\$SYSROOT:[SYSMGR]SYSTARTUP \_ V5.COM. This file contains the following command:

\$ DEFINE DECW\$IGNORE\_DECNET TRUE

If you are not going to install DECnet VAX or have not yet installed it, this command tells DECwindows not to wait for DECnet.

Once you have installed and configured DECnet VAX, you must edit the commands in SYS\$SYSROOT:[SYSMGR]SYSTARTUP V5.COM that pertain to starting the network. Choose one of the following commands to start the network by removing the appropriate comment delimiter ( ! ):

\$! IF F\$SEARCH("SYS\$SYSTEM:NETACP.EXE") .NES "" THEN @SYS\$MANAGER:STARTNET \$! IF F\$SEARCH("SYS\$SYSTEM:NETACP.EXE") .NES "" THEN SUBMIT SYS\$MANAGER:STARTNET.COM

Then, add a comment delimiter  $(!)$  to the following command:

\$! DEFINE DECW\$IGNORE\_DECNET TRUE

For more information on starting and customizing VMS DECwindows software, see Appendix B.

#### **3.3 Customizing the System**

You must customize the system disk so that it automatically performs certain tasks when you boot. In addition, if your VAX computer is part of a VAXcluster environment, you must prepare the cluster operating environment and build the cluster.

For instructions on customizing the system, read the following documentation (in the order given):

- 1 Read the chapter on booting in the installation and operations guide for your VAX computer. This chapter explains the different ways to boot the system. It also tells you how to shut down the system.
- 2 If the computer is part of a VAXcluster environment, read the *VMS VAXcluster Manual* for further information on setting up a cluster.
- 3 If you have a standalone system, read the *Guide to Setting Up a VMS System* for instructions on customizing and using. your system. You will find information on the following tasks:
	- a. Editing the template files SYCONFIG.COM, SYLOGICALS.COM, SYLOGIN.COM, and SYSTARTUP\_V5.COM
	- **b.** Setting up user accounts
	- c. Adjusting system parameters

### **3.4 Testing the System**

You must run the User Environment Test Package (UETP) to verify the installation. For complete information, see Chapter 9. Note that UETP needs at least 1200 free blocks on the system disk.

#### **3.5 Decompressing the System Libraries**

Decompressing the system libraries gives the system faster access to the libraries. The decompressed libraries require approximately 7000 additional blocks of disk space. To find out how much disk space you have, enter the following command and press RETURN:

\$ SHOW DEVICE SYS\$SYSDEVICE

If you have enough room on the disk, you can decompress the libraries. The decompression process takes approximately a half hour. Log into the SYSTEM account, enter the following command, and press RETURN:

\$ @SYS\$UPDATE:LIBDECOMP.COM

### **3.6 Removing Unwanted Files**

Ì

Read this section if you want to remove some of the VMS operating system and DECwindows files that you do not need from the system disk. For example, if you are not running DECnet-VAX, you do not need the network support files. You can remove unwanted files with the VMSTAILOR program. Log into the SYSTEM account, enter the following command, and press RETURN:

\$ RUN SYS\$UPDATE:VMSTAILOR

The VMSTAILOR program asks you if you want to tailor files ON or OFF. Type OFF to remove unwanted files.

The VMSTAILOR program lists each group of files and its size in blocks. Files are grouped according to their function. For example, all the files required for cluster support are in one group. A file group is made up of many small subgroups. You can eliminate an entire group of files, or you can eliminate one or more of its subgroups.

Decide which file groups or subgroups you do not need to support your system. The VMSTAILOR program displays step-by-step instructions that are easy to follow.

VMSTAILOR displays the names of the files it deletes. After it finishes, AUTOGEN runs automatically to make the adjustments that are necessary after system files are deleted.

Note: You can use VMSTAILOR at any time to delete or add groups of VMS files to the system disk. After adding files to the system disk, you should apply any updates that affect them.
#### After Installing VMS 3.6 Removing Unwanted Files

For example, suppose you do not need the VMS Version 5.2 MAIL utility and you run VMSTAILOR to remove those files. Later on, if you decide you want to use MAIL, you can run VMSTAILOR to return the MAIL files to the system disk. You then apply any VMS update that has occurred since Version 5.2 that affected the MAIL utility.

To remove DECwindows files from the system disk, enter the following command and press RETURN:

\$ RUN SYS\$UPDATE:DECW\$TAILOR

The DECW\$TAILOR program is similar to the VMSTAILOR program.

Note: To start VMS DECwindows, reboot the system conversationally and check the SYSGEN parameter WINDOW \_SYSTEM. To start VMS DECwindows software, set this parameter to one. Also, if you tailor on or off device support files, the system will reboot.

When tailoring VMS DECwindows files, consider the following:

- Applications files-VMS DECwindows provides a variety of applications; including the following: Bookreader, Calculator, Calendar, Cardfiler, Clock, DDIF Document Viewer, EVE Text Editor, FileView, Mail, Notepad Text Editor, Paint Graphics Editor, PostScript Previewer, DECterm, the Session Manager, and the Icon Box. If you are installing VMS DECwindows on a VAXstation, you need these files.
- Device support files-If you are installing VMS DECwindows on a VAXstation or in a cluster that includes VAXstations, you need these files. Otherwise you do not need them.
- 100 dots-per-inch (lOODPI) video font files-All VMS DECwindows applications run with 75 dots per inch (dpi) fonts. Certain applications take advantage of 100 dpi fonts.
- Programming support files-The VMS DECwindows programming support files are needed only to develop applications and are not required to run VMS DECwindows applications. Support files are supplied for the following VAX programming languages: Ada, BASIC, BLISS, C, FORTRAN, MACRO, Pascal, and PL/1. In addition, support files are supplied for programming in the C language using conventions and standards developed at the Massachusetts Institute of Technology.

#### 3.7 Backing Up the System Disk

Now that you have spent time customizing the system, protect your work by making a backup copy of the system disk. Digital recommends that you perform the following operations:

- Make a standalone backup kit
- Back up the system disk

#### **After Installing VMS**  3.7 **Backing Up the System Disk**

For complete information on these operations, see the operations guide for your VAX computer. Once you have backed up the system disk, install any software products that you have purchased. Follow the directions given in the software product manuals.

# **3.8 Running AUTOGEN**

 $\left.\rule{0cm}{1.25cm}\right.^{^{^\intercal}}$ 

Run AUTOGEN FEEDBACK and reboot the system after 24 hours of operation, and again two workdays later. AUTOGEN sets the values of system parameters and the sizes of the page and swap files according to the system's workload. Digital recommends that you run AUTOGEN from SAVPARAMS through TESTFILES on a weekly basis and examine AGEN\$FEEDBACK.REPORT to determine the need for additional changes.

Hardcoded values in MODPARAMS.DAT affect AUTOGEN's calculations of the feedback parameters. For AUTOGEN FEEDBACK to properly calculate values, you should replace the hardcoded values in MODPARAMS.DAT with MIN\_ values.

For information on using AUTOGEN, see the *Guide to Setting Up a VMS System.* 

 $\langle$  $\label{eq:2.1} \frac{1}{\sqrt{2}}\int_{0}^{\infty}\frac{1}{\sqrt{2\pi}}\left(\frac{1}{\sqrt{2\pi}}\int_{0}^{\infty}\frac{1}{\sqrt{2\pi}}\left(\frac{1}{\sqrt{2\pi}}\int_{0}^{\infty}\frac{1}{\sqrt{2\pi}}\right)\frac{1}{\sqrt{2\pi}}\right)\frac{d\theta}{\sqrt{2\pi}}\,d\theta.$ 

# **Part II**

 $\,$  )

Part II describes how to upgrade to Version 5.2 of the VMS operating system.

 $\sim$ 

 $\bar{\gamma}$ 

 $\label{eq:2.1} \frac{1}{\sqrt{2}}\int_{\mathbb{R}^3}\frac{1}{\sqrt{2}}\left(\frac{1}{\sqrt{2}}\right)^2\frac{1}{\sqrt{2}}\left(\frac{1}{\sqrt{2}}\right)^2\frac{1}{\sqrt{2}}\left(\frac{1}{\sqrt{2}}\right)^2\frac{1}{\sqrt{2}}\left(\frac{1}{\sqrt{2}}\right)^2.$  $\sim$  (  $\sim$  $\label{eq:2.1} \mathcal{L}(\mathcal{L}^{\mathcal{L}}_{\mathcal{L}}(\mathcal{L}^{\mathcal{L}}_{\mathcal{L}})) = \mathcal{L}(\mathcal{L}^{\mathcal{L}}_{\mathcal{L}}(\mathcal{L}^{\mathcal{L}}_{\mathcal{L}})) = \mathcal{L}(\mathcal{L}^{\mathcal{L}}_{\mathcal{L}}(\mathcal{L}^{\mathcal{L}}_{\mathcal{L}})) = \mathcal{L}(\mathcal{L}^{\mathcal{L}}_{\mathcal{L}}(\mathcal{L}^{\mathcal{L}}_{\mathcal{L}})) = \mathcal{L}(\mathcal{L}^{\mathcal{L}}$ (

# **4 Overview of the Upgrade Procedure**

Use the upgrade procedure when you are running a standard version of the VMS operating system and you want to obtain a higher version. The upgrade procedure does not initialize the system disk (as does the installation procedure). This means you can obtain the latest version of the operating system while keeping your user files and optional software intact.

Note: The Version 5.2 upgrade procedure provides new files and directories under [VMS\$COMMON...]. If you had any special protections and ACLs before the upgrade, you need to reapply them to re-establish the security environment you previously had.

The Version 5.2 upgrade procedure also leaves your VMS license intact. You do not need to reinstall the VMS license after you upgrade. (See the *VMS 'Version 5.2 Release Notes* for detailed information on license management for VMS Version 5.2. For example, in VMS Version 5.2 you must register your VAXcluster license before you can use your VAXcluster software.)

The Version 5.2 upgrade procedure gives you the opportunity to install VMS DECwindows software on the system disk.

Your system must be running at least Version 5.0 of the VMS operating system. For example, you can upgrade to Version 5.2 of the VMS operating system from any of the following versions (or related hardware releases):

VMS Version 5.0 VMS Version 5.0-1 VMS Version 5.0-2 VMS Version 5.1 VMS Version 5.1-1

If your system is running an earlier version, such as Version 4. 7, you must upgrade to Version 5.0 of the VMS operating system first. For a Version 5.2 rolling upgrade, all systems in the VAXcluster environment must be running at least Version 5.1 of the VMS operating system.

To perform a successful upgrade, you must understand the basic operations of the VAX computer that you are upgrading. Refer to the VMS installation and operations guide for your VAX computer. If you have a VAXcluster environment, read the *VMS VAXcluster Manual.* 

This chapter describes what happens during the upgrade procedure. It also tells you what you need and lists some restrictions.

#### **Overview of the Upgrade Procedure**

#### **4.1 What Happens During an Upgrade**

#### **4.1 What Happens During an Upgrade**

When you upgrade the VMS operating system, the upgrade procedure does the following:

- 1 Makes room for the upgrade by purging and deleting select VMS and VMS DECwindows files, but leaves all the user files intact
- 2 Transfers the VMS and VMS DECwindows files from the distribution media to the system disk
- Note: The upgrade puts the most recent versions of the VMS files in SYS\$COMMON.
	- 3 Merges the old and the new VMS and VMS DECwindows files
	- 4 Cleans up files and structures used only during the upgrade

#### **4.2 Cautions and Restrictions**

You must be aware of the following cautions and restrictions before you begin the upgrade:

- The upgrade procedure does *not* work across the network.
- If you have changed the names of system directories on your system disk, the upgrade procedure will not work correctly. Restore your system disk to a standard directory structure before you attempt an upgrade.
- You must not move the system disk or the VMS distribution kit from one drive to another during the upgrade.
- The upgrade procedure deletes all the operator and accounting logs. To save these files, move them to a user directory before you start the upgrade.
- Before you start the upgrade procedure in a VAXcluster environment, you must shut down all the nodes that boot from the system disk you are upgrading.
- Record the upgrade procedure on either a hardcopy terminal or a printer attached to the console terminal. If you do not do this, the screen messages will be lost. You will need a transcript in case there is a problem.
- The upgrade procedure is designed so that you should not have to reinstall most layered products after the upgrade. However, you might need to reinstall certain layered products because of product-specific installation procedures.

For example, you must reinstall layered products that either create directories synonymous with system directories or use VMS-defined data structures. If a layered product is available (refer to Appendix E), yet exhibits unexpected behavior once Version 5.2 of the VMS operating system is running, check the *VMS 'Version 5.2 Release Notes* for layered product restrictions. If problems persist, contact your Digital representative.

## **Overview of the Upgrade Procedure 4.2 Cautions and Restrictions**

#### **4.3 What You Need for the Upgrade**

You need the following items to perform the upgrade to Version 5.2 of the VMS operating system:

- VMS Version 5.2 software distribution kit
- If you have one of the following VAX computers, you need scratch console media:

VAX 8600, 8650 VAX 8200, 8250, 8300, 8350 VAX-11/730 VAX-11/750 VAX-111780, 785

For example, if you have a VAX-11/780 or VAX-11/785, you need a blank RXOl floppy diskette.

To prepare for an upgrade, follow the instructions in Chapter 5.

 $\langle$ 

 $\sim 10$ 

 $\frac{d}{2}$  .

 $\label{eq:2.1} \mathcal{L}^{(1)}(\mathcal{L}^{(1)}) = \mathcal{L}^{(1)}(\mathcal{L}^{(1)}) = \mathcal{L}^{(1)}(\mathcal{L}^{(1)}) = \mathcal{L}^{(1)}(\mathcal{L}^{(1)})$ 

 $\left(\right)$ 

 $\mathbb{R}^n$ 

# **5 Before You Do an Upgrade**

Before you do an upgrade, you need to perform several important tasks to prepare the system. The following list summarizes these tasks, each of which is described in this chapter:

- 1 Understanding VMS Version 5.2-You need to read the *VMS version 5.2 New Features Manual* and *VMS version 5.2 Release Notes* before you upgrade the system. You also need to know how to boot the system from [SYSF].
- 2 Backing up the system-For your protection, you must make a backup copy of the system disk and, in some cases, the console media.
- 3 Preparing the system disk-You need to move any files that might affect the upgrade to a user directory and make sure that you have enough space on the system disk for the upgrade. You also need to check and set certain SYSGEN parameters.
- 4 Preparing the system-You must stop all queues and, if applicable, shut down the network. You also need to set the system up for automatic restart. For some VAX computers this means modifying boot command procedures.
- 5 Saving AUTOGEN FEEDBACK parameters
- NOTE: If you are using volume-shadowed system disks, you must perform additional tasks before doing an upgrade. Refer to the *VAX Volume*  Shadowing Manual.

#### **5.1 Understanding Version** 5.2 **of the VMS Operating System**

Before you begin the upgrade, read *VMS version 5.2 New Features Manual*  and *VMS version 5.2 Release Notes.* These manuals describe the changes made to the VMS operating system in Version 5.2.

During the upgrade procedure you are asked to boot the system from [SYSF]. Some VAX computers require a special command procedure to boot from [SYSF]. If you do not know how to boot from [SYSF], read Appendix A in this guide.

#### 5.2 **Backup Procedures**

Digital recommends that you make a backup copy of the system disk and upgrade the *backup copy.* If there are problems, you still will have a working system disk. To make a backup copy of the system disk, follow the instructions in the VMS installation and operations guide for your VAX computer.

#### **Before You Do an Upgrade 5.2 Backup Procedures**

If you have a VAXcluster environment with more than one system disk, make sure the volume label on the backup copy of each system disk is unique. Use the SET VOLUME/LABEL command to change a volume label, if necessary.

If you have one of the following VAX computers, you also must make a backup copy of the console media:

- VAX-11/730
- VAX-11/750
- VAX-11/780, 785
- VAX 8200, 8250, 8300, 8350
- VAX 8600, 8650

The upgrade procedure updates the console media for you. Use the backup copy of the console media during the upgrade procedure. If there are problems, you will still have a working copy of the console media. To make a backup copy of the console media, use the CONSCOPY procedure as described in the VMS installation and operations guide for your VAX computer.

#### **5.3 Preparing the System Disk**

Prepare the system disk for the upgrade using the following procedure:

**1** Log into the SYSTEM account. Enter the following command:

\$ @SYS\$SYSTEM:SHUTDOWN

When the procedure asks if an automatic system reboot should be performed, press RETURN for NO. When the procedure is finished, halt the system as described in the VMS installation and operations guide for your VAX computer.

- **2** If applicable, remove the system disk and replace it with the backup copy.
- **3** Boot the system from the backup copy of the system disk. If you do not know how to boot the system, refer to the VMS installation and operations guide for your VAX computer.
- **4** Log into the SYSTEM account.

The current copy of SYSUAF.DAT must be on the system disk in SYS\$SYSTEM. Otherwise, you cannot proceed with the upgrade. If you have moved your copy of SYSUAF.DAT to another location, copy it to SYS\$SYSTEM for the duration of the upgrade.

#### **Note: If you are doing a rolling upgrade, the shared version of SYSUAF.DAT is not updated.**

Move any files that you do not want changed into a user directory.

**5** To analyze the system disk for inconsistencies and errors in the file structure, enter the following command:

\$ ANALYZE/DISK\_STRUCTURE SYS\$SYSDEVICE

### **Before You Do an Upgrade**  5.3 **Preparing the System Disk**

Ignore the following message:

%VERIFY-I\_OPENQUOTA, error opening QUOTA.SYS

If you find any other errors on the system disk, enter the following command:

\$ ANALYZE/DISK\_STRUCTURE/REPAIR SYS\$SYSDEVICE

- 6 Check the page file to make sure there are at least 4600 blocks. Use the following procedure:
	- a. To find out the number of blocks in the page file, enter the following command:
		- \$ @SYS\$UPDATE:SWAPFILES

The procedure displays the size of the page file and asks you to enter a new value, as follows:

Enter new size for paging file:

If the page file size (PAGEFILE.SYS) is greater than 4600 blocks, press RETURN. If it is less than 4600 blocks, enter 4600 and press RETURN.

**b.** If the swap and dump files are on the system disk, the procedure displays the sizes of each file. To keep the current values, press RETURN after each prompt.

If the swap file is not on the system disk, the procedure asks if you want to create one. You do not need swap and dump files on the system disk for the upgrade procedure. Enter the appropriate response for your system.

If you changed the size of the page file or created a swap file, a message is displayed that tells you to reboot the system. Do not reboot now. You will reboot later.

7 Check the system disk to make sure there is enough room for the upgrade. To determine whether you have enough room, enter the following command:

\$ SHOW DEVICE SYS\$SYSDEVICE

The number of free blocks should be greater than 27 ,500.

8 During the upgrade procedure you will shut down and reboot the system a number of times. To avoid configuring all the devices on the system during the reboot, set the SYSGEN parameter STARTUP\_P1 to MIN. Enter the following commands, pressing RETURN after each one:

\$ RUN SYS\$SYSTEM:SYSGEN SYSGEN> USE CURRENT SYSGEN> SET STARTUP Pl "MIN" SYSGEN> WRITE CURRENT SYSGEN> EXIT

#### **Before You Do an Upgrade 5.3 Preparing the System Disk**

9 Any SYSGEN parameters that you modified and did *not* enter in MODPARAMS.DAT are lost during the upgrade. To retain these parameters, enter their names in MODPARAMS.DAT and the value that AUTOGEN needs to add to the default minimum value.

For example, if you modified GBLPAGES by 128 pages above the default, enter 128 into MODPARAMS.DAT, as follows:

ADD GBLPAGES=128

When AUTOGEN runs after the upgrade it uses the values in MODPARAMS.DAT.

10 To prepare the system for the upgrade, go to Section 5.4.

#### **5.4 Preparing the System**

To prepare the system for the upgrade, use the following procedure:

1 To determine whether your system is running DECnet-VAX software, enter the following command:

\$ SHOW NETWORK

If the system displays the following message, go to step 2:

%SHOW-I-NONET, network unavailable

If the system displays information on the status of the VAX/VMS network, enter the following commands to shut down the network:

\$ RUN SYS\$SYSTEM:NCP NCP> SET EXECUTOR STATE OFF NCP> EXIT

2 To stop all batch and print activities, enter the following command:

\$ STOP/QUEUE/MANAGER

- 3 To avoid rebooting the system manually during the upgrade, set the computer to restart automatically. For some VAX computers this means setting one or more switches. For others, this means entering certain console mode commands. To determine how to enable auto restart, refer to the VMS installation and operations guide for your VAX computer.
- 4 To activate any SYSGEN parameters that you changed (STARTUP P1, for example), you must shut down and reboot the system at this point. Enter the following command:

\$ @SYS\$SYSTEM:SHUTDOWN

When the procedure asks if an automatic system reboot should be performed, type Y (for YES) and press RETURN.

5 After the system reboots, log into the SYSTEM account.

Run SYSGEN to reconfigure the devices on the system and run STARTUP CONFIGURE. Enter the following commands:

## **Before You Do an Upgrade 5.4 Preparing the System**

\$ RUN SYS\$SYSTEM:SYSGEN SYSGEN> AUTOCONFIGURE ALL SYSGEN> EXIT \$ @SYS\$SYSTEM:STARTUP CONFIGURE

6 To prevent users from logging into the system during the upgrade, enter the following command:

\$ SET LOGINS/INTERACTIVE=O

7 Perform this step only if you are upgrading one of the following VAX computers:

> VAX 8530, 8550, 8810, 8820-N VAX 8820, 8830, 8840

Before beginning the upgrade procedure, you must modify the boot command procedures, DEFBOO and dddGEN. To modify the boot command procedures, exit from the VMS operating system (but do not shut it down) and enter the appropriate console mode. Make copies of both of these files before you modify them.

The VMS installation and operations guide for your VAX computer describes the procedures for copying and modifying DEFBOO and dddGEN. Use these procedures to modify DEFBOO and dddGEN so that they specify [SYSF] as the directory from which to boot.

In DEFBOO, change the BOOT command, as follows:

BOOT dddn/RS=FOOOOOOO

In dddGEN, change the DEPOSIT command that sets boot flags in register 5 (R5), as follows:

DEPOSIT RS FOOOOOOl

8 Perform this step only if you are upgrading a VAX 8200, 8250, 8300, or 8350 computer. Before beginning the upgrade procedure *from an HSC drive,* you must modify the boot command procedure DEFBOO.CMD. Make a copy of the DEFBOO.CMD before you modify it.

Appendix F describes the procedures for copying and modifying DEFBOO.CMD. Use this procedure to modify DEFBOO.CMD so that it is set up to boot from the current system disk and system root.

### **Before You Do an Upgrade 5.5 AUTOGEN FEEDBACK Parameters**

#### **5.5 AUTOGEN FEEDBACK Parameters**

After the upgrade is finished, AUTOGEN runs. If it finds valid FEEDBACK data on your system, it tries to use AUTOGEN FEEDBACK. FEEDBACK data is produced by the SAVPARAMS phase of AUTOGEN and is stored in SYS\$SYSTEM:AGEN\$FEEDBACK.DAT. Valid FEEDBACK data is defined as follows:

- The system was up for at least 24 hours when the FEEDBACK data was gathered
- The FEEDBACK data is not over 30 days old
- **Note: If your FEEDBACK data is NOT valid, AUTOGEN will run WITHOUT FEEDBACK (all previous FEEDBACK generated parameters will be replaced by the AUTOGEN NOFEEDBACK calculations).**

To insure that AUTOGEN FEEDBACK will run after the upgrade and mandatory update, do the following:

- **1** Check the validity of your current FEEDBACK data by entering the following command:
	- \$ @SYS\$UPDATE:AUTOGEN GETDATA TESTFILES

This command is for test purposes and does not result in the modification of SYSGEN parameters or changes to the page and swap files. If your current FEEDBACK is valid, AUTOGEN will use it during the upgrade.

AUTOGEN will issue several warnings if your current FEEDBACK data is invalid. If your current FEEDBACK data is invalid, go to step 2.

**<sup>2</sup>**If your current FEEDBACK is invalid, you can generate new FEEDBACK data (assuming your system was up for at least 24 hours). Enter the following command:

\$ @SYS\$UPDATE:AUTOGEN SAVPARAMS TESTFILES

This command is for test purposes and does not result in the modification of SYSGEN parameters or changes to the page and swap files. Again, AUTOGEN warns you if the FEEDBACK data just produced is invalid.

**3** If you follow steps 1 or 2 and your current FEEDBACK data is valid, AUTOGEN uses your current FEEDBACK generated parameters during the upgrade. Your current FEEDBACK generated parameters will not be lost during the upgrade.

## **Before You Do an Upgrade**  5.6 **Summary**

### **5.6 Summary**

All of the following conditions must be met for the upgrade procedure to continue. Make sure:

- SYSUAF.DAT is in SYS\$SYSTEM
- PAGEFILE.SYS is in SYS\$SPECIFIC:[SYSEXE]
- There are enough free blocks on the system disk
- Volume shadowing is disabled on the system disk
- STARTUP\_P1 is set to MIN
- DECnet is shut down
- The queue manager is not running

To upgrade a standalone system, go to Chapter 7.

To upgrade a VAXcluster environment, go to Chapter 6.

 $\label{eq:3.1} \frac{1}{2} \int_{\mathbb{R}^3} \left| \frac{1}{2} \left( \frac{1}{2} \right) \right| \, d\mu = \frac{1}{2} \int_{\mathbb{R}^3} \left| \frac{1}{2} \left( \frac{1}{2} \right) \right| \, d\mu = \frac{1}{2} \int_{\mathbb{R}^3} \left| \frac{1}{2} \left( \frac{1}{2} \right) \right| \, d\mu = \frac{1}{2} \int_{\mathbb{R}^3} \left| \frac{1}{2} \left( \frac{1}{2} \right) \right| \, d\mu = \frac{1}{2}$ 

 $\label{eq:2.1} \frac{1}{\sqrt{2}}\int_{\mathbb{R}^3}\frac{1}{\sqrt{2}}\left(\frac{1}{\sqrt{2}}\right)^2\frac{1}{\sqrt{2}}\left(\frac{1}{\sqrt{2}}\right)^2\frac{1}{\sqrt{2}}\left(\frac{1}{\sqrt{2}}\right)^2\frac{1}{\sqrt{2}}\left(\frac{1}{\sqrt{2}}\right)^2.$ 

 $\mathcal{L} = \mathcal{L} \left( \mathcal{L} \right)$ 

 $\begin{pmatrix} 1 & 0 & 0 \\ 0 & 0 & 0 \\ 0 & 0 & 0 \\ 0 & 0 & 0 \\ 0 & 0 & 0 \\ 0 & 0 & 0 \\ 0 & 0 & 0 \\ 0 & 0 & 0 \\ 0 & 0 & 0 \\ 0 & 0 & 0 \\ 0 & 0 & 0 \\ 0 & 0 & 0 & 0 \\ 0 & 0 & 0 & 0 \\ 0 & 0 & 0 & 0 \\ 0 & 0 & 0 & 0 \\ 0 & 0 & 0 & 0 & 0 \\ 0 & 0 & 0 & 0 & 0 \\ 0 & 0 & 0 & 0 & 0 \\ 0 & 0 & 0 & 0 & 0 \\ 0 & 0 &$ 

# **6 Upgrading a VAXcluster Environment**

This chapter describes how to upgrade a VAXcluster environment. Before you upgrade a VAXcluster environment, you must read the overview of the upgrade procedure described in Chapter 4. Refer to the *VMS VAXcluster Manual* for more detailed information on VAXcluster environments. You also must complete the entire pre-upgrade procedure described in Chapter 5.

There are two types of cluster upgrades: concurrent and rolling. The type· of upgrade you use depends on whether or not you want to maintain the availability of the cluster:

- Concurrent upgrade-During a concurrent upgrade, you must shut down the entire cluster and upgrade each system disk. No one can use the cluster until you upgrade each system disk, and reboot each VAX computer. To perform a concurrent upgrade, see Section 6.1.
- Rolling upgrade-During a rolling upgrade, you can keep some of the VAX computers in the cluster running while you upgrade others. The cluster runs temporarily with different versions of the VMS operating system. To perform a rolling upgrade, see Section 6.2.

## **6.1 Performing a Concurrent Upgrade**

You perform a concurrent upgrade by shutting down the entire cluster, upgrading each system disk, and rebooting each VAX computer in the cluster. When the cluster reboots, each VAX computer will be running the upgraded version of the VMS operating system. No one can use the cluster until you upgrade each system disk and reboot each VAX computer.

To perform a concurrent upgrade, use the following procedure:

- 1 Shut down the entire cluster by logging into SYSTEM on each node *locally,* entering the following command, and choosing the CLUSTER\_. SHUTDOWN option:
	- \$ @SYS\$SYSTEM:SHUTDOWN
- 2 If you have only one system disk for your cluster, go to step 3.

If you have more than one system disk, select one to upgrade.

3 Perform a conversational boot of a single VAX computer from the system disk you will be upgrading. For more information about the conversational boot procedure, refer to the VMS installation and operations guide for your VAX computer.

### **Upgrading a VAXcluster Environment 6.1 Performing a Concurrent Upgrade**

At the SYSBOOT> prompt, use the SHOW VOTES and SHOW EXPECTED\_ VOTES command to display the current values of the parameters. Write these values down because you will need to restore them later. Set the VOTES and EXPECTED\_ VOTES values to 1, by entering the following commands. Press RETURN after each one:

í

SYSBOOT> USE CURRENT SYSBOOT> SET VOTES 1 SYSBOOT> SET EXPECTED VOTES 1 SYSBOOT> CONTINUE

- 4 Upgrade the system disk, using the procedure in Chapter 7.
- 5 If you have only one system disk, go to step 6.

If you have more than one system disk, shut down the system that you just upgraded. Then repeat steps 3 and 4 to upgrade each system disk in the cluster. When you finish upgrading each system disk, go to step 6.

- 6 Reboot each computer in the VAXcluster environment.
- 7 Then complete the post-upgrade procedure, described in Chapter 8.

#### **6.2 Rolling Upgrade Overview**

During a rolling upgrade, you upgrade each system disk individually, allowing old and new versions of the VMS operating system to run together temporarily in the same cluster. Clusters running two versions of the VMS· operating system are called mixed-version clusters. Because rolling upgrades allow mixed-version clusters, you maintain availability of the systems that you are not upgrading.

#### CAUTION: To perform a Version 5.2 rolling upgrade, the other nodes in the cluster must be running at least Version 5.1 of the VMS operating system.

Digital recommends that all VAX computers in a cluster run the same version of the VMS operating system. Mixed-version clusters are supported *only* for the purpose of upgrading the entire cluster incrementally.

A rolling upgrade does not apply when all systems boot from a single system disk. When all systems boot from a single system disk, perform a concurrent upgrade using the procedure described in Section 6.1.

#### **6.2.1 Performing a Rolling Upgrade**

To perform a rolling upgrade, use the following procedure:

- 1 Check the votes and make adjustments to maintain the proper quorum so that the cluster can continue to operate throughout the upgrade. (The *VMS VAXcluster Manual* describes this procedure in detail.)
- 2 Select a system disk to upgrade.

### Upgrading a VAXcluster Environment 6.2 Rolling Upgrade Overview

3 If proper quorum is not maintained at any time during the upgrade procedure, the shutdown procedure will hang the cluster. If the cluster hangs during a shutdown, enter the following commands and press RETURN after each one:

```
$ ICTRL/PI 
>>> H 
>>> D/I 14 C 
>>> c 
IPC> Q 
IPC> CTRL/Z
```
4 Shut down all VAX computers booting from the system disk that you are upgrading. Do not shut down the computer that you will use to apply the upgrade.

Note: VAX computers that do not boot from the system disk that you are upgrading remain available to users.

- a. Log into the SYSTEM account on the VAX computer you are shutting down.
- b. Enter the following command and press RETURN:
	- \$ @SYS\$SYSTEM:SHUTDOWN.COM
- c. On one of the remaining VAX computers in the cluster, enter the following command and press RETURN:

\$SET CLUSTER/EXPECTED\_VOTES

d. Repeat steps a through c for each VAX computer requiring a shutdown.

This procedure lets one VAX computer continue running from the system disk (assuming computers running from different system disks supply enough votes to sustain cluster quorum).

- 5 Upgrade the system disk, using the procedure in Chapter 7.
- 6 Reboot each VAX computer that boots from the system disk you have just upgraded.
- 7 Repeat steps 2 through 6 for each system disk you are upgrading.
- 8 Then complete the post-upgrade procedure, described in Chapter 8.

 $\langle \rangle$  $\mathcal{A}^{\mathcal{A}}$  $\langle$  $\label{eq:2.1} \mathcal{L} = \mathcal{L} \left( \mathcal{L} \right) \left( \mathcal{L} \right) \left( \mathcal{L} \right)$ 

# **7 Standalone Upgrade**

This chapter explains the upgrade procedure for a single VMS system. Before you begin the upgrade procedure, you must read the overview of the upgrade procedure described in Chapter 4. You also must complete the entire pre-upgrade procedure described in Chapter 5.

The upgrade procedure is divided into six phases. You must complete each phase of the upgrade procedure. On most VAX computers the upgrade procedure continues automatically from phase to phase. Read the screen displays carefully and, if you need to reboot your VAX computer manually, refer to the VMS installation and operations guide for your VAX computer.

CAUTION: The MicroVAX I, VAXstation I, and VAX 11/725 computers are no longer supported. The RK07, RL02, RC25, RD51, and RD52 drives are no longer supported as system disks.

### **7.1 Beginning the Upgrade Procedure**

This section describes how to get your disk and tape drives ready and how to start the upgrade procedure using VMSINSTAL. You can type a question mark (?) for help at any time while running VMSINSTAL.

- 1 Put the distribution media in the drive. If your VMS distribution kit contains several pieces of media, put the first volume in the drive.
- 2 To start VMSINSTAL, use the following procedure:
	- a. Log in to the SYSTEM account.
	- b. Enter the following commands and press RETURN after each one:
		- \$ SET DEFAULT SYS\$UPDATE \$ @VMSINSTAL

VMSINSTAL displays messages similar to the following:

VAX/VMS Software Product Installation Procedure V5.1

It is 19-APR-1990 at 15:00.00.00 Enter a question mark (?) at any time for help.

- 3 The procedure displays the following message:
	- \*Are you satisfied with the backup of your system disk [YES]?

If you have made a backup of the system disk, press RETURN and go to step 4.

If you have not made a backup of the system disk, do the following:

- a. Type N (for NO) and press RETURN. VMSINSTAL ends and the dollar-sign prompt (\$) is displayed.
- b. Back up the system disk as described in the VMS installation and operations guide for your VAX computer.

#### **Standalone Upgrade 7.1 Beginning the Upgrade Procedure**

- **c.** After you have made a backup of the system disk, start the upgrade procedure again from the beginning of Section 7 .1.
- **4** VMSINSTAL asks for the name of the drive that holds the distribution media:

\* Where will the distribution volumes be mounted:

Enter the device name of the drive. For example, if you have a VAX 6360 computer that has a TK70 with a device name of MUC6, enter the following command and press RETURN:

\* Where will the distribution volumes be mounted: MUC6

If the drive is connected to an HSC, enter the HSC name and the device name of the drive separated by a dollar sign  $(\text{\$})$ . For example, if the HSC name is MUTT, and the device name is DJA2, enter the following and press RETURN:

\* Where will the distribution volumes be mounted: MUTT\$DJA2

If VMSINSTAL displays an error message, make sure the drive is connected and set up properly. Enter the name again. If VMSINSTAL displays another error message, verify the device name using the following procedure:

- **a.** Press CTRUY.
- **b.** Enter the SHOW DEVICE command to make sure you have the correct device name.
- **c.** Start the upgrade procedure again from the beginning of Section 7.1.
- **5** When VMSINSTAL displays the following message, type VMS052 and press RETURN. For example:

\* Products: VMS052

**6** When the procedure displays the following message, press RETURN:

\* Options:

**7** VMSINSTAL displays a message similar to the following:

Please mount the first volume of the set on \_DJA2.

When the procedure displays the following message, type Y (for YES) and press RETURN:

\* Are you ready? y

After several minutes, the procedure displays messages similar to the following:

%MOUNT-I-MOUNTED, VMS052 mounted on \_DJA2:

The following products will be processed:

VMS VS.2

### **Standalone Upgrade 7.1 Beginning the Upgrade Procedure**

After several more minutes, the procedure displays messages similar to the following:

Beginning installation of VMS 5.2 at 15:05 %VMSINSTAL-I-RESTORE, Restoring product saveset A... VAX/VMS V5.2 Upgrade Procedure Model: VAX-6240 System device: RA82 - MISSING\$DUA1: Free blocks: 752667

The upgrade procedures display several messages that provide you with the following information:

- What VMSINSTAL is doing.
- Notes, suggestions, and restrictions about various parts of the upgrade.
- Status of the upgrade.

Read these messages carefully to decide whether or not you need to interrupt the upgrade procedure.

8 An interruption is allowed before Phase 1. The procedure displays the following message:

\* Do you want to continue? (Y/N):

To continue the upgrade, type Y (for YES) and press RETURN.

To interrupt the upgrade, use the following procedure:

- a. Type N (for NO) and press RETURN.
- **b.** Press CTRUZ.
- 9 The procedure displays the current date and time. If the date and time are correct, type Y (for YES). If they are incorrect, type N (for NO). Enter the correct date and time using the 24-hour clock format and press RETURN. For example:

PLEASE ENTER DATE AND TIME (DD-MMM-YYYY HH:MM) 19-APR-1990 15:10

#### **7.2 Upgrade Phase 1**

 $Firld<sub>a</sub>$ 

This section describes Phase 1 of the upgrade. During Phase 1 you provide passwords for system accounts and select VMS and VMS DECwindows options. During Phase 1 the procedure restores the VMS Version 5.2 files in the VMS *required* save set. At the end of Phase 1, the procedure shuts down and reboots your VAX computer.

system:<br>systest: At the beginning of Phase 1, the procedure displays a message similar to the following:

Upgrade Phase 1 19-APR-1990 15:11:17.05

**1** To ensure system security, the upgrade procedure requires you to change the passwords for the SYSTEM, SYSTEST, and FIELD accounts before continuing. Passwords must be at least eight

#### **Standalone Upgrade 7.2 Upgrade Phase 1**

**characters in length; they do not appear on the display. Press RETURN after you enter each one. After you enter the passwords, the procedure checks each one to make sure it meets the requirements for a good password. For example:** 

To help provide a more secure system, you are asked to enter passwords for key system accounts. Passwords must be a minimum of 8 characters in length. You may enter new or existing passwords.

Enter passwords for the following accounts:

SYSTEM, SYSTEST, FIELD

\* Enter password for SYSTEM: \* Re-enter for verification:

%UAF-I-MDFYMSG, user record(s) updated %VMS-I-PWD\_OKAY, account password for SYSTEM verified

Enter Password for SYSTEST \* Re-enter for verification:

%UAF-I-MDFYMSG, user record(s) updated %VMS-I-PWD\_OKAY, account password for SYSTEST verified

The SYSTEST\_CLIG account will be disabled. You must re-enable it before running UETP but do not assign a password.)

Enter new password for account FIELD: Re-enter the password for account FIELD for verification:

%UAF-I-MDFYMSG, user record(s) updated %VMS-I-PWD\_OKAY, account password for FIELD verified

**If you enter a password incorrectly or if the password is too easy to guess, the procedure displays error messages similar to the following:** 

%VMS-W-PWD INVALID, account password for FIELD is invalid -VMS-I-PWD\_WEAK, password is too easy to guess

Because of the preceding error, you must take action to secure this account. You must either disable this account, change its password, or do both.

**When the procedure asks if you want to disable the account, type N (for NO) and press RETURN. When the procedure asks if you want to enter a new password, type Y (for YES) and press RETURN. Then**  enter a new password. For example:

Do you want to disable the account  $(Y/N)$ ? N Do you want to change the account password  $(Y/N)$ ? Y You must now select a new primary password for the FIELD account. The password you select must be at least 8 characters in length and may not be the same as the name of the account.

New password: Verification: %UAF-I-MDFMSG, user record(s) updated

%VMS-I-PWD-SET, primary password for account FIELD set

- **2 The procedure does the following:** 
	- **Stops OPCOM**
	- **Stops the error formatter (ERRFMT)**
- **3 If your VAX computer does not have console media, go to the next step. If your VAX computer has console media, the procedure might ask you to insert the console media in the drive. Use the backup copy of the console media. Make sure the console media is write-enabled. Insert the console media in the drive and do not remove it from the drive until the upgrade has been completed. The procedure displays a message similar to the following:**

\*Do you want to boot from the [console media]?

If you are booting directly from a local system disk, type N (for NO) and press RETURN. If you are using a CI750, type Y (for YES) and press RETURN.

If you typed Y (for YES), the procedure displays a series of messages about booting from console media. Follow the instructions displayed on the screen.

4 The procedure displays the following message:

\* Do you want to continue? (Y/N)

To interrupt the upgrade, type N (for NO) and press RETURN.

To continue the upgrade, type Y (for YES) and press RETURN. For some computers, the procedure temporarily modifies DEFBOO.CMD (or DEFBOO.COM if you have a VAX 8600 computer) to boot from the [SYSF] directory. During Phase 4 of the upgrade, the procedure restores the DEFBOO.CMD (or DEFBOO.COM if you have a VAX 8600 computer) file that is set up to boot from the current system disk and system root.

- 5 The procedure does the following:
	- Cleans up the system disk by purging all accounting data files, operator logs, and the directory SYSERR. The procedure also deletes all JNL files in the root directory and its subdirectories.
	- Builds the directory tree [SYSF] and deletes the old operating system files that will not be needed if the system needs to be rebooted during Phase 1 of the upgrade.
- 6 The procedure displays a series of messages about VMS and VMS DECwindows files. To select the VMS and VMS DECwindows options you want to install, follow the instructions displayed on the screen. For example:

%MOUNT-I-MOUNTED, VMS052 mounted on \_MUAO:

 $\left\{ \right\}$ 

The full VMS kit will be installed on this system disk. The following components (with approximate sizes) will be provided:

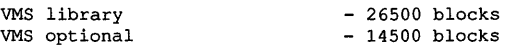

You can provide DECwindows support now, or you can use the DECW\$TAILOR utility to provide or remove DECwindows support after the installation.

NOTE: Some media, TK50s in particular, can be very slow when tailoring on files. You might want to provide DECwindows options now and tailor off unwanted files later.

\*Do you want to provide optional DECwindows support? (Y/N)

If you do not want to install VMS DECwindows software, type N (for NO) and go to step 7.

If you do want to install VMS DECwindows software, you are asked to choose the options that you want to install. Consider the following about the optional VMS and VMS DECwindows files:

• Applications files-VMS DECwindows provides a variety of applications; including the following: Bookreader, Calculator,

#### **Standalone Upgrade**  7.2 **Upgrade Phase 1**

Calendar, Cardfiler, Clock, DDIF Document Viewer, EVE Text Editor, FileView, Mail, Notepad Text Editor, Paint Graphics Editor, PostScript Previewer, and DECterm, the Session Manager, and the Icon Box. If you are installing VMS DECwindows software on a VAXstation, you need these files.

- Device support files-If you are installing VMS DECwindows software on a VAXstation or in a cluster that includes VAXstations, you need these files. Otherwise you do not need them.
- 100 dots-per-inch (lOODPI) video font files-All VMS DECwindows applications run with 75 dots per inch (dpi) fonts. Certain applications take advantage of 100 dpi fonts.
- Programming support files-The VMS DECwindows programming support files are needed only to develop applications and are not required to run VMS DECwindows applications. Support files are supplied for the following VAX programming languages: Ada, BASIC, BLISS, C, FORTRAN, MACRO, Pascal, and PL/1. In addition, support files are supplied for programming in the C language using conventions and standards developed at the Massachusetts Institute of Technology.

The optional VMS DECwindows files are listed in Appendix D. Use DECW\$TAILOR to remove the VMS DECwindows files you do not need. For more information on DECW\$TAILOR, see the VMS installation and operations guide for your VAX computer.

The procedure will restore the options you choose during Phase 2.

- 7 The procedure restores the VMS *required* save set and purges the page, swap, dump, and authorization files.
- 8 After several minutes, the upgrade procedure indicates that it will shut down to reboot the partially installed VMS Version 5.2 system.

When the shutdown is complete, if your system boots from console media, it should automatically reboot from the [SYSF] directory. If your system does not boot from console media, halt the system and boot from the [SYSF] directory as described in Appendix A.

When the system reboots, it displays the VMS banner, and the following error message which you can ignore:

%SYSINIT-W-invalid dump header version - error log buffers not saved VAX/VMS Version BC52-xxx Major version *id* = 1 Minor version id = 0

#### **7.3 Upgrade Phase 2**

This section describes Phase 2 of the upgrade. During Phase 2, the procedure installs the VMS *library* and *optional* save sets (if you elected to install them), and VMS DECwindows software (if you elected to install it). At the beginning of Phase 2, the procedure displays a message similar to the following:

Continuing with VAX/VMS V5.2 Upgrade Procedure.

Upgrade Phase 2 19-APR-1990 15:55:42.57

### Standalone Upgrade 7.3 Upgrade Phase 2

The procedure also displays messages about licenses which you can ignore.

During Phase 2, the upgrade procedure does the following:

- 1 Phase 2 restores the rest of the optional VMS files. If your VMS distribution kit contains more than one piece of media, the procedure asks you to replace the volume in the drive with the next one in the kit.
- 2 If you are not installing VMS DECwindows software, go to Section 7.4.

If you are installing VMS DECwindows software, the procedure displays the following message:

You may now remove the VMS distribution kit from ddcu:.

Put the DECwindows distribution kit in the drive.

\* Enter name of drive holding the DECwindows distribution media:

Note: If you have either an RL02 or RK07 kit, VMS DECwindows is on magnetic tape. If you have an RX33 kit, VMS DECwindows is on a tape cartridge. Check the labels and place the appropriate piece of media on the appropriate drive.

Remove the VMS distribution media from the drive, and insert the VMS DECwindows distribution media. Then enter the device name of the drive. The procedure displays the following message:

\* Is the DECwindows media ready to be mounted? [N]

Type Y (for YES) and press RETURN.

3 The procedure displays messages similar to the following:

%MOUNT-I-MOUNTED, DECW52 mounted on MUAO:

Restoring DECwindows applications saveset ... %BACKUP-I-STARTVERIFY, starting verification pass

Restoring DECwindows device support saveset ... %BACKUP-I-STARTVERIFY, starting verification pass

Restoring DECwindows 750DPI fonts saveset ... %BACKUP-I-STARTVERIFY, starting verification pass

Restoring DECwindows 100DPI fonts saveset... %BACKUP-I-STARTVERIFY, starting verification pass

Restoring DECwindows programming support saveset ... %BACKUP-I-STARTVERIFY, starting verification pass

You may now remove the DECwindows distribution kit from MUAO:

4 Remove the VMS DECwindows distribution media from the drive.

## 7.4 Upgrade Phase 3

At the beginning of Phase 3, the procedure displays a message similar to the following:

Continuing with VAX/VMS VS.2, Upgrade Procedure Upgrade Phase 3 19-APR-1990 16:45:18.35

## **Standalone Upgrade**

#### **7.4 Upgrade Phase 3**

During Phase 3, the upgrade procedure does the following:

- Merges the VMS-distributed files that are commonly edited by system managers with new VMS files.
- Merges all the miscellaneous user files in the old system directories into a new set of system directories, temporarily called SYSF.SYSEXE, SYSF.SYSMGR, SYSF.SYSLIB, and so on.
- Removes the directory entries for page, swap, dump, and authorization files from the old directory tree.
- Deletes all the remaining accounting data files, operator logs, and all files in the SYSERR directory.
- Merges the old and new versions of the following files: HELP, DCLTABLES, IMAGELIB.OLB, and STARLET.OLE.
- Moves all remaining files from old directory tree [VMS\$COMMON] to the new directory tree.
- Deletes old directory tree [VMS\$COMMON].
- May display LIBRAR-E-DUPGLOBAL errors and file-not-found messages which you can ignore.

#### **7.5 Upgrade Phase 4**

At the beginning of Phase 4, the procedure displays a message similar to the following:

Continuing with VAX/VMS VS.2 Upgrade Procedure.

Upgrade Phase 4 19-APR-1990 17:14:34.12

During Phase 4, the upgrade procedure does the following:

- 1 Corrects back pointers for system directories.
- 2 Shuts down the system.
- 3 Reboots the system from the original system root (usually SYSO).

If you are upgrading a VAX 8530, 8550, 8810, or 8820-N computer, do the following:

- a. Restore the original copies of DEFBOO and dddGEN to boot from the original root directory.
- b. In the pre-upgrade procedure (Chapter 5), you made copies of the boot command procedures, DEFBOO.SAV and dddGEN.SAV. To restore the original names to these files, enter the following commands and press RETURN after each one:

>>> EXIT \$ RENAME DEFBOO.SAV DEFBOO.COM \$ RENAME dddGEN.SAV dddGEN.COM

4 After the system boots, the procedure displays the following message:

VAX/VMS Version BC52-xxx Major version id = 1 Minor version id = 0

## **Standalone Upgrade**  7.6 **Upgrade Phase 5**

## **7.6 Upgrade Phase 5**

At the beginning of Phase 5, the procedure displays a message similar to the following:

Continuing with VAX/VMS V5.2 Upgrade Procedure.

Upgrade Phase 5 19-APR-1990 17:45:24.03

During Phase 5, the upgrade procedure does the following:

- Displays messages about licenses which you can ignore.
- Deletes the temporary [SYSF] directory tree.
- Cleans up files used only during the upgrade procedure.
- Converts all VAXVMSSYS.PAR parameter files found in system roots to Version 5.2 format.
- Checks the security of DECnet objects and images.
- Displays messages listing tasks that you might want to perform after the upgrade procedure is completed. Chapter 8 explains these tasks.

### **7.7 Upgrade Phase 6**

At the beginning of Phase 6, the procedure displays a message similar to the following:

Continuing with VAX/VMS V5.2 Upgrade Procedure.

Upgrade Phase 6 19-APR-1990 18:09:38.14

During Phase 6, the upgrade procedure configures all devices on the system. It also applies the mandatory update, which is provided on separate media. Use the following procedure to apply the mandatory update:

1 The procedure asks for the name of the drive that holds the distribution media:

\* Where will the distribution volumes be mounted:

Enter the device name of the drive. For example, if you have a VAX 8200 computer with a device name of DJA1, enter the following:

\* Where will the distribution volumes be mounted: DJAl

The procedure asks you to mount the distribution media. Make sure the media is write-protected and place it in the drive.

- \*Please mount the first volume of the set on ddcu:.
- 2 The procedure asks if you are ready. Type Y (for YES) and press RETURN. For example:

\* Are you ready? Y

# **Standalone Upgrade**

#### **7.7 Upgrade Phase 6**

3 The procedure displays the following series of messages:

%MOUNT-I-MOUNTED, VMSMUP mounted on DJAl:

The following products will be processed:

VMSMUP V5.2

Beginning installation of VMSMUP V5.2 at 15:00

%VMSINSTAL-I-RESTORE, Restoring product saveset A...

Installing VMS V52 mandatory update

**<sup>4</sup>**If the upgrade procedure cannot determine the system communications services (SCS) node name for your system, it prompts you as follows:

Unable to determine the SCS node name to be used for the VMS license. If the machine will be a member of a cluster, please enter the SCS node name at the prompt. If it will not be a cluster member, press the RETURN key.

SCS Node Name:

Follow the instructions in the display and either press the RETURN key or enter the SCS node name.

5 If there is more than one piece of media containing the mandatory update, you will be asked to switch them at some point during the procedure. Read the screen displays. When the procedure finishes, it displays a message similar to the following:

Installation of VMSMUP V5.2 completed at 15:00

VMSINSTAL procedure done at 15:02

6 After applying the mandatory update, AUTOGEN runs and displays the following series of messages:

Running AUTOGEN to compute the new SYSGEN parameters.

An attempt may be made to re-size the pagefile or swapfile. If there is insufficient room on the disk, the recommended size is displayed with a message that the file should be created or extended manually by the system manager later on.

Running AUTOGEN - Please wait.

If the procedure displays a message similar to the following, see the *Guide to Maintaining a VMS System* for information on setting the sizes of the PAGE, SWAP, and DUMP files.

%AUTOGEN-W-DSKSPC, The disk on which DISK\$VAXVMSRL5: [SYSO.SYSEXE]PAGEFILE.SYS resides would be over 95% full if it were modified to hold 20000 blocks. \*\*\*\*\*\*\*\*\*\*\*\*\*\*\*\*\*\*

After AUTOGEN finishes, the procedure displays a sequence of  $\overline{7}$ shutdown messages that begins like this:

```
The system is shutting down to allow the system to boot with the generated
site-specific parameters and installed images.
The system will automatically reboot after the shutdown and the
upgrade will be complete.
        SHUTDOWN -- Perform an Orderly System Shutdown
```
8 After AUTOGEN is complete, the system shuts down and may automatically reboot. If the system does not automatically reboot, reboot it manually.

During the reboot, the VMS DEC windows software waits for DECnet to start up. After several minutes the VMS DEC windows software times out and displays the following message:

%DECW-F-NODECNET, DECwindows cannot start without DECnet

Ignore this message. To start the VMS DECwindows software, see Chapter 8.

- 9 If you are upgrading a standalone system, skip this step. If you are upgrading a VAXcluster system, the system might hang when you try to reboot the upgraded system disk. This is because the total cluster votes is less than the cluster quorum value. To remedy this situation, boot voting nodes that run from the system disk you just upgraded.
- **10** After the system reboots, the procedure displays the following message:

```
VAX/VMS V5.2
You have SUCCESSFULLY installed the VMS operating system.
The system is now executing the STARTUP procedure. Please
await the completion of STARTUP before logging into the
system (approximately three minutes).
```
Finally, the procedure displays informational messages as well as accounting information. For example:

Startup processing continuing...

J,

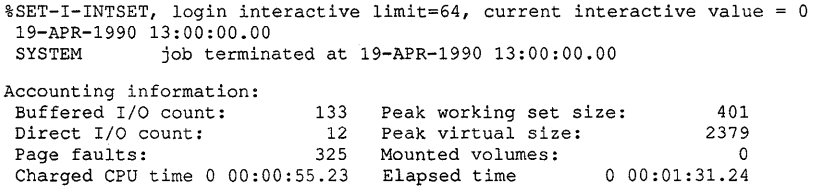

At this point the VMS operating system is running.

## **Standalone Upgrade 7.7 Upgrade Phase 6**

**11** Press RETURN. The system asks for the user name and password. Log in to the SYSTEM account so that you can perform certain postinstallation procedures.

```
Welcome to VAX/VMS V5.2 
USERNAME: SYSTEM 
PASSWORD: 
     \mathbb{R}^2\overline{a}
```
Welcome to VAX/VMS V5.2

If you forget the password, follow the instructions for performing an emergency startup in *Guide to Setting Up a VMS System.* 

There are several things you must do to your newly-upgraded system disk. Chapter 8 explains these tasks.

 $\left(\right)$ 

ĺ

₫

# **8 After You Do an Upgrade**

After you have upgraded the VMS operating system, you need to perform several important tasks before you can use the system. This chapter tells you what the tasks are, whether they are optional or required, and the order in which you perform them. The following list summarizes the tasks described in this chapter:

- 1 Replacing SYSUAF.DAT
- 2 Examining your command procedures
- 3 Changing MODPARAMS.DAT
- 4 Running NETCONFIG\_UPDATE.COM and sharing the DECnet permanent database
- 5 Updating your console media
- 6 Decompressing the system libraries
- 7 Running UETP
- 8 Removing unwanted files and checking the sizes of system files
- 9 Starting DECwindows
- 10 Building standalone BACKUP
- 11 Backing up the system disk
- 12 Running AUTOGEN

#### **8.1 Replacing SYSUAF.DAT**

If you permanently store SYSUAF.DAT on the system disk, skip this section and go to Section 8.2.

If you do not permanently store SYSUAF.DAT on the system disk, you copied it to the system disk before you did the upgrade. The upgrade procedure. updates SYSUAF.DAT. Copy this updated version of SYSUAF.DAT from the system disk to the directory where you usually keep it.

#### Note: If you did a rolling upgrade, the shared version of SYSUAF.DAT was not updated.

#### **After You Do an Upgrade**

#### **8.2 Examining Your Command Procedures**

#### **8.2 Examining Your Command Procedures**

The upgrade procedure places the latest versions of the following command procedures on your system disk:

[SYSMGR]LTLOAD.COM [SYSMGR]RTTLOAD.COM [SYSMGR]STARTNET.COM [SYSMGR]SYLOGIN.COM [SYSMGR]SYSTARTUP\_V5.COM [SYSMGR]SYCONFIG.COM [SYSMGR]SYSHUTDWN.COM [SYSMGR]SYPAGSWPFILES.COM [SYSMGR]SYLOGICALS.COM

Examine these files before you purge them. Your original versions may have site-specific changes you want to save. Edit the new versions of the files as necessary.

#### **8.3** <sup>I</sup> **Changing MODPARAMS.DAT**

Review the file SYS\$SYSTEM:MODPARAMS.DAT. The upgrade procedure created a new version of this file. Modify the new file, if necessary, for your system.

If you are upgrading a VAXcluster, you must update the MODPARAMS.DAT file for each VAX computer that boots from the system disk. Make sure the EXPECTED\_ VOTES value is correct. The value is the sum of all VOTES in the cluster. For example, if there are five VAX computers in the cluster, and each has one VOTE, the value is five. As you reboot each VAX computer, AUTOGEN runs automatically. The cluster forms when enough computers have been booted to attain cluster quorum.

#### **8.4 Running DECnet**

If you are not running DECnet, skip this section and go to Section 8.5.

If you are running DECnet, follow the instructions in Section 8.4.1 and Section 8.4.2.

#### **8.4.1 Running NETCONFIG\_UPDATE.COM**

 $\sqrt{ }$  NETCONFIG UPDATE.COM is a new command procedure that implements several security measures that pertain to default access to your system. When you run NETCONFIG\_UPDATE.COM your configuration database does not change, except for the changes you may make to the default DECNET account or the accounts you may create for specific objects.

> NETCONFIG\_UPDATE.COM generates passwords for each account that you decide to keep in your configuration database. For example, if you currently have a default DECNET account and decide to keep it, NETCONFIG\_UPDATE.COM generates a new password for it and replaces the existing password with the new one.

### **After You Do an Upgrade 8.4 Running DECnet**

Enter the following command:

\$ @SYS\$UPDATE:NETCONFIG\_UPDATE

The procedure displays information about default access to various network objects and asks you some questions. Use the following information to determine how best to answer the questions.

- DECNET-The default DECnet account, named DECNET, allows all network objects general access to the system. It is only appropriate for networks with very low security requirements. For networks with greater security requirements, Digital recommends separate default accounts for specific network objects.
- TASK—The TASK object, by means of the default DECnet account (DECNET), allows user-written command procedures—including those which might be used in attempted break-ins--- to be executed on your system. You can disable default access to the TASK object and still allow remote user-written command procedures to run on your system by using access control strings or proxy access.
- MAIL-MAIL is an image that provides personal mail services for VMS systems. To receive MAIL, you must create a default account for the MAIL object. An account named MAIL\$SERVER will be created on your system if you reply YES to this query.
- FAL-FAL (File Access Listener) is the remote file access facility. FAL is an image that receives and processes remote file access requests for files at the local node. A default account for FAL allows network access, by any remote user, to any files marked world-accessible. It also allows any remote user to create files in any directory with world WRITE access. An account named FAL\$SERVER will be created on your system if you reply YES to this query.
- PHONE-PHONE is an image that allows online conversations with users on remote VMS systems. A default account for this object lets anyone in the network get a list of users currently logged in to the local system. A user can then attempt a login using the list of user names. An account named PHONE\$SERVER will be created on your system if you reply YES to this query.
- NML-NML is the Network Management Listener. A default account for this object lets Remote users issue NCP TELL commands to gather and report network information from your volatile DECnet databases. An account named NML\$SERVER will be created on your system if you reply YES to this query.
- VPM-VPM is the VMS Performance Monitor. To use the cluster monitoring features of the Monitor Utility (MONITOR), you must create a default account. An account named VPM\$SERVER will be created on your system if you reply YES to this query.
### **After You Do an Upgrade 8.4 Running DECnet**

• MIRROR-MIRROR is an image that is used for most types of loopback tests, including those run during the DECnet phase of the User Environment Test Program (UETP). To run most loopback tests, you must create a default account for the MIRROR object. An account named MIRRO\$SERVER will be created on your system if you reply YES to this query.

For a description of the network configuration procedure, NETCONFIG.COM, refer to the *Guide to DECnet-VAX Networking.* For information on the security enhancements to NETCONFIG.COM, refer to the *VMS Version 5.2 New Features Manual.* 

#### **8.4.2 Sharing the DECnet Permanent Database**

You can share the components of the DECnet-VAX permanent database among some or all of the VAX computers in a VAXcluster. The permanent database consists of several separate files. By default, these files are located in SYS\$SPECIFIC:[SYSEXE]. For example, after initializing a VAX computer, the permanent object database is located in SYS\$SPECIFIC:[SYSEXE]NETOBJECT.DAT. If the object database is identical on some computers in the cluster, these computers can be configured to share one copy of the file. The following commands establish a shared permanent object database:

1 Copy the permanent object database from one VAX computer in the cluster to the shared system disk. For example:

\$COPY SYS\$SPECIFIC: [SYSEXE]NETOBJECT.DAT - \_\$ SYS\$COMMON: [SYSEXE] NETOBJECT. DA'l'

2 For each VAX computer in the cluster that should share the database, delete the permanent object database from the private system disk. For example:

\$DELETE SYS\$SPECIFIC: [SYSEXE]NETOBJECT.DAT;\*

The remote node database (NETNODE\_REMOTE.DAT) is another permanent database component that can be shared. To make this component shareable, use the following procedure:

1 Copy NETNODE\_REMOTE.DAT from the VAX computer to the shared system disk. For example:

\$COPY SYS\$SPECIFIC: [SYSEXE]NETNODE REMOTE.DAT - \_\$ SYS\$COMMON: [SYSEXE]NETNODE\_REMOTE.DAT

2 Delete the copy of this file on each VAX computer in the cluster that will share this file from SYS\$SPECIFIC:[SYSEXE]. For example:

\$ DELETE SYS\$SPECIFIC: [SYSEXE]NETNODE REMOTE.DAT; \*

3 If you want to move the information from the shared permanent database into your volatile database, enter the following commands and press RETURN after each one:

\$ RUN SYS\$SYSTEM: NCP NCP> SET KNOWN NODES ALL For additional information on the permanent database, refer to the *VMS Networking Manual.* 

### **8.5 Updating Your Console Media**

You must copy the Version 5.2 VMB.EXE onto your system's console media. Section 8.5.1 describes the procedure to use if you have a VAX 8530, 8550, 8700, 8800, 8810, or 8820-N.

Section 8.5.2 describes the procedure to use if you have one of the following VAX computers:

VAX-11/730 VAX-1/750 VAX-111780, 785 VAX 8200, 8250, 8300, 8350 VAX 8600, 8650

#### **8.5.1 VAX 8530, 8550, 8700, 8800, 8810, 8820-N**

If you have a VAX 8530, 8550, 8700, 8800, 8810, or 8820-N, follow the directions in this section.

- 1 Place a blank RX50 diskette in one of the console diskette drives. The console refers to the upper (or left-hand) diskette drive as DZl while the VMS operating system refers to it as CSAl. The console refers to the lower (or right-hand) drive as DZ2 while the VMS operating system refers to it as CSA2.
- 2 Make sure the diskette drives have been connected to the VMS operating system, as follows:

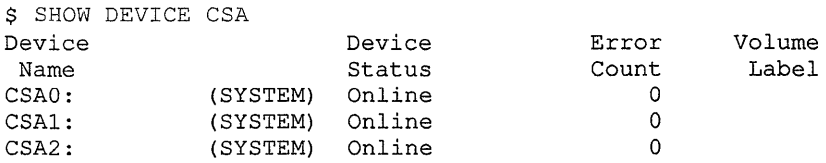

If the drives are not connected, the following message is displayed:

%SYSTEM-W-NOSUCHDEV, no such device available

If this message is displayed, enter the following commands (you need CMKRNL privilege):

\$ RUN SYS\$SYSTEM: SYSGEN SYSGEN> CONNECT CONSOLE SYSGEN> EXIT

3 To initialize the diskette, enter a command in the following format and press RETURN:

\$ INITIALIZE/STRUCTURE=l device-name: volume-label

Substitute CSAl or CSA2 for *device-name.* Substitute a 1- to 12-character name for *volume-label.* For example:

\$ INITIALIZE/STRUCTURE=l CSAl: SHOEHAIR

## **After You Do an Upgrade**  8.5 **Updating Your Console Media**

4 Enter the following commands to mount the diskette, create the required directories, and copy the new VMB.EXE to the diskette. Substitute CSAl or CSA2 for *device-name.* 

```
$ MOUNT/OVERRIDE=ID device-name: 
$ CREATE/DIRECTORY device-name: [TRANSFER] 
$ COPY SYS$SYSTEM:VMB.EXE device-name: [TRANSFER]
```
5 Once you have copied all the files, enter the following command to dismount the diskette. Substitute CSAl or CSA2 for *device-name.* 

\$ DISMOUNT device-name:

6 To enter console mode, press CTRL/P. To exit from the console program, enter the following command and press RETURN:

>>>EXIT

- 7 Open the diskette drive door, pause for a moment, and close it. The red indicator light should flash.
- 8 To copy VMB.EXE from the diskette to the console fixed disk drive, enter the following command and press RETURN:

\$COPY DZu: [TRANSFER]VMB.EXE LBO: [CONSOLE]

Substitute DZl or DZ2 for DZu.

The fixed drive in the console is known by two names, DW2 and LBO. Most console files are stored using the name LBO. If the system displays a message that describes a protection violation on the output device, copy the files using the device name DW2.

- 9 When you have finished copying the files, remove the diskette from the drive.
- 10 Restart the console program by entering the following command and pressing RETURN:

\$ RUN CONTROL

11 Return to the VMS operating system by entering the following command and pressing RETURN:

>>> SET TERM PROGRAM

#### **8.5.2 VAX 11/730, 750, 780, 785 and VAX 8200, 8250, 8300, 8350, 8600, 8650**

If you have one of the following VAX computers, follow the directions in this section:

VAX-11/730 VAX-1/750 VAX-11/780, 785 VAX 8200, 8250, 8300, 8350 VAX 8600, 8650

This procedure does the following:

• Checks to see if you have enough space for the new VMB

 $\sqrt{2}$ 

## **After You Do an Upgrade 8.5 Updating Your Console Media**

- Copies the new VMB to the console media
- Updates the BOOT58 file for the VAX 111750, 8200, 8250, 8300 and 8350 computers

To update the console media, use the following procedure:

- 1 Log into the SYSTEM account.
- 2 Enter the following commands to check if there is enough space for the new VMB.EXE. You need 75 free blocks. If you are updating a VAX-111730, use CSA2 for *device-name;* if you are updating one of the other VAX computers, use CSAl for *device-name.*

```
$ RUN SYS$SYSTEM:SYSGEN 
SYSGEN> CONNECT CONSOLE<br>SYSGEN> EXIT
SYSGEN> EXIT<br>$ EXCHANGE DIRECTORY device-name:VMB.EXE
Directory of RT-11 volume TIGNES$CSA1: 19-APR-1990 14:04 
  VMB.EXE 64 19-Apr-1990 
Total of 1 file, 64 blocks. Free space 23 blocks, largest 16.
```
If the size of the current VMB, plus the free space, does not equal at least 75 blocks, delete unneeded files on the console until you have 75 blocks available. In the above example, 87 blocks are available, so files do not have to be deleted.

3 Enter the following command and press RETURN:

\$ @SYS\$UPDATE:UPDATE\_CONSOLE.COM

4 If you are updating a VAX 8600 or 8650 computer, the new VMB.EXE is copied onto the console.

If you are updating one of the other VAX computers, the procedure uses the EXCHANGE procedure to copy the contents of the existing console, merge the new files onto the copy of the console, and create a new version of the console media. When the computer is ready to create the new version, it displays a message asking you to insert a scratch tape cassette or diskette. Take out the original and insert a new one.

## **Decompressing the System Libraries**

Decompressing the system libraries gives the system faster access to the libraries. The decompressed libraries require approximately 7000 additional blocks of disk space. To find out how much disk space you have, enter the following command and press RETURN:

\$ SHOW DEVICE SYS\$SYSDEVICE

If you have enough room on the disk, you can decompress the libraries. The decompression process takes approximately 30 minutes. Log into the SYSTEM account, enter the following command, and press RETURN:

\$ @SYS\$UPDATE:LIBDECOMP

 $8 - 7$ 

**8.6** 

 $\sqrt{2}$ 

### **After You Do an Upgrade**

**8.7 Testing the System with UETP** 

### **8.7 j Testing the System with UETP**

You should run the User Environment Test Package (UETP) to verify that the upgrade was done correctly. For instructions on running UETP, see Chapter 9.

## **8.8 / Removing Unwanted Files and Checking the Size of System Files**

To increase free disk space, you can delete files that you do not need. Use the VMSTAILOR program to delete VMS files you do not need. Log into the SYSTEM account and enter the following command and press RETURN:

\$RUN SYS\$UPDATE:VMSTAILOR

The VMSTAILOR program asks you if you want to tailor files ON or OFF. Type OFF to remove unwanted files.

The VMSTAILOR program lists each group of files and its size in blocks. Files are grouped according to their function. For example, all the files required for cluster support are in one group. A file group is made up of many small subgroups. You can eliminate an entire group of files, or you can eliminate one or more of its subgroups.

Decide which file groups or subgroups you do not need to support your system. The VMSTAILOR program displays step-by-step instructions that are easy to follow.

VMSTAILOR displays the names of the files it deletes. After it finishes, AUTOGEN runs automatically to make the adjustments that are necessary after system files are deleted.

Note: You can use VMSTAILOR at any time to delete or add groups of VMS files to the system disk. After adding files to the system disk, you should apply any updates that affect them.

For example, suppose you do not need the VMS Version 5.2 MAIL utility and you run VMSTAILOR to remove those files. Later on, if you decide you want to use MAIL, you can run VMSTAILOR to return the MAIL files to the system disk. You then apply any VMS update that has occurred since Version 5.2 that affected the MAIL utility.

To remove DECwindows files from the system disk, enter the following command and press RETURN:

\$RUN SYS\$UPDATE:DECW\$TAILOR

 $\sqrt{2}$ 

The DECW\$TAILOR program is similar to the VMSTAILOR program.

Note: To start VMS DECwindows, reboot the system conversationally and check the SYSGEN parameter WINDOW \_SYSTEM. To start VMS DECwindows software, set this parameter to one. Also, if you tailor on or off device support files, the system will reboot.

 $\mathbf{I}$ 

## **After You Do an Upgrade 8.8 Removing Unwanted Files and Checking the Size of System Files**

When tailoring VMS DECwindows files, consider the following:

- Applications files-VMS DECwindows provides a variety of applications; including the following: Bookreader, Calculator, Calendar, Cardfiler, Clock, DDIF Document Viewer, EVE Text Editor, FileView, Mail, Notepad Text Editor, Paint Graphics Editor, PostScript Previewer, DECterm, the Session Manager, and the Icon Box. If you are installing VMS DECwindows on a VAXstation, you need these files.
- Device support files-If you are installing VMS DECwindows on a VAXstation or in a cluster that includes VAXstations, you need these files. Otherwise you do not need them.
- 100 dots-per-inch (100DPI) video font files-All VMS DECwindows applications run with 75 dots per inch (dpi) fonts. Certain applications take advantage of 100 dpi fonts.
- Programming support files—The VMS DECwindows programming support files are needed only to develop applications and are not required to run VMS DECwindows applications. Support files are supplied for the following VAX programming languages: Ada, BASIC, BLISS, C, FORTRAN, MACRO, Pascal, and PL/1. In addition, support files are supplied for programming in the C language using conventions and standards developed at the Massachusetts Institute of Technology.

You also can change the sizes of some files to increase free disk space. The size of the following files may have been changed to fit the system. Check these files to be sure that the sizes are appropriate.

[SYSEXE]SYSDUMP.DMP [SYSEXE]PAGEFILE.SYS [SYSEXE]SWAPFILE.SYS

To modify the size of these files, log into the SYSTEM account and enter the following command and press RETURN:

\$ @SYS\$UPDATE:SWAPFILES

You might want to purge the following VMS files:

SYS\$SYSTEM:SHUTDOWN.COM SYS\$SYSTEM:STARTUP.COM SYS\$LIBRARY:ENCRYPSHR.EXE SYS\$LIBRARY:\*RTL\*.EXE SYS\$LIBRARY:\*SHR.EXE SYS\$MANAGER:EDTINI.EDT SYS\$MANAGER:DBLSTRTUP.COM SYS\$MANAGER:LOGIN.COM SYS\$MANAGER:SYSTARTUP\_V5.COM SYS\$MANAGER:TFF\$STARTUP.COM SYS\$MANAGER:WELCOME.TXT SYS\$MANAGER:\*.TEMPLATE SYS\$EXAMPLES:XADRIVER.MAR SYS\$LIBRARY:CDDSHR.EXE SYS\$LIBRARY:EPC\$SHR.EXE SYS\$LIBRARY:EPC\$FACILITY.TLB SYS\$LIBRARY:EPC\$MSG.EXE SYS\$LIBRARY:UISSHR.EXE SYS\$STARTUP:VMS\$LAYERED.DAT

### **After You Do an Upgrade 8.9 Starting VMS DECwindows Software**

## **8.9 ,J Starting VMS DECwindows Software**

With VMS Version 5.2, DECwindows starts automatically after SYSTARTUP V5.COM runs. If you upgraded from V5.1, V5.1-1, or V5.1-B. you need to edit SYSTARTUP\_V5.COM and delete the following line:

\$ @SYS\$MANAGER:DECW\$STARTUP

If you placed this command in a file other than SYSTARTUP\_V5.COM, you can either delete the command from the file it is in or add the following command to SYSTARTUP V5.COM:

\$ DEFINE DECW\$IGNORE DECWINDOWS TRUE ! Delay DECwindows startup

You should only add the above command to SYSTARTUP\_V5.COM if your site-specific startup is going to start DECW\$STARTUP at a later time. DECW\$STARTUP should be started on all VAX computers, including those that are not using DECwindows.

For more information on starting and customizing VMS DECwindows software, see Appendix B.

## **8.1 O** *j* **Backing Up the System Disk**

Protect your work by making a backup copy of the upgraded system disk. Digital recommends that you also perform the following operations:

- Make a standalone BACKUP kit
- Back up the console media (if applicable)

For complete information on these operations, see the VMS installation and operations guide for your VAX computer.

## 8.11 / Running AUTOGEN

Run AUTOGEN FEEDBACK and reboot the system after 24 hours of operation, and again two workdays later. AUTOGEN sets the values of system parameters and the sizes of the page and swap files according to the system's workload. Digital recommends that you run AUTOGEN from SAVPARAMS thru TESTFILES on a weekly basis and examine AGEN\$FEEDBACKREPORT to determine the need for additional changes.

Hardcoded values in MODPARAMS.DAT affect AUTOGEN's calculations of the feedback parameters. For AUTOGEN FEEDBACK to properly calculate values, you should replace the hardcoded values in MODPARAMS.DAT with MIN\_ values.

For information on using AUTOGEN, see the *Guide to Setting Up a VMS System.* 

 $\mathfrak{c}$ 

# **9 Running UETP**

The User Environment Test Package (UETP) is a VMS software package designed to test whether the VMS operating system is installed correctly. UETP puts the system through a series of tests that simulate a typical user environment, by making demands on the system that are similar to demands that might occur in everyday use.

UETP is not a diagnostic program; it does not attempt to test every feature exhaustively. When UETP runs to completion without encountering nonrecoverable errors, the system being tested is ready for use.

UETP exercises devices and functions that are common to all VMS systems, with the exception of optional features such as high-level language compilers. The system components tested include the following:

- Most standard peripheral devices
- The system's multiuser capability
- DECnet-VAX
- Clusterwide file access and locks

## **9.1 Summary of UETP Operating Instructions**

This section summarizes the procedure for running all phases of UETP with default values. If you are familiar with the test package, refer to this section. If you need further information, refer to Section 9.2.

1 Log into the SYSTEST account as follows:

```
Username: SYSTEST 
Password:
```
### Note: Because the SYSTEST and SYSTEST\_CLIG accounts have privileges, unauthorized use of these accounts might compromise the security of your system.

- 2 Make sure no user programs are running or user volumes are mounted. By design, UETP assumes and requests the exclusive use of system resources. Unpredictable results could occur if you ignore this restriction.
- 3 After you log in, check all devices to be sure that the following conditions exist:
	- All devices you want to test are powered up and are on line to the system.
	- Scratch disks are mounted and initialized.
	- Disks contain a directory named [SYSTEST] with OWNER\_  $UIC=[1, 7]$ . (You can create this directory with the DCL command CREATE/DIRECTORY.)

### Running UETP

### 9.1 Summary of UETP Operating Instructions

- Scratch magnetic tape reels are *physically* mounted on each drive you want tested and are initialized with the label UETP (using the DCL command INITIALIZE). Make sure magnetic tape reels contain at least 600 feet of tape.
- Scratch tape cartridges have been inserted in each drive you want to test and are initialized with the label UETP.
- Line printers and hardcopy terminals have plenty of paper.
- Terminal characteristics and baud rate are set correctly (see the user's guide for your terminal).

Note that some communications devices need to be set up by Digital Field Service (see Section 9.3).

If you encounter any problems in preparing to run UETP, read Section 9.3 before proceeding.

4 To start UETP, enter the following command and press RETURN:

\$ @UETP

UETP responds with the following question:

Run "ALL" UETP phases or a "SUBSET" [ALL]?

Press RETURN to choose the default response enclosed in brackets. UETP responds with three more questions in the following sequence:

How many passes of UETP do you wish to run [1]? How many simulated user loads do you want [n]? Do you want Long or Short report format [Long]?

Press RETURN after each prompt. After you answer the last question, UETP initiates its entire sequence of tests, which run to completion without further input. The final message should look like the following:

\*\*\*\*\*\*\*\*\*\*\*\*\*\*\*\*\*\*\*\*\*\*\*\*\*\*\*\*\*\*\*\*\*\*\*\*\*\*\*\*\*\*\*\*\*\*\*\*\*\*\*\*\* \* \* END OF UETP PASS 1 AT 19-APR-1990 16:30:09.38 \* \* \*\*\*\*\*\*\*\*\*\*\*\*\*\*\*\*\*\*\*\*\*\*\*\*\*\*\*\*\*\*\*\*\*\*\*\*\*\*\*\*\*\*\*\*\*\*\*\*\*\*\*\*\*

- 5 After UETP runs, check the log files for errors. If testing completes successfully, the VMS operating system is in proper working order.
- Note: Mter a run of UETP, you should always run the Error Log Utility to check for hardware problems that can occur during a run of UETP. For information on running the Error Log Utility, refer to the *VMS Error Log* Utility *Manual.*

IfUETP does not complete successfully, refer to Section 9.5.

If you want to run UETP without using the default responses, refer to Section 9.4 through Section 9.4.4, which explain the options.

## **9.2 Logging In**

Obtain the SYSTEST password from your system manager. Log into the SYSTEST account from the console terminal as follows:

Username: SYSTEST Password:

### Note: Because SYSTEST has privileges, unauthorized use of this account might compromise the security of your system.

UETP will fail if you do not run the test from the SYSTEST account. Also, if you try to run. UETP from a terminal other than the console terminal, the device test phase displays an error message stating that the terminal you are using is unavailable for testing. You can ignore this message.

After you log into the SYSTEST account, enter the command SHOW USERS to make sure no user programs are running and no user volumes are mounted. UETP requires exclusive use of system resources. If you ignore this restriction, UETP may interfere with applications that depend on these resources.

## **9.2.1 SYSTEST Directories**

If you logged in successfully, you should be in the root directory [SYSTEST] on the system disk. UETP uses directories named [SYSTEST] to hold all the files used by UETP command procedure (UETP.COM) and temporary files used by UETP during testing.

The DCL command SHOW LOGICAL displays the translation of the logical name SYS\$TEST on a typical system:

```
$ SHOW LOGICAL SYS$TEST 
   "SYS$TEST" = "SYS$SYSROOT: [SYSTEST]" (LNM$SYSTEM_TABLE)
```
If you want UETP to test a particular disk, such as a scratch disk, create either a [SYSTEST] directory or a [SYSO.SYSTEST] directory on that disk. Section 9.3.2 discusses setting up scratch disks for testing.

## **9.3 Setting Up for UETP**

After you log in, you need to set up the devices on the system for UETP testing.

### Note: Your system may not have all the devices described in this section.

You should check all devices to be sure that the following conditions exist:

- All devices you want to test are turned on and are on line.
- Scratch disks are mounted and initialized.
- Disks contain a directory named [SYSTEST] with OWNER\_UIC=[1,7]. Use the CREATE/DIRECTORY command if the [SYSTEST] directory does not exist on the disk.

## **Running UETP**  9.3 **Setting Up for UETP**

- Scratch magnetic tape reels are *physically* mounted on each drive you want tested and are initialized with the label UETP (using the DCL command INITIALIZE). Make sure magnetic tape reels contain at least 600 feet of tape.
- Scratch tape cartridges have been inserted in each drive you want to test and are mounted and initialized with the label UETP.
- Line printers and hardcopy terminals have plenty of paper.
- Terminal characteristics and baud rate are set correctly (see the user's guide for your terminal).

Note that some communications devices discussed in this section need to be set up by Digital Field Service.

#### **9.3.1 Setting Up the System Disk**

Before running UETP, be sure that the system disk has at least 1200 blocks available. Note that systems running more than 20 load test processes, may require a minimum of 2000 available blocks. If you run multiple passes of UETP, log files will accumulate in the default directory and further reduce the amount of disk space available for subsequent passes.

If disk quotas are enabled on the system disk, you should disable them before you run UETP.

#### **9.3.2 Setting Up Additional Disks**

The disk test uses most of the available free space on each testable disk in the following manner:

- On each testable disk, the device test phase tries to create two files. The size of these files depends on how much free space is available on the disk. Usually the test creates each file with  $5%$  of the free space on the disk. However, if the disk is nearly full, the test creates files that are 5 blocks. If the test cannot create 5 block files, it fails. Only the initial file creation can cause the device test to fail because of lack of disk space.
- The test randomly reads and writes; blocks of data to the files. After every multiple of 20 writes for each file, the test tries to extend the file. The size of this extension is either 5% of the free disk space, or 5 blocks if the file was created with 5 blocks. This process of extension continues until the combined space of the files reaches 75% of the free disk space.

By creating and extending fragmented files in this way, UETP exercises the disk. This allows the test to check for exceeded quotas or a full disk, and to adjust for the amount of available disk space.

To prepare each disk drive in the system for UETP testing, use the following procedure:

- 1 Place a scratch disk in the drive and spin up the drive. If a scratch disk is not available, use any disk with a substantial amount of free space; UETP does not overwrite existing files on any volume. If your scratch disk contains files that you want to keep, do not initialize the disk; go to step 3.
- 2 If the disk does not contain files you want to save, initialize it. For example:

\$ INITIALIZE DUAL: TEST1

This command initializes DUAl, and assigns the volume label TESTl to the disk. All volumes must have unique labels.

3 Mount the disk. For example:

\$ MOUNT/SYSTEM DUAl: TESTl

This command mounts the volume labeled TEST1 on DUA1. The /SYSTEM qualifier indicates that you are making the volume available to all users on the system.

4 UETP uses the [SYSTEST] directory when testing the disk. If the volume does not contain the directory [SYSTEST], you must create it. For example:

\$ CREATE/DIRECTORY/OWNER\_UIC=[l,7] DUAl: [SYSTEST]

This command creates a [SYSTEST] directory on DUAl and assigns a user identification code (UIC) of  $[1, 7]$ . The directory must have a UIC of [1,7] to run UETP.

If the disk you have mounted contains a root directory structure, you can create the [SYSTEST] directory in the [SYSO.] tree.

#### **9.3.3 Setting Up Magnetic Tape Drives**

Set up magnetic tape drives that you want to test by doing the following:

- 1 Place a scratch volume with at least 600 feet of magnetic tape in the tape drive. Make sure that the write-enable ring is in place.
- 2 Position the magnetic tape at the beginning-of-tape (BOT) and put the drive on line.
- 3 Initialize each scratch magnetic tape with the label UETP. For example, if you have physically mounted a scratch magnetic tape on MTAl, enter the following command and press RETURN:

\$ INITIALIZE MTAl: UETP

Magnetic tapes must be labeled UETP to be tested. As a safety feature, UETP does not test tapes that have been mounted with the MOUNT command.

If you encounter a problem initializing the magnetic tape, or if the test has a problem accessing the magnetic tape, refer to the description of the INITIALIZE command in the *VMS DCL Dictionary.* 

#### 9.3.4 Setting Up Tape Cartridge Drives

Set up tape cartridge drives that you want to test by doing the following:

- 1 Insert a scratch tape cartridge in the tape cartridge drive.
- 2 Initialize the tape cartridge. For example:

\$INITIALIZE MUAO: UETP

Tape cartridges must be labeled UETP to be tested. As a safety feature, UETP does not test tapes that have been mounted with the MOUNT command.

If you encounter a problem initializing the tape cartridge, or if the test has a problem accessing the tape cartridge, refer to the description of the DCL INITIALIZE command in the *VMS DCL Dictionary.* 

#### 9.3.5 Setting Up Terminals and Line Printers

Terminals and line printers must be turned on to be tested by UETP. They must also be on line. Check that line printers and hardcopy terminals have enough paper. The amount of paper required depends on the number of UETP passes that you plan to execute. Each pass requires two pages for each line printer and hardcopy terminal.

Check that all terminals are set to the correct baud rate and are assigned appropriate characteristics (see the user's guide for your terminal).

Spooled devices and devices allocated to queues fail the initialization phase of UETP and are not tested.

#### 9.3.6 Preparing Ethernet Adapters for UETP Testing

Make sure that no other processes are sharing the device when you run UETP.

Note: UETP will not test your Ethernet adapter if DECnet or another application has the device allocated.

#### 9.3.7 Preparing the DR11-W for UETP Testing

Note: Only Digital Field Service personnel should set up the DRll-W for UETP testing.

The DR11-W uses an internal logical loopback mode that tests all functionality except that of module connectors, cables, and transceivers. Because random external patterns are generated during this operation, the user device or other processor might need to be isolated from the DRll-W being tested until the testing is complete.

To test the DRll-W properly, the E105 switchpack must be set as follows:

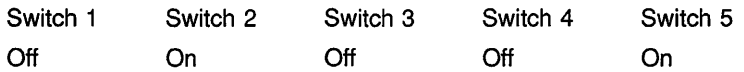

When UETP testing is completed, restore the DR11–W to the proper operating configuration.

#### 9.3.8 Preparing the DRV11-WA for UETP Testing

### Note: Only Digital Field Service personnel should set up the DRVll-WA for UETP testing.

To prepare the DRVll-WA on a MicroVAX for UETP testing, be sure the following conditions exist:

- The jumpers on the DRVll-WA board are set to W2, W3, and W6.
- A loop-back cable is connected to the DRV11-WA board.
- The DRV11–WA board is in a slot from 8 to 12. If the DRV11–WA is in a slot other than 8 to 12, you might get timeout errors.

When UETP testing is completed, restore the DRV11–WA to the proper operating configuration.

#### 9.3.9 Preparing the DR750 or the DR780 for UETP Testing

### Note: Only Digital Field Service personnel should set up the DR750 or DR780 for UETP testing.

To prepare the DR750 or the DR780 for UETP testing, use the following procedure:

- 1 Copy the DR780 microcode file, XF780.ULD, from the diagnostic medium to SYS\$SYSTEM. Use the procedure described in the documentation provided with the DR780 Microcode Kit.
- 2 Turn off the power to the DR780.
- 3 Make the following DR780 backplane jumper changes:
	- Remove the jumper from W7 and W8.
	- Add a jumper from E04M1 to E04R1.
	- Add a jumper from E04M2 to E04R2.
- 4 Disconnect the DDI cable from the DR780. This cable is either a BC06V-nn cable, which can be disconnected, or a BC06R-nn cable, which requires that you remove its paddle card from the backplane of the DR780.
- 5 Restore power to the DR780.

When UETP testing is completed, restore the DR750 or the DR780 to the proper operating configuration.

## **Running UETP**  9.3 **Setting Up for UETP**

## **9.3.10 Preparing the MA780 for UETP Testing**

Be sure that the MA780 is set up according to the guidelines for shared memory in the *Guide to Maintaining a VMS System.* 

If you run the MA780 device test individually, the logical name CTRLNAME must be defined as MPM, regardless of the memory name. As an alternative, you can enter "MPM" in response to the controller designation prompt.

## **9.3.11 Preparing a Second LPA11-K for UETP Testing**

If you have two LPAll-Ks, be sure that each is given a systemwide logical name in the SYS\$MANAGER:LPA11STRT.COM file. The logical name for the first LPA11–K should be LPA11\$0, and the logical name for the second  $\ell$ LPA11-K should be LPA11\$1.

### **9.3.12 Devices Not Tested**

UETP does not test the following devices; their status has no effect on UETP execution:

- Devices that require operator interaction (such as card readers)
- Software devices (such as the null device and local memory mailboxes) (

UETP does not have specific tests for UDA, HSC, or CI devices; they are tested implicitly by the disk, magnetic tape, and DECnet tests.

UETP also does not test the console terminal or console drives. If you boot the system, log in, and start UETP, you have shown that these devices can be used.

## **9.3.13 Preparing for VAXcluster Testing**

Before you run UETP in a VAXcluster environment, you should check the SYSTEST\_CLIG account. The SYSTEST\_CLIG account parallels SYSTEST except that it is dedicated to running the cluster-integration test. The requirements for the SYSTEST\_CLIG account are as follows:

- 1 The account should be present in the user authorization file, exactly as distributed by Digital on each system in your VAX cluster.
- Note: The SYSTEST\_CLIG account might have been disabled as part of the VMS upgrade procedure. If it is, you should reenable the SYSTEST\_CLIG account and give it a null password before you run UETP.

## **Running UETP 9.3 Setting Up for UETP**

To reenable the SYSTEST\_CLIG account, enter the following commands and press RETURN after each one:

```
$ SET DEFAULT SYS$SYSTEM 
$ RUN AUTHORIZE 
UAF> MODIFY /FLAGS=NODISUSER /NOPASSWORD SYSTEST CLIG 
UAF> EXIT
```
### **Note: Digital recommends that you disable the SYSTEST\_CLIG account after testing has completed.**

To disable the SYSTEST\_CLIG account, enter the following commands and press RETURN after each one:

```
$ SET DEFAULT SYS$SYSTEM
$ RUN AUTHORIZE 
UAF> MODIFY /FLAGS=DISUSER SYSTEST CLIG 
UAF> EXIT
```
**2** The privileges and quotas of the SYSTEST\_CLIG account should match those of the SYSTEST account.

UETP requires little additional preparation for the cluster-integration test phase beyond the requirements for other UETP test phases. The additional requirements for cluster integration testing are as follows:

- **<sup>1</sup>**Your system must be a member of a VAXcluster. If it is not, UETP displays a message and does not attempt to run the test.
- **2** Your system must use the same deadlock detection interval as the other systems in the VAXcluster.
- **3** The files UETCLIGOO.COM and UETCLIGOO.EXE, located in SYS\$TEST, are necessary for each system included in the test.
- **4** DECnet must be set up between the VAXcluster nodes; UETP uses DECnet to create a process on those nodes. All checks that the test makes depend on its ability to create the SYSTEST\_CLIG processes and to communicate with them using DECnet.
- **5** There must be a [SYSTEST] or [SYSO.SYSTEST] directory on some disk available to the VAXcluster for each node (both VMS and HSC) in the cluster. The test uses the same directory as the UETP disk test to create a file on each cluster node and to see if some other VMS node in the cluster can share access to that file. There must be one such directory per node; the test continues with the next cluster node once it has finished with a file.

## **9.3.14 Preparing a Small-Disk System**

After you install the VMS operating system on a small system disk (for example, an RD32), you may not have the 1200 blocks of free disk space required to run UETP successfully. If you do not have 1200 free blocks on your system disk, use VMSTAILOR before you run UETP. For instructions on using VMSTAILOR, see Chapter 3.

### **Running UETP**

### **9.3 Setting Up for UETP**

### **9.3.15 Preparing DECnet**

The DECnet phase of UETP uses more system resources than other tests. You can, however, minimize disruptions to other users by running the test on the "least busy" node.

By default, the file UETDNETOO.COM chooses the node from which the DECnet test will be run. To choose the node to run the DECnet test on, enter the following command before you invoke UETP:

\$ DEFINE/GROUP UETP\$NODE ADDRESS node address

This command equates the group logical name UETP\$NODE\_ADDRESS to the node address of the node in your area on which you want to run the DECnet phase of UETP.

### For example:

\$ DEFINE/GROUP UETP\$NODE\_ADDRESS 2.121

When you run UETP, a router node attempts to establish a connection between your node and the node defined by UETP\$NODE\_ADDRESS. Occasionally, the connection between your node and the router node might be busy or non-existent. When this happens, the system displays the following error messages:

%NCP-F-CONNEC, Unable to connect to listener -SYSTEM-F-REMRSRC, resources at the remote node were insufficient

%NCP-F-CONNEC, Unable to connect to listener -SYSTEM-F-NOSUCHNODE, remote node is unknown

## **9.4 Starting UETP**

When you have logged in and prepared the system and devices, you are ready to begin the test.

To start UETP, enter the following command and press RETURN:

\$ @UETP

UETP displays the following prompt:

Run "ALL" UETP phases or a "SUBSET" [ALL]?

Throughout the startup dialog, brackets indicate the default value, which you can choose by pressing RETURN.

When running UETP for the first time, it is a good idea to choose the default value (ALL) and run all the phases. If you choose ALL, UETP displays three more questions, which are described in Section 9.4.2 through Section 9.4.4. If you want to run all the test phases, skip the next section.

#### **9.4.1 Running a Subset of Phases**

You can run a single phase by entering SUBSET or S in response to the following prompt:

Run "ALL" UETP phases or a "SUBSET" [ALL]?

UETP prompts you for the phase you want to run as follows:

You can choose one or more of the following phases:

DEVICE, LOAD, DECNET, CLUSTER

Phases(s):

There is no default; enter one or more phase names from the list. Separate two or more phases with spaces or commas.

If your choice includes the LOAD phase, UETP displays the three prompts described in the next sections. To run the LOAD phase, refer to the next section.

If you exclude the LOAD phase, UETP responds with only two prompts:

How many passes of UETP do you wish to run [l]? Do you want Long or Short report format [Long]?

Section 9.4.2 and Section 9.4.4 discuss these questions. After you answer both questions, the phase you have selected runs to completion.

#### **9.4.2 Single Run Versus Multiple Passes**

If you specified the default ALL or a subset of phases at the last prompt, UETP displays the following message:

How many passes of UETP do you wish to run [l]?

You can repeat the test run as many times as you want. If you enter 1 in response to the prompt (or press RETURN for the default), UETP stops after completing a single run. If you specify a number greater than 1, UETP restarts itself continuously until it completes the number of passes (runs) specified.

You can run UETP once to check that the system is working, or many times to evaluate the system's response to continuous use. For example, a field service technician who is interested only in verifying that a newlyinstalled system works might run UETP once or twice. A manufacturing technician might let the system run for several hours as part of the system integration and test.

When you specify multiple UETP runs, you might want to request a short console log (see Section 9.4.4). Make certain that all line printers and hardcopy terminals have enough paper, because each run requires two pages.

### Running UETP 9.4 Starting UETP

#### 9.4.3 Defining User Load for Load Test

After you specify the number of passes, UETP prompts you as follows:

How many simulated user loads do you want [n]?

### Note: UETP displays this prompt only if you choose to run the LOAD phase, either implicitly (by running all phases), or explicitly (by running a subset and specifying the LOAD phase).

The load test simulates a situation in which a number of users (detached processes) are competing for system resources. In response to this prompt, enter the number of users you want to simulate for this test. The number in brackets is the default value that UETP computed for your system. The default value depends on the amount of memory and the paging and swapping space that your system has.

Although the given default value is the best choice, you can increase or decrease the user load by entering your own response to the prompt. However, be aware that an increase might cause the test to fail because of insufficient resources.

If you want to see UETP display the user load equation as it runs, see Section 9.5.2.

#### 9.4.4 Long and Short Report Format

The following prompt allows you to choose one of two console report formats:

Do you want Long or Short report format [Long]?

If you choose the long report format (the default), UETP sends all error messages as well as information on the beginning and end of all phases and tests to the console terminal. UETP records all its output in the UETP.LOG file, regardless of your response to this question.

In many cases, it may not be convenient to have UETP write the bulk of its output to the terminal. For example, if you run UETP from a hardcopy terminal, the output printing can slow the progress of the tests. This delay may not be a problem if you have requested only one run; however, you may prefer to use the short format if you intend to run multiple passes of UETP from a hardcopy terminal.

If you request the short format, UETP displays status information at the console, such as error messages and notifications of the beginning and end of each phase. This information enables you to determine whether UETP is proceeding normally. If the short console log indicates a problem, you can look at UETP.LOG for further information. UETP.LOG contains all the output generated by the various phases, as well as the status information displayed at the console.

After you choose the report format, UETP initiates its sequence of tests and runs to completion. If UETP does not complete successfully, refer to Section 9.5 for troubleshooting information.

#### 9.4.5 Termination of UETP

At the end of a UETP pass, the master command procedure UETP.COM displays the time at which the pass ended. In addition, UETP.COM determines whether UETP needs to be restarted. (You can request multiple passes when you start up the test package; see Section 9.4.2).

At the end of an entire UETP run, UETP.COM deletes temporary files and does other cleanup activities.

Pressing CTRL/Y or CTRL/C lets you terminate a UETP run before it completes normally. Normal completion of a UETP run, however, includes the deletion of miscellaneous files that have been created by UETP for the purpose of testing. The use of CTRUY or CTRL/C might interrupt or prevent these cleanup procedures.

The effect of these control characters depends on what part of UETP you are executing. For an explanation of the organization of UETP and its components, refer to Section 9.6.

#### 9.4.5.1 Using CTRL/Y

Press CTRUY to abort a UETP run. Note, however, that cleanup of files and network processes in the [SYSTEST] directory may not be complete.

If you are running an individual test image, pressing CTRUY interrupts the current UETP test and temporarily returns control to the command interpreter. While the test is interrupted, you can enter a subset of DCL commands that are executed within the command interpreter and do not cause the current image to exit. The *VMS DCL Concepts Manual* contains a table of commands that you can use within the command interpreter. In addition, you can enter any of the following commands:

- The CONTINUE command continues the test from the point of interruption (except during execution of the cluster test).
- The STOP command terminates the test; the test aborts and control returns to the command interpreter.

Note: Using the STOP command may prevent cleanup procedures from executing normally. You should use the EXIT command if you want the image to do cleanup procedures before terminating.

The EXIT command does cleanup procedures and terminates the test (except during execution of the cluster test); control returns to the command interpreter.

If you enter any DCL command other than CONTINUE, STOP and EXIT, the test does cleanup procedures and terminates, and the DCL command executes.

### **9.4.5.2 Using CTRL/C**

Press CTRL/C to interrupt a UETP run. You cannot continue the same test phase after you press CTRL/C. UETP automatically goes to the next phase in the master command procedure.

Some UETP phases react to CTRIJC by cleaning up all activity and terminating immediately. Such tests display the following message:

%UETP-I-ABORTC, 'testname' to abort this test, type ^C

The phases that do not display the previous message terminate all processes they have started. These processes might not have a chance to complete normal cleanup procedures.

If you are running an individual test image, however, you can use CTRL/C to terminate the execution of the image and complete cleanup procedures.

Note that CTRL/C does not complete cleanup procedures for the cluster test.

### **9.5 Troubleshooting**

This section explains the role of UETP in interpreting operational errors in a VMS operating system. Section 9.5.4 discusses common errors that can appear in a UETP run and describes how to correct them.

#### **9.5.1 Relationship of UETP to Error Logging and Diagnostics**

When UETP encounters an error, it reacts like a user program. It either returns an error message and continues, or it reports a fatal error and terminates the image or phase. In either case, UETP assumes the hardware is operating properly and it does not attempt to diagnose the error.

If the cause of an error is not readily apparent, use the following methods to diagnose the error:

- *VMS Error Log Utility-Run* the Error Log Utility to obtain a detailed report of hardware and system errors. Error log reports provide information about the state of the hardware device and I/O request at the time of each error. For information about running the Error Log Utility, refer to the *VMS Error Log Utility Manual.*
- *Diagnostic facilities*—Use the diagnostic facilities to test exhaustively a device or medium to isolate the source of the error.

#### **9.5.2 Interpreting UETP Output**

You can monitor the progress of UETP tests at the terminal from which they were started. This terminal always displays status information, such as messages that announce the beginning and end of each phase and messages that signal an error.

The tests send other types of output to various log files, depending on how you started the tests. The log files contain output generated by the actual test procedures. Even if UETP completes successfully, with no errors displayed at the terminal, it is good practice to check these log files for errors. Furthermore, when errors are displayed at the terminal, check the log files for more information about their origin and nature.

Each test returns a final completion status to the test controller image, UETPHASOO, using a termination mailbox. This completion status is an unsigned longword integer denoting a condition value. As a troubleshooting aid, UETPHASOO displays the test's final completion status using the \$FAO and \$GETMSG system services. Sometimes, however, the \$FAQ service needs additional information which cannot be provided using the termination mailbox. When this happens, UETP displays an error message similar to the following:

UETP-E-ABORT, !AS aborted at !%D

When UETP displays these types of error messages, check the log files for more information. You can also run the individual test to attempt to diagnose the problem.

The error messages that appear at the terminal and within the log files have two basic sources:

UETP tests

System components that are tested

To interpret the messages, you might need to refer either to the *VMS System Messages and Recovery Procedures Reference Volume* or to the manual that describes the individual system component.

Several parts of UETP, such as some device tests, UETINITOO.EXE, UETCLIGOO.EXE, and UETDNETOO.COM, let you obtain additional information concerning the progress of the test run or the problems it encounters. Because this information is usually insignificant, it is not displayed on the screen. To view the information, enter the following command and run the program:

\$ DEFINE MODE DUMP

The following example shows the output for UETINITOO.EXE on a VAX 11/750:

\$ RUN UETINITOO

Welcome to VAX/VMS UETP Version VS.2

%UETP-I-ABORTC, UETINIT00 to abort this test, type ^C

You are running on an 11/750 CPU with 8704 pages of memory. The system was booted from \_DRAO:[SYSO.J.

Run "ALL" UETP phases or a "SUBSET" [ALL]? How many passes of UETP do you wish to run [l]?

The default number of loads is the minimum result of

1) CPU\_SCALE \* ((MEM\_FREE + MEM\_MODIFY) / (WS\_SIZE \* PER\_WS\_INUSE)) 0.80 \* ((  $8704 + 323$ ) / (  $350 \times 0.20$ ))  $0.80 \times (1.8704 + 323) / (350 \times 70.20) = 103$ 2) Free process slots  $= 56$ 3) Free page file pages / Typical use of page file pages per process<br>18040 /  $1000 = 18$ How many simulated user loads do you want (18]? Do you want Long or Short report format [Long]?

UETP starting at 19-APR-1990 09:08:26.71 with parameters: DEVICE LOAD DECNET CLUSTER phases, 1 pass, 18 loads, long report. \$

This program does not initiate any phase; it displays the equation used by UETP to determine user load and the specific factors that are employed in the current run.

I '~

You should respond to the questions by pressing RETURN. After you respond to the first prompt, the program displays the expressions that determine the default number of simultaneous processes. The following definitions apply:

- CPU \_SCALE refers to the relative processing power of the CPU in relation to a VAX-111780. For example, a VAX-111785 has a CPU\_SCALE of 1.5 because it has 1.5 times the processing power of a VAX-11/780 (1.0).
- MEM\_FREE represents memory in pages available to users.
- MEM\_MODIFY represents memory pages on the modified page list.
- WS\_SIZE represents working set size.
- PER\_WS\_INUSE represents typical percentage of the working set in active use for each process.

UETINITOO also displays the specific values represented by the expressions. In this example, UETP selects 18 as the default for simulated user loads, because 18 is the minimum result of the three expressions.

You should deassign the logical name MODE before running UETP, unless you prefer to see the previous breakdown every time you run UETP.

#### **9.5.2.1 Defining a Remote Node for UETP Ethernet Testing**

Occasionally during the UETUNASOO test, it is difficult to determine whether the problem reports concern the device under test or the remote device. The easiest way to ensure proper error reporting is to define a "good turnaround." A "good turnaround" is a remote node that you know turns around Ethernet packets correctly and is up and waiting in the ready state.

You can make the UETUNASOO test use a known "good turnaround" by performing the following actions. In the commands that follow, assume that the "good" device is on node BETA, and that node BETA is already defined in the network database.

- **1** Find the address of the "good" Ethernet node by using the Network Control Program (NCP). In order to use NCP, the following conditions must apply:
	- DECnet must be up and running on the system.
	- The account you are using must have TMPMBX and NETMBX privileges.

Enter the following commands and press RETURN:

```
$ RUN SYS$SYSTEM:NCP 
NCP> TELL BETA SHOW CHARACTERISTICS ACTIVE LINES
```
If node BETA has not been defined in your network database, NCP displays an error message. In this event, specify another "good" node and retry the command. Otherwise, see your system or network manager.

NCP displays information similar to the following:

```
Active Line Volatile Characteristics as of 19-APR-1990 16:13:02 
                  Line = UNA-0Counter timer 
                  Receive buffers 
                  Controller 
                                              = 28800= 6normal 
                                              = Ethernet
                                             = 4000Protocol 
                  Service timer<br>Hardware address
                                              = AA-00-04-00-46-D3<br>= 1498
                  UNA device buffer size
```
2 Use the displayed *hardware address* (in this case, AA00040046D3) to define the logical name TESTNIADR to point to the "good turnaround." Note that you do *not* specify the hyphens(-).

First, log in to the SYSTEST account. Then enter the following command:

\$ DEFINE/SYSTEM TESTNIADR AA00040046D3

- 3 Run UETP.
- **4** When UETP has completed, deassign the logical name TESTNIADR by entering the following command:

\$ DEASSIGN/SYSTEM TESTNIADR

#### **9.5.3 The Log Files**

At the end of a UETP run, the directory SYS\$TEST contains a log file named UETP.LOG. This file contains all information generated by all UETP tests and phases. If the run involves multiple passes, you will find a version of UETP.LOG for each pass.

Although UETP.LOG contains information from all the passes, only information from the latest run is stored in this file. Information from the previous run is stored in a file named OLDUETP.LOG, which also has a version for each pass. Using these two files, UETP provides the output from its tests and phases from the two most recent runs.

The cluster test creates a NETSERVER.LOG file in SYS\$TEST for each pass on each system included in the run. If the test is unable to report errors (for example, if the connection to another node is lost), the NETSERVER.LOG file on that node contains the result of the test run on that node. UETP does not purge or delete NETSERVER.LOG files; therefore, you must delete them occasionally to recover disk space.

If a UETP run does not complete normally, SYS\$TEST might contain other log files. Ordinarily these log files are concatenated and placed within UETP.LOG. You can use any log files that appear on the system disk for error checking, but you must delete these log files before you run any new tests. You may delete these log files yourself or rerun the entire UETP, which checks for old UETP.LOG files and deletes them.

#### **9.5.4 Possible UETP Errors**

This section is intended to help you identify and solve problems you might encounter running UETP. You should refer to this section if you need help understanding a system failure and isolating its cause. This section is not intended as a repair manual and is not expected to diagnose any flaws in your system. It should, however, help you to interpret and act upon the information in the error messages.

If you are unable to correct an error after following the steps in this section, you should contact your Digital Field Service representative. Any information you can supply about the measures you have taken to isolate the problem will help your Digital Field Service representative diagnose the problem.

The following are the most common failures encountered while running UETP:

- 1 Wrong quotas, privileges, or account
- 2 UETINITOl failure
- 3 Insufficient disk space
- **4** Incorrect VAXcluster setup
- 5 Problems during the load test
- 6 DECnet error
- 7 Errors logged but not displayed
- 8 No PCB or swap slots
- 9 Hangs
- **10** Bugchecks and machine checks

The following sections describe these errors and offer the best course of action for dealing with each one.

**9.5.4.1 Wrong Quotas, Privileges, or Account If your assigned quotas or privileges do not match standard quotas and privileges for the SYSTEST account, UETP displays the following error message:**  \*\*\*\*\*\*\*\*\*\*\*\*\*\*\*\*\*\*\*\*\*\* \* UETINITOO \* \* Error count =  $1 *$ \*\*\*\*\*\*\*\*\*\*\*\*\*\*\*\*\*\*\*\*\*\* -UETP-W-TEXT, The following: OPER privilege, BIOLM quota, ENQLM quota,

FILLM quota,

are nonstandard for the SYSTEST account and may result in UETP errors.

**This message informs you that the OPER privilege and the BIOLM, ENQLM, and FILLM quotas either are not assigned correctly or are not assigned at all.** 

**Note: UETP displays a similar message if you run the cluster integration test phase, and the privileges and quotas for the SYSTEST\_CLIG account are incorrect. The SYSTEST and SYSTEST\_CLIG accounts require the same privileges and quotas. Take the same action described in this section.** 

### **Solution**

**To correct the problem, use the following procedure:** 

**1 Display all privileges and quotas in effect for the current account**  using the DCL commands SHOW PROCESS/PRIVILEGE and SHOW **PROCESS/QUOTA as follows:** 

\$ SHOW PROCESS/PRIVILEGES 19-APR-1990 18:06:02.89 OPAO: User SYSTEST Process privileges : CMKRNT. CMEXEC SYSNAM GRPNAM DETACH DIAGNOSE LOG IO GROUP PRMCEB PRMMBX SETPRV TMPMBX NETMBX VO LP RO PHY\_IO SYSPRV may change mode to kernel may change mode to exec may insert in system logical name table may insert in group logical name table may create detached processes may diagnose devices may do logical I/O may affect other processes in same group may create permanent common event clusters may create permanent mailbox may set any privilege bit may create temporary mailbox may create network device may override volume protection may do physical I/0 may access objects via system protection \$ SHOW PROCESS/QUOTAS 19-APR-1990 18:06:03.36 OPAO: Process Quotas: User: SYSTEST

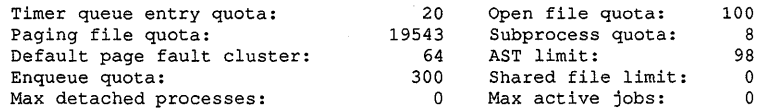

**2** Check that the privileges and quotas assigned to the account match the following:

### **Privileges**

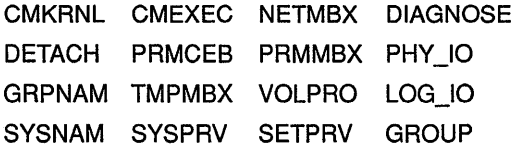

### **Quotas**

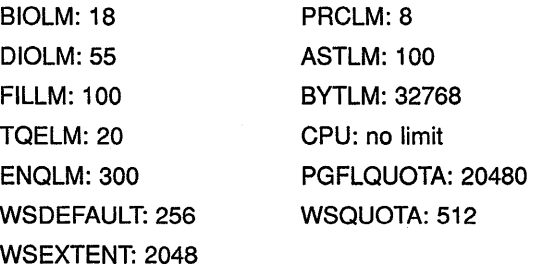

3 If any privileges or quotas are incorrect, run the Authorize Utility (AUTHORIZE) to add them (AUTHORIZE is explained in the *VMS Authorize Utility Manual).* As an alternative, you can temporarily assign the correct privileges with the DCL command SET PROCESS/PRIVILEGES.

If you are logged in to the wrong account, the following error message asks you to log in to the SYSTEST account:

```
$ @UETP 
********************** 
* Error count = 1 ********************
-UETP-E-ABORT, UETINITOO aborted at 19-APR-1990 14:24:10.13 
-UETP-E-TEXT, You are logged in to the wrong account. 
             Please log in to the SYSTEST account. 
$
```
You must run UETP from the SYSTEST account.

#### **9.5.4.2 UETINIT01 Failure**

UETINITOl failures are related to peripheral devices; this type of error message might indicate any of the following:

- Device failure
- Device not supported or not mounted
- Device allocated to another user

- Device write-locked
- Lost vacuum on a magnetic tape drive
- Drive off line

In some cases, the course of action you should take is explicit in the error message. For example, you might receive a message from the Operator Communication Facility (OPCOM) process informing you of a problem and recommending a corrective measure:

%0PCOM, 19-APR-1990 14:10:52.96, request 1, from user SYSTEST Please mount volume UETP in device MTAO: %MOUNT-I-OPRQST, Please mount volume UETP in device MTAO:

Other error messages might relate information in which the solution is implicit:

%UETP-S-BEGIN, UETDISKOO beginning at 19-APR-1990 13:34:46.03

\*\*\*\*\*\*\*\*\*\*\*\*\*\*\*\*\*\*\*\*\*\*\*<br>\* DISK DRA \* Error count =  $1 *$ \*\*\*\*\*\*\*\*\*\*\*\*\*\*\*\*\*\*\*\*\*\* -UETP-E-TEXT, RMS file error in file DRAO:DRAOO.TST -RMS-E-DNR, device not ready or not mounted %UETP-S-ENDED, UETDISKOO ended at 19-APR-1990 13:34:46.80

This message tells you that a disk drive is either not ready or not mounted. From this information, you know where to look for the cause of the failure-at the disk drive. If you cannot see the cause of the problem immediately, check the setup instructions in Section 9.3.

In other cases, the cause of a failure might not be obvious from the information in the message. The problem might be related to hardware rather than software. For example, the Ethernet adapter test may produce one of the following messages if UETP does not have exclusive· access to the Ethernet adapter:

- Inter-module cable unplugged
- Self-test failure code 0000000

To run the self-test diagnostic on the Ethernet adapter successfully, UETP needs exclusive access to the adapter. Because either DECnet or the LAT terminal server might also want to use the Ethernet adapter (a shareable device), UETP requires that you shut down DECnet and the LAT terminal server before you run the device test phase.

### **Solution**

To determine where or when the failure occurs in the execution of UETP, use the following procedure:

• Run the device test individually (see Section 9.4.1). By doing this, you can determine if the failure can be re-created. Also, you are isolating the cause of the problem by reproducing it using the least amount of software possible. For example, if the failure occurs only when you run the entire device phase, and not when you run the affected device

test individuaily, you can conclude the problem is related to deviceinteraction. Conversely, if you can re-create the error by running the single device test, then you have proved that the error is not related to device interaction.

- Run the device test with different media. If your run of the single device test succeeded in reproducing the error, the magnetic tape or disk media could be defective. Running the same test with new media determines whether this is the problem.
- Call Digital Field Service. If you have tried all the previous steps without solving the problem, you should contact your Digital Field Service representative.

#### **9.5.4.3 Insufficient Disk Space**

When you run continuous passes of UETP, log files accumulate on the disk from which UETP was run. These files reduce the amount of free disk space available for each successive pass. If the amount of disk space available becomes too small for the current load, the following error message appears:

%UETP-S-BEGIN, UETDISKOO beginning at 19-APR-1990 08:12:24.34 %UETP-I-ABORTC, DISK DJA to abort this test, type ^C

\*\*\*\*\*\*\*\*\*\*\*\*\*\*\*\*\*\*\*\*\*\*

 $*$  DISK\_DJA  $*$ <br> $*$  Frror count = 1  $*$ \* Error count =  $1$ \*\*\*\*\*\*\*\*\*\*\*\*\*\*\*\*\*\*\* -UETP-F-TEXT, RMS file error in file DJAO:DJAOO.TST -RMS-F-FUL, device full (insufficient space for allocation)

\*\*\*\*\*\*\*\*\*\*\*\*\*\*\*\*\*\*\*\*\*\*  $*$  DISK\_DJA  $*$ <br> $*$  Frror count = 2  $*$ \* Error count =  $2$ \*\*\*\*\*\*\*\*\*\*\*\*\*\*\*\*\*\*\*\*\*\* -UETP-F-TEXT, RMS file error in file DJAO:DJAOl.TST -RMS-F-FUL, device full (insufficient space for allocation) %UETP-E-DESTP, DISK\_DJA stopped testing DJA unit 0 at 08:12:36.91 %UETP-S-ENDED, UETDISKOO ended at 19-APR-1990 08:12:37.98

### **Solution**

Make more space available on the disk. You can do this by using one or more of the following techniques:

- Delete unnecessary files to create more space.
- Purge files, if multiple versions exist.
- Mount a volume with sufficient space.
- Check for disk quotas that may be enabled on the disk. If disk quotas are enabled, either disable or increase them (see the VMS SYSMAN *Utility Manual* for a description of the Disk Quota Utility).
- Run VMSTAILOR if you have a small-disk system. See Chapter 3 for more information.

See Section 9.2.1 and Section 9.3.2 for a further discussion of disk space.

### **9.5.4.4 Incorrect Setup of a VAXcluster**

Most problems that can occur during the cluster-integration test are related to improper setup of the VAXcluster or of UETP on the VAXcluster. These problems are most likely to occur at the following stages of the VAXcluster test:

- Near the beginning, when processes on VMS nodes are started
- Toward the end, when cluster file access is checked

The cluster test phase shows that various VMS nodes in your cluster can simultaneously access files on selected nodes in the cluster. First, UETP tries to create a file on a disk drive that is accessible to the other selected nodes in the cluster. The following are the requirements for creating a file in the cluster test phase:

- There must be a [SYSTEST] directory on the disk in either the master file directory (MFD) or in the root directory [SYSO.].
- The [SYSTEST] directory must be protected so that the SYSTEST account can create a file in it.

If UETP is unable to find a suitable device on a certain node, the test displays a warning message and proceeds to the next cluster node.

Nodes on which the operator's terminal (OPAO) is set to the "No Broadcast" terminal characteristic will generate the following error message during the cluster test:

```
******************
  UETCLIGOOmaster *
  Error count = 1********************** 
-UETP-E-TEXT, 0 operator consoles timed out on the cluster test warning 
      and 1 operator console rejected it. 
-UETP-E-TEXT, Status returned was, 
     "%SYSTEM-F-DEVOFFLINE, device is not in configuration or not 
     available"
```
Disregard this message if OPAO is set to "No broadcast".

### **Solution**

Whenever you suspect a problem, you should try to recover the SYS\$TEST:NETSERVER.LOG file that was created when the SYSTEST\_ CLIG process was created. This file may contain additional error information that could not be transmitted to the node running the test. If it was not possible to create the SYSTEST\_CLIG process on some node, the system accounting file for that node may contain a final process status in a process termination record.

The following problems can occur during a cluster test:

Logging in at other nodes-This problem is due to incorrect setup for the cluster test at the remote VMS node. For example, if you specified a password for the SYSTEST\_CLIG account or if you disabled the SYSTEST\_CLIG account, the test displays the following message:

%SYSTEM-F-INVLOGIN, login information invalid at remote node

Refer to Section 9.3.13 and Section 9.5.2.1 for information on preparing for VAXcluster testing.

- Communicating with other nodes-A message indicates a DECnet problem. Check the NETSERVER.LOG file on the affected node to determine the cause.
- Taking out locks or detecting deadlocks-The most likely cause of this problem is that you are not logged in to the SYSTEST account. Another possibility is that your cluster is not configured properly.
- Creating files on VAXcluster nodes-This problem is due to incorrect setup for the cluster test; refer to Section 9.3.13 for information on preparing for VAXcluster testing.

### **9.5.4.5**

### **Problems During the Load Test**

A variety of errors can occur during the load test because the command procedures that are started during the tests run several utilities and do many functions. Tracking a problem can be difficult because UETP deletes the log files that are generated during the load test (see Section 9.6.3).

### **Solution**

If a problem occurs during the load test and the cause is not obvious, you can modify UETP.COM to preserve the log files as follows:

**1** Add the /NODELETE qualifier to the following line:

\$ TCNTRL UETLOADOO.DAT/PARALLEL\_COUNT='LOADS/REPORT\_TYPE='REPORT

**2** Delete the following line:

\$ DELETE UETLO\*.LOG;\*

Rerun the load test with these changes to try to re-create the problem.

If you re-create the problem, look at the contents of the appropriate log file. You can determine which log file to read by understanding the scheme by which the load test names its processes and log files. (The log file names are derived from the process names.)

The load test creates processes that are named in the following format:

### UETLOADnn\_nnnn

### For example:

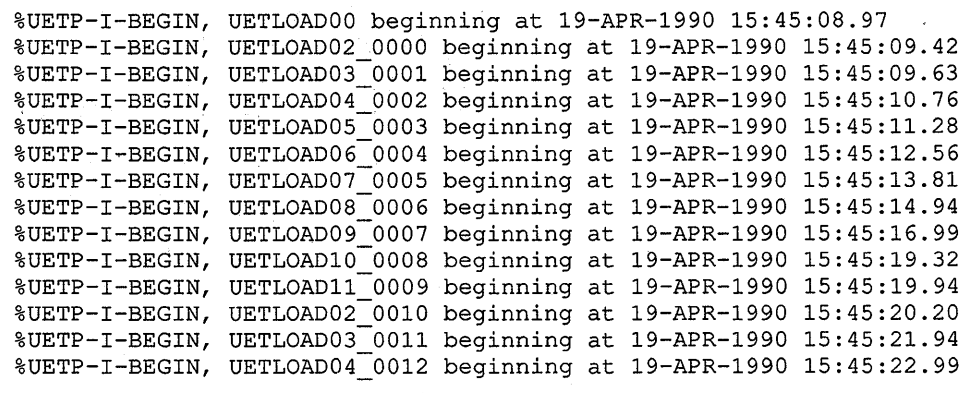

Note that if more than ten processes are created, the numbering sequence for the UETLOADnn portion of the process name starts over at UETLOAD02; however, the four digits of the \_nnnn portion continue to increase.

Each load test process creates two log files. The first log file is created by the test controller; the second log file is created by the process itself. The log file that you need to look at for error information on any given load test process is the one that was created by the test controller (the first log file).

The load test log file derives its file name from the process name, appending the last four digits of the process name (from the \_nnnn portion) to UETLO. The test-controller log file and the process log file for each process use the same file name; however, the process log file has the higher version number of the two. For example, the log files created by the process UETLOAD05\_0003 would be named as follows:

UETL00003.LOG;l (test-controller log file)

UETL00003.LOG;2 (process log file)

Make sure that you look at the log file with the lower version number; that file contains the load test commands and error information.

After you have isolated the problem, restore UETP.COM to its original state and delete the log files from the load test (UETLO\* .LOG;\*); failure to delete these files might result in disk space problems.

**9.5.4.6** 

**DECnet Error** 

A DECnet error message might indicate that the network is unavailable.

### **Solution**

- If DECnet is included in your system, register the authorization key (see the *VMS Release Notes).*
- If DECnet is not included in your system, ignore the message; it is normal and does not affect the UETP run.

If you encounter other DECnet-related errors, you should do the following:

- Run DECnet as a single phase (see Section 9.4.1) to determine whether the error can be re-created.
- Refer to the *VMS System Messages and Recovery Procedures Reference Volume.*

#### **9.5.4.7 Errors Logged but Not Displayed**

If no errors are displayed at the console terminal or reported in the UETP:LOG file, you should run the Error Log Utility to see if any errors were logged in the ERRLOG.SYS file. See the *VMS Error Log Utility Manual* for information about running the Error Log Utility.

### **9.5.4.8 No PCB or Swap Slots**

The following error message indicates that no process control block (PCB) or swap slots are available:

%UETP-I-BEGIN, UETLOADOO beginning at 19-APR-1990 07:47:16.50 %UETP-I-BEGIN, UETLOAD02\_0000 beginning at 19-APR-1990 07:47:16.76 %UETP-I-BEGIN, UETLOAD03\_0001 beginning at 19-APR-1990 07:47:16.92 %UETP-I-BEGIN, UETLOAD04 0002 beginning at 19-APR-1990 07:47:17.13 %UETP-I-BEGIN, UETLOAD05 0003 beginning at 19-APR-1990 07:47:17.35 %UETP-I-BEGIN, UETLOAD06\_0004 beginning at 19-APR-1990 07:47:17.61 %UETP-W-TEXT, The process -UETLOAD07 0005- was unable to be created, the error message is -SYSTEM-F-NOSLOT, no pcb or swap slot available %UETP-W-TEXT, The process -UETLOAD08\_0006- was unable to be created, the error message is -SYSTEM-F-NOSLOT, no pcb or swap slot available %UETP-W-TEXT, The process -UETLOAD09\_0007- was unable to be created, the error message is -SYSTEM-F-NOSLOT, no pcb or swap slot available %UETP-W-TEXT, The process -UETLOADlO 0008- was unable to be created, the error message is -SYSTEM-F-NOSLOT, no pcb or swap slot available %UETP-W-TEXT, The process -UETLOADll 0009- was unable to be created, the error message is -SYSTEM-F-NOSLOT, no pcb or swap slot available %UETP-W-ABORT, UETLOADOO aborted at 19-APR-1990 07:47:54.10 -UETP-W-TEXT, Aborted via a user CTRL/C. \*\*\*\*\*\*\*\*\*\*\*\*\*\*\*\*\*\*\*\*\*\*\*\*\*\*\*\*\*\*\*\*\*\*\*\*\*\*\*\*\*\*\*\*\*\*\*\*\*\*\* \* \* END OF UETP PASS 1 AT 19-APR-1990 07:48:03.17 \* \* \*\*\*\*\*\*\*\*\*\*\*\*\*\*\*\*\*\*\*\*\*\*\*\*\*\*\*\*\*\*\*\*\*\*\*\*\*\*\*\*\*\*\*\*\*\*\*\*\*\*\*

### **Solution**

To solve this problem, use the following procedure:

- **1** Rerun individually the phase that caused the error message (the LOAD phase in the previous example) to see if the error can be reproduced.
- **2** Increase the size of the page file, using either the command procedure SYS\$UPDATE:SWAPFILES.COM or the System Generation Utility (see the *VMS System Generation Utility Manual.*
- 3 Increase the SYSGEN parameter MAXPROCESSCNT, if necessary, and reboot the system.
- **4** Increase both the page file size and the MAXPROCESSCNT, if necessary.

#### **9.5.4.9 Hangs**

If there is no keyboard response or system disk activity, the system may be hung.

### **Solution**

A system hang can be difficult to trace; you should always save the dump file for reference. To learn why the system hung, run the System Dump Analyzer as described in the *VMS System Dump Analyzer Utility Manual.*  Reasons for a system hang include the following:

- Insufficient pool space—Reboot the system with a larger value for NPAGEVIR.
- Insufficient page file space—Increase the page file space using the System Generation Utility as described in the *VMS System Generation Utility Manual.*
- I/O device failure causing driver-permanent loop—Call Digital Field Service.

#### **9.5.4.10 Bugchecks and Machine Checks**

When the system aborts its run, a bugcheck message appears at the console.

### **Solution**

Call Digital Field Service. Often a hardware problem causes bugchecks and machine checks; there is no easy way to solve bugchecks or machine checks. It is important, however, that you save the SYS\$SYSTEM:SYSDUMP.DMP and ERRLOG.SYS files so that they are available for examination. It is also important to know whether the failure can be recreated; you can verify this by running UETP again.

### **9.6 UETP Tests and Phases**

This section explains in detail the organization of UETP and the individual components within the test package.

You run UETP by starting a master command procedure containing commands to start each test phase. The procedure begins by prompting you for information needed by the various test phases. (See Section 9.4 for a detailed description of starting UETP.)

The master command procedure, UETP.COM, contains commands that initiate each test phase. UETP.COM also contains commands that do such tasks as defining logical names and manipulating files generated by the tests.

The UETP.COM procedure also issues commands to start the test controlling program, UETPHASOO.EXE, which, in turn, controls each test phase. The test controller starts up multiple detached processes. It also reports their completion status and other information the processes report to it.

The following sections describe the various UETP test phases.

## **Running UETP 9.6 UETP Tests and Phases**

#### **9.6.1 Initialization Phase**

The following occurs during the initialization phase:

- The image UETINIT00.EXE prompts you for information (see Section 9.4). Your information defines variables that affect the execution of UETP tests.
- The image UETINITO1.EXE gathers information on all the controllers in the system and on their associated devices. This image writes the information into a file called UETINIDEV.DAT.
- Using the information in UETSUPDEV.DAT, UETINIT01.EXE verifies which devices in the system are operable by running the appropriate device test. Each device test completes a simple read/write operation to each device. If a device fails this test, the device's entry in UETINIDEV.DAT specifies that the device cannot be tested. As a result, subsequent UETP tests ignore that device.
- For each testable controller, UETINITOl.EXE writes a line into a file called UETCONTOO.DAT. The line associates a test file with the controller it tests.

A summary of UETINIDEV.DAT always exists in UETP.LOG, and UETINITOl.EXE sends that summary to the console if you have requested the long report format.

#### **9.6.2 Device Test Phase**

**9.6.2.1** 

The device test phase includes separate tests for each type of device, such as disk, magnetic tape, line printer, and terminal. This section explains the device test phase and presents instructions for testing a single device. If you want to run the entire device test phase individually, refer to Section 9.4.1.

**How the Device Phase Works**  The UETP device test phase starts an executable image, the phase controller UETPHASOO, which creates a detached process for every device controller to be tested. For example, if a system includes three terminal controllers, one line printer controller, and two disk controllers, the image creates six detached processes. In parallel, the detached processes execute images that test the various types of devices.

The initialization phase of UETP creates a file called UETINIDEV.DAT and a file called UETCONTOO.DAT. UETINIDEV.DAT contains data on the VMS-supported controllers in the system and their associated devices; UETCONTOO.DAT associates a device test image with each testable controller.

UETPHASOO uses the information in UETCONTOO.DAT to find a device controller name to pass to each detached process that it creates. UETPHASOO passes the controller name by writing it to a mailbox that is SYS\$INPUT to individual tests. Each detached process uses that data to determine which controller to test. The test image then searches UETINIDEV.DAT for the device controller and for all testable units on

## **Running UETP 9.6 UETP Tests and Phases**

that controller. The phase controller terminates when all devices on all controllers have completed testing.

Because UETCONTOO.DAT is deleted automatically at the end of a UETP run, you cannot run the device phase unless you start UETP.COM; you can run only individual test images. UETINIDEV.DAT exists in SYS\$TEST unless you explicitly delete it.

#### **9.6.2.2 Running a Single Device Test**

You must be logged in to the SYSTEST account to run the individual tests as described in this section. Also, a copy of UETINIDEV.DAT must exist. If a copy of the file is not present from a previous run (a run of the entire UETP or a run of the device test phase creates UETINIDEV.DAT), you can create it. Note that when you run a single test, no log file is created; the test sends all its output to your terminal.

If you do not want to test all the device types, you can test a specific controller by choosing a test image name from Table 9-1 and executing it as in the following example:

\$ RUN UETTTYS00 Controller designation?: TTB

UETP prompts you for the controller designation and the device code. Unless you are testing your own terminal, you must explicitly designate a controller name. If you are running the terminal test, you can press RETURN to test your terminal only.

If you plan to repeat the run several times, you might find it more convenient to define the logical name CTRLNAME as follows:

\$ DEFINE CTRLNAME TTB \$ RUN UETTTYSOO

When you define the controller name in this way, the logical name CTRLNAME remains assigned after the test completes. To deassign this logical name, use the DCL command DEASSIGN as follows:

\$ DEASSIGN CTRLNAME

### **Format of UETINIDEV.DAT**

The UETINIDEV.DAT file is an ASCII sequential file that you can type or edit if necessary. The contents of this file are shown in the following command sequence:

\$TYPE UETINIDEV.DAT

DDB x ddd UCB y uuuuu END OF UETINIDEV.DAT

The symbols in this example are defined as follows:
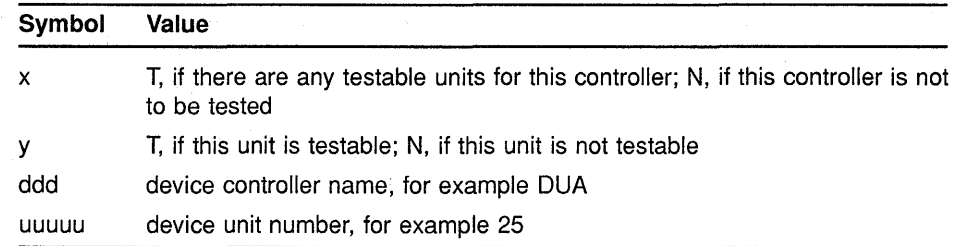

UETINIDEV.DAT contains a DDB (device data block) line for each controller connected or visible to your system. After the DDB line there is a UCB (unit control block) line for each unit connected to that controller. In addition, if your system uses MA780 memory in a loosely coupled CPU configuration, UETINIDEV.DAT includes one UCB line for each MA780 memory. A device test can test a particular device only if both the DDB line and the UCB line indicate that the device is testable.

#### **Running a Test in Loop Mode**

If you want to put extra stress on a device, you can run the device test in loop mode, which causes the test to run indefinitely. For example:

```
$ DEFINE MODE LOOP
$ RUN UETDISK00
Controller designation?: ORA 
%UETP-I-TEXT, End of pass 1 with 980 iterations at 19-APR-1990 16:18:51:03
```
^c

You must use CTRL/C to terminate the test run. If you use CTRL/Y, UETP does not complete cleanup procedures.

#### **Functions of Individual Device Tests**

For each disk in the system, the disk test allocates two files into which it randomly writes blocks of data. The test then checks the data, reports any errors to SYS\$0UTPUT, and deletes the disk files.

When you run the disk test phase in a cluster environment, the test accesses all disks that are mounted by the system being tested, and users of the disk being tested might encounter an insufficient disk space problem. You should warn users on remote nodes (who share disks with users on the local system) that UETP may be testing a disk they are using.

The magnetic tape test exercises all the magnetic tape drives in the system. The test creates a large file on each mounted magnetic tape, into which it writes multiple sequential records of varying sizes. After writing the records, the test rewinds the magnetic tape, validates the written records, and reinitializes the magnetic tape.

The terminal and line printer test generates several pages or screens of output, in which each page or screen contains a header line and a test pattern of ASCII characters. A header line contains the test name, the device name, the date, and the time.

For the laboratory peripheral accelerator (LPAll-K), the test image determines the configuration on the LPAll-K's I/O bus. The image loads all types of microcode to the LPAll-K and reads or writes data for each device on the LPAll-K I/O bus.

The communications device tests fill the transmit message buffer with random data; then, using loopback mode, the tests transmit and receive the message several times. To check that the looped-back data is correct, an AST routine is associated with a \$QIO read to compare the received message against the transmitted message. The procedure is repeated using messages of different lengths.

The interface device tests put the devices they are testing in maintenance mode, write random data, and then verify the data.

The MA780 device test creates and modifies mailboxes, common event flags, and global sections in shared memory; then it verifies that modifications can be made. You can run MA780 tests in parallel from separate systems so that the tests interact with each other through common MA780 memories.

The Ethernet adapter test does self-test diagnostics on the device. It also does read and write tasks with test data that uses various adapter modes (such as internal loopback and external loopback).

Table 9-1 lists the device test images and the devices to be tested.

| <b>Test Image Name</b> | <b>Devices Tested</b>                          |
|------------------------|------------------------------------------------|
| UETDISK00.EXE          | <b>Disks</b>                                   |
| UETTAPE00.EXE          | Magnetic tape drives and tape cartridge drives |
| UETTTYS00.EXE          | Terminals and line printers                    |
| UETLPAK00.EXE          | LPA11-K                                        |
| <b>UETCOMS00.EXE</b>   | DMC11, DMR11                                   |
| UETDMPF00.EXE          | DMF32, DMP11                                   |
| UETDR1W00.EXE          | DR <sub>11</sub> -W                            |
| UETDR7800.EXE          | DR780, DR750                                   |
| UETMA7800.EXE          | MA780                                          |
| UETUNAS00.EXE          | <b>Ethernet Adapters</b>                       |

Table 9-1 The Device Tests

#### 9.6.3 System Load Test Phase

The purpose of the system load test is to simulate a number of terminal users who are demanding system resources simultaneously. The system load tests, directed by the file UETLOAD00.DAT, create a number of detached processes that execute various command procedures. Each process simulates a user logged in at a terminal; the commands within each procedure are the same types of commands that a user enters from a terminal. The load test creates the detached processes in quick succession, and the processes generally execute their command procedures simultaneously. The effect on the system is analogous to an equal number of users concurrently issuing commands from terminals. In this way, the load test creates an environment that is similar to normal system use.

The load test uses the logical name LOADS to determine the number of detached processes to create. When you initiate the UETP command procedure, it prompts for the number of users to be simulated (see Section 9.4.3) and consequently the number of detached processes to be created. Your response, which depends on the amount of memory and the swapping and paging space in your system, defines the group logical name LOADS.

The UETP master command procedure deassigns all group logical names assigned by its tests as part of the termination phase. The group logical name LOADS remains assigned only if the UETP package does not complete normally.

The command procedures executed by the load test can generate a large amount of output, depending on the number of detached processes created. For each detached process (or user), the test creates a version of an output file called UETLOnnnn.LOG ("nnnn" represents a string of numeric characters). The console displays only status information as the load test progresses.

Whether the load test runs as part of the entire UETP or as an individual phase, UETP combines the UETLOnnnn.LOG files, writes the output to the file UETP.LOG, and deletes the individual output files.

You can run the system load test as a single phase by selecting LOAD from the choices offered in the startup dialog (see Section 9.4.1).

#### **9.6.4 DECnet Test Phase**

If DECnet is included in your VMS system, a run of the entire UETP automatically tests DECnet hardware and software. Because communications devices are allocated to DECnet and the DECnet devices cannot be tested by the UETP device test, UETP will not test the Ethernet adapter if DECnet or another application has allocated the device. The DECnet node and circuit counters are zeroed at the beginning of the DECnet test to allow for failure monitoring during the run.

As with other UETP phases, you can run the DECnet phase individually by following the procedure described in Section 9.4.1.

**9.6.4.1** 

#### **Environment**

The DECnet test will work successfully on VMS systems connected to all DECnet-supported node types, including routing and nonrouting nodes and several different types of operating systems (such as RSTS, RSX, TOPS, and RT). There must be some sort of default access on remote systems to copy files between systems. The DECnet phase tests the following:

- The node UETP is running on
- All circuits in sequence
- All adjacent or first-hop nodes and all circuits in parallel

There is no limit on the number of communication lines supported by the tests. A test on one adjacent node should last no more than two minutes at normal communications transfer rates.

#### **9.6.4.2 How the DECnet Phase Works**

UETP (under the control of UETPHASOO.EXE) reads the file UETDNETOO.DAT and completes the following steps during the DECnet phase:

- **1** Executes a set of Network Control Program (NCP) LOOP EXECUTOR commands to test the node on which UETP is running.
- **2** Uses NCP to execute the command SHOW ACTIVE CIRCUITS. The results are placed in UETININET.TMP, from which UETP creates the data file UETININET.DAT. The UETININET.TMP file contains the following information for any circuit in the ON state but not in transition:
	- Circuit name
	- Node address
	- Node name (if one exists)

The UETININET.TMP file is used throughout the DECnet phase to determine which devices to test.

**3** Uses the UETININET.TMP file to create an NCP command procedure for each testable circuit. Each command procedure contains a set of NCP commands to zero the circuit and node counters and to test the circuit and adjacent node by copying files back and forth.

**Note: If you do not want the counters zeroed, do not test DECnet.** 

- **4** Executes the command procedures from step 3 in parallel to simulate a heavy user load. The simulated user load is the lesser of the following values:
	- The number of testable circuits, multiplied by two
	- The maximum number of user-detached processes that can be created on the system before it runs out of resources (determined by UETINITOO)
- **5** Executes a program, UETNETSOO.EXE, that uses the UETININET.DAT file to check the circuit and node counters for each testable circuit. If a counter indicates possible degradation (by being nonzero), its name and value are reported to the console. All counters are reported in the log file, but only the counters that indicate degradation are reported to the console. Following is an example of UETNETSOO output:

```
%UETP-S-BEGIN, UETNETSOO beginning at 19-APR-1990 13:45:33.18 
%UETP-W-TEXT, Circuit DMC-0 to (NODENAMEl) OK. 
%UETP-I-TEXT, Node (NODENAME2) over DMC-1 response timeouts = 1. 
%UETP-I-TEXT, Circuit DMC-1 to (NODENAME2) local buffer errors = 34. 
%UETP-I-TEXT, Node (NODENAME3) over DMP-0 response timeouts = 3. 
%UETP-S-ENDED, UETNETSOO ended at 19-APR-1990 13:45:36.34
```
Because degradation is not necessarily an error, the test's success is determined by you, not the system. The following counters indicate possible degradation:

 $\mathcal{O}(\log\log\log n)$ 

#### **For Circuits**

- Arriving congestion loss
- Corruption loss
- Transit congestion loss
- Line down
- Initialization failure
- Data errors inbound
- Data errors outbound
- Remote reply timeouts
- Local reply timeouts
- Remote buffer errors
- Local buffer errors
- Selection timeouts
- Remote process errors
- Local process errors
- Locally initiated resets
- Network initiated resets

#### **For Nodes**

- Response timeouts
- Received connect resource errors
- Aged packet loss
- Node unreachable packet loss
- e Node out of range packet loss
- Oversized packet loss
- Packet format error
- Partial routing update loss
- Verification reject

#### **9.6.5 Cluster-Integration Test Phase**

The cluster-integration test phase consists of a single program and a command file that depend heavily on DECnet. This phase uses DECnet to create SYSTEST\_CLIG processes on each VMS node in the cluster and to communicate with each node. SYSTEST\_CLIG is an account that is parallel to SYSTEST, but limited so that it can only be used as part of the cluster-integration test. The following restrictions on the SYSTEST\_CLIG account are necessary for a correct run of the cluster test phase:

- The account must be enabled and the password must be null. For more information, see Section 9.3.13.
- The UIC must be the same as that of the SYSTEST account.
- The account must have the same privileges and quotas as the SYSTEST account. For more information, see Section 9.5.4.l.
- The account can allow login only through DECnet.
- The account must be locked into running UETCLIGOO.COM when it logs in.

These items are necessary to ensure the security and privacy of your system. If the test cannot create a SYSTEST\_CLIG process on some VMS node, it gives the reason for the failure and ignores that node for the lock tests and for sharing access during the file test. Also, the test does not copy log files from any node on which it could not create the SYSTEST\_ CLIG process. If there is a problem communicating with a SYSTEST\_ CLIG process after the process has been created, the test excludes it from further lock and file sharing tests. At the end of the cluster-integration test, an attempt is made to report any errors seen by that node.

UETCLIGOO.EXE has two threads of execution: the primary and the secondary. The first, or primary thread, checks the cluster configuration (VMS nodes, HSC nodes, and the attached disks that are available to the node running the test). For selected VMS nodes, the primary thread attempts to start up a SYSTEST\_CLIG process through DECnet. If the primary thread was able to start a SYSTEST \_ CLIG process on a node, the node runs the command file UETCLIGOO.COM, which starts up UETCLIGOO.EXE and runs the secondary execution thread.

The process running the primary thread checks to see that it can communicate with the processes running the secondary threads. It then instructs them to take out locks so that a deadlock situation is created.

The primary thread tries to create a file on some disk on selected VMS and HSC nodes in the cluster. The primary thread writes a block, reads it back, and verifies it. The primary thread selects one VMS node at random and asks that node to read the block and verify it. The primary extends the file by writing another block and has the secondary read and verify the second block. The file is deleted.

The secondary processes exit. They copy to the primary process the contents of their SYS\$ERROR files, so that the UETP log file and console report show all problems in a central place. DECnet automatically creates a NETSERVER.LOG in SYS\$TEST as the test is run, so that if necessary, you can read that file later from the node in question.

During the test run, the primary process uses the system service SYS\$BRKTHRU to announce the beginning and ending of the test to each VMS node's console terminal.

You can define the group logical name MODE to the equivalence string DUMP to trace most events as they occur. Note that the logical name definitions apply only to the node on which they were defined. You must define MODE on each system in the VAXcluster on which you want to trace events.

 $\label{eq:2.1} \frac{1}{2} \int_{\mathbb{R}^3} \left| \frac{1}{2} \left( \frac{1}{2} \right) \right|^2 \, \mathrm{d} \mathcal{H} \, \mathrm{d} \mathcal{H} \, \mathrm{d} \mathcal{H} \, \mathrm{d} \mathcal{H} \, \mathrm{d} \mathcal{H} \, \mathrm{d} \mathcal{H} \, \mathrm{d} \mathcal{H} \, \mathrm{d} \mathcal{H} \, \mathrm{d} \mathcal{H} \, \mathrm{d} \mathcal{H} \, \mathrm{d} \mathcal{H} \, \mathrm{d} \mathcal{H} \, \mathrm{d} \math$ 

## **A Booting from [SVSF] During an Upgrade**

This appendix describes how to boot the various VAX computers from [SYSF]. You must boot from the [SYSF] root during phase 2, 3, and 4 of the upgrade procedure.

#### **A.1 MicroVAX and VAXstation Computers**

The information in this section applies to the following VAX computers:

VAXstation II, VAXstation II/GPX, and MicroVAX II VAXstation 2000 and MicroVAX 2000 VAXstation 3100 VAXstation 3520 and 3540 MicroVAX 3400 and MicroVAX 3600 VAX 6000 Series VAXstation 8000

To boot from [SYSF], enter the BOOT command in the following format and press RETURN:

>>> B/FOOOOOOO device-name

Substitute the device name of the system disk for *device-name.* 

### **A.2 VAX 8530, 8550, 8700, 8810-N, 8820, 8830, and 8840**

To boot from [SYSF], use the following procedure:

1 Press CTRL/P. On the VAX 8530, enter the following command at the console-mode prompt(>>>) and press RETURN:

>>> HALT

On the VAX 8820, enter the following command at the PS-08-0> prompt and press RETURN:

PS-OS-0> HALT/CPU=ALL

2 On the VAX 8530, enter the BOOT command at the console-mode prompt(>>>) in the following format:

>>> B dddn /R5:FOOOOOOO

Substitute BCI, BDA, or UDA for *ddd.* Substitute the unit number of the drive holding the system disk for *n.* 

On the VAX 8820, enter the BOOT command at the PS-CI0-0> prompt in the following format:

PS-CI0-0> B dddn /R5=FOOOOOOO

Substitute BCI or BDA for *ddd.* Substitute the unit number of the drive holding the system disk for *n.* 

### **Booting from [SVSF] During an Upgrade A.3 VAX 11/750, VAX 8200, 8250, 8300, and 8350**

### **A.3 VAX 11/750, VAX 8200, 8250, 8300, and 8350**

To boot from [SYSF], create a command procedure named SYFBOO.CMD.

To create SYFBOO.CMD, use the following procedure:

**Note: This procedure assumes that you have installed and booted the VMS operating system and are logged into the SYSTEM account.** 

- **1** Make sure that the console media is in the console drive.
- **2** To connect the console drive to the system, enter the following commands and press RETURN after each one:

\$RUN SYS\$SYSTEM:SYSGEN SYSGEN> CONNECT CONSOLE SYSGEN> EXIT

**3** Use the Exchange Utility to copy the appropriate boot command procedure from the console media to your current directory on the system disk. If the system disk is on an HSC drive and you have created DEFBOO.CMD, enter the following command and press RETURN:

\$EXCHANGE COPY CSAl:DEFBOO.CMD

On the VAX 11/750, if the system disk is on a local drive, copy the boot command procedure that matches the drive that holds the system disk. For example, suppose the system disk is on an RP06 drive and has a controller designation of A and a unit number of one. Enter the following command and press RETURN:

\$EXCHANGE COPY CSAl:DAlBOO.CMD

**4** Edit the boot command procedure. Change the line that deposits a value in register 5 (R5). This line contains the comment *!software boot flags.* The value is a hexadecimal number with eight digits. For example:

*DIG* RS 0 !software boot flags

Change the left-most digit of the value to reflect the name of the root directory from which you want to boot. For example, to boot from the [SYSF] root directory, change the line as follows:

D/G/L R5 F0000000 !designated root is SYSF

**5** Rename the boot command procedure to SYFBOO.CMD. For example, if the boot command procedure is DEFBOO.CMD, enter the following command and press RETURN:

\$RENAME DEFBOO.CMD SYFBOO.CMD

**6** Use the Exchange Utility to copy SYFBOO.CMD back to the console media. Enter the following command and press RETURN:

\$EXCHANGE COPY SYFBOO.CMD CSAl;SYFBOO,CMD

**7** When you are finished, enter the following command and press RETURN:

\$ DISMOUNT CSAl

### **Booting from [SVSF] During an Upgrade A.3 VAX 11 /750, VAX 8200, 8250, 8300, and 8350**

8 To secure the console media from unauthorized access, you must enter the following command and press RETURN:

\$ MOUNT/FOREIGN/SYSTEM/NOWRITE/NOASSIST CSAl

To boot from [SYSF], use the following procedure:

**1** Make sure the console media is in the console drive. On the VAX 11/750, make sure the keylock switch is set to LOCAL. Set the BOOT DEVICE switch to position A.

On the VAX 8200, set the upper keylock switch to ENABLE and the lower keylock switch to HALT.

- 2 Press CTRL/P.
- 3 On the VAX 11/750, enter the following command and press RETURN:

>>> B/800 DDAO

On the VAX 8200, enter the following command at the console-mode prompt(>>>) and press RETURN:

>>> B/R5:800 CSAl

**4** At the BOOT58> prompt, enter the following command:

BOOT58> @SYFBOO.CMD

### **A.4 VAX 11/730, VAX 11/780, VAX 8600, and VAX 8650**

To boot from [SYSF], create a command procedure named SYFBOO.CMD (for VAX 11/730 and VAX 11/780) or SYFBOO.COM (for VAX 8600 and VAX 8650).

To create SYFBOO.CMD or SYFBOO.COM, use the following procedure:

- **1** Make sure that the console media is in the console drive. On the VAX 8600, make sure the TERMINAL CONTROL switch is set to LOCAL.
- **2** Log into the SYSTEM account.
- 3 To connect the console drive, enter the following commands and press RETURN after each one:

\$ RUN SYS\$SYSTEM:SYSGEN SYSGEN> CONNECT CONSOLE SYSGEN> EXIT

**4** Use the Exchange Utility to copy DEFBOO.CMD (for VAX 730 and VAX. 780) or DEFBOO.COM (for VAX 8600 and VAX 8650) from the console media to your current directory on the system disk. On the VAX 11/780 and VAX 8600, enter a command similar to the following. and press RETURN:

\$ EXCHANGE COPY CSAl:DEFBOO.CMD \*

On the VAX 11/730, enter the following command and press RETURN:

\$ EXCHANGE COPY CSA2:DEFBOO.CMD \*

#### **Booting from [SYSF] During an Upgrade A.4 VAX 11 /730, VAX 11 /780, VAX 8600, and VAX 8650**

5 Edit DEFBOO.CMD or DEFBOO.COM. Change the line that deposits a value in register 5 (R5). On the VAX 11/730 and VAX 11/780, this line contains the comment *!software boot flags.* On the VAX 8600, this. line contains the comment *!Use R5 for optional boot control flags*  [SYSB.]. The value is a hexadecimal number with eight bits. For example:

DEPOSIT R5 10000000 !software boot flags

Change the left-most digit of the value to reflect the name of the root directory from which you want to boot. For example, to boot from [SYSF], change the line as follows:

DEPOSIT R5 F0000000 !software boot flags

6 Rename DEFBOO.CMD to SYFBOO.CMD (or DEFBOO.COM to SYFBOO.COM), as follows:

\$ RENAME DEFBOO. CMD SYFBOO. CMD

7 Use the Exchange Utility to copy SYFBOO.CMD or SYFBOO.COM to the console media. Enter a command similar to the following:

\$EXCHANGE COPY SYFBOO.CMD CSAl:SYFBOO.CMD

For example, on the VAX 11/730 enter the following command and press RETURN:

\$EXCHANGE COPY SYFBOO.CMD CSA2:SYFBOO.CMD

8 When you are finished, enter a command similar to the following and press RETURN:

\$ DISMOUNT CSAl

9 To secure the console media from unauthorized access, you must enter a command similar to the following and press RETURN:

\$MOUNT/FOREIGN/SYSTEM/NOWRITE/NOASSIST CSAl

To boot from [SYSF] during an upgrade, use the following procedure:

- 1 Make sure the console media is in the console drive. On the VAX 11/730 and the VAX 11/780, make sure the keylock switch is set to LOCAL. On the VAX 8600, make sure the TERMINAL CONTROL switch is set to LOCAL.
- 2 Press CTRL/P. On the VAX 780 and VAX 8600, enter the HALT command at the console-mode prompt(>>>) and press RETURN:

>>>HALT

3 Use SYFBOO.CMD to boot from [SYSF]. Enter the following command and press RETURN:

>>> B SYF

### **Booting from [SVSF] During an Upgrade A.5 VAX 6000 Series**

#### **A.5 VAX 6000 Series**

To boot from [SYSF], use the following procedure:

- **<sup>1</sup>**If you have a CIBCA-A adapter and are booting over the CI, insert the console tape cartridge in the console drive.
- 2 Press CTRL/P to put the system in console mode.
- 3 Enter the BOOT command in the following format:

>>>BOOT /RS:FOOOOOOO /XMI:a /BI:b [/R3:c] [/NODE:d] DUu where:

- $\bullet$  a is the XMI node number of the system disk.
- *b* is the VAXBI node number of the system disk.
- *c* pertains to Volume Shadowing. This qualifier is not required unless you are using Volume Shadowing. For more information, see the *VAX Volume Shadowing Manual.*
- $\bullet$  d is the HSC node number of the node being accessed. The /NODE qualifier is not necessary if you are booting from a local disk. The HSC node number is in hexadecimal. You can deposit a maximum of two HSC node numbers (if two HSCs are available).
- $u$  is the unit number of the drive holding the system disk.

For example, suppose you want to boot from [SYSF] on an HSC disk with a unit number of one and your system has the following configuration:

- The disk is connected to the VAXBI at node 2.
- The VAXBI you are using is connected to the XMI at node 3.
- The disk is available to two HSCs, node numbers  $0E$  and  $02$ .

Enter the following command and press RETURN:

>>> BOOT/R5:FOOOOOOO/XMI:3/BI:2/NODE:OE02 DUl

 $\sim 10^{11}$  m  $^{-1}$  $\sim 10^{11}$  $\mathcal{L}^{\text{max}}_{\text{max}}$  $\label{eq:2.1} \begin{split} \mathcal{L}^{(1)}(x) &= \mathcal{L}^{(1)}(x) \, , \\ \mathcal{L}^{(2)}(x) &= \mathcal{L}^{(2)}(x) \, , \\ \mathcal{L}^{(1)}(x) &= \mathcal{L}^{(1)}(x) \, , \\ \mathcal{L}^{(2)}(x) &= \mathcal{L}^{(2)}(x) \, , \\ \mathcal{L}^{(1)}(x) &= \mathcal{L}^{(1)}(x) \, , \\ \mathcal{L}^{(2)}(x) &= \mathcal{L}^{(1)}(x) \, , \\ \mathcal{L}^{(1)}(x) &= \mathcal{L}$  $\mathcal{L}^{\text{max}}_{\text{max}}$ 

 $\label{eq:1.1} \mathbf{A}^{(1)} = \mathbf{A}^{(1)} + \mathbf{A}^{(2)}$  $\label{eq:2.1} \mathbf{A} = \left\{ \begin{array}{ll} \mathbf{A} & \mathbf{A} & \mathbf{A} \\ \mathbf{A} & \mathbf{A} & \mathbf{A} \\ \mathbf{A} & \mathbf{A} & \mathbf{A} \\ \mathbf{A} & \mathbf{A} & \mathbf{A} \\ \mathbf{A} & \mathbf{A} & \mathbf{A} \\ \mathbf{A} & \mathbf{A} & \mathbf{A} \\ \mathbf{A} & \mathbf{A} & \mathbf{A} \\ \mathbf{A} & \mathbf{A} & \mathbf{A} \\ \mathbf{A} & \mathbf{A} & \mathbf{A} \\ \mathbf{$ 

# **B DECwindows Logical Names**

After you start DECwindows, a system-wide logical name table is created and is added to the default logical name table search lists. Table B-1 lists the logical names contained in this table.

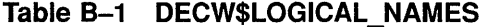

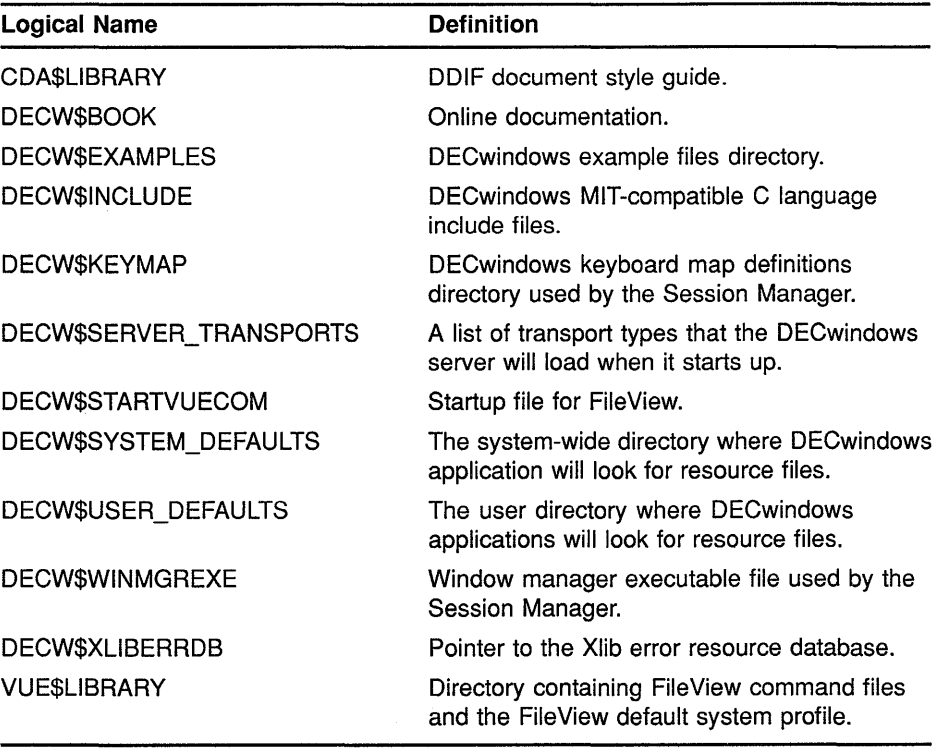

After you start the server, a per-server logical name table is created on your system but is not added to the default logical name table search lists. Table B-2 lists the logical names.

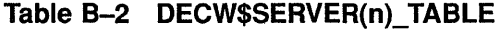

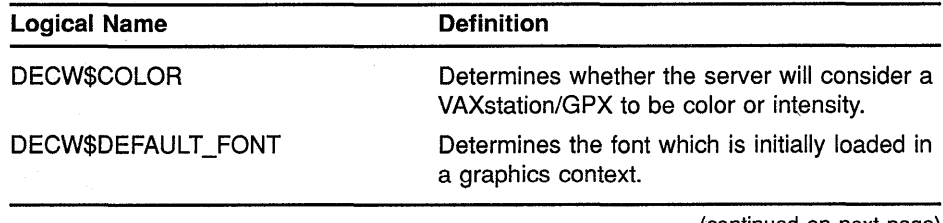

| <b>Logical Name</b>            | <b>Definition</b>                                                                                                    |
|--------------------------------|----------------------------------------------------------------------------------------------------|
| DECW\$DEFAULT_KEYBOARD_<br>MAP | Determines which keyboard map file the<br>server uses.                                                                                               |
| <b>DECWSFONT</b>               | Directory where the server will look for fonts.                                                                                                    |
| DECW\$KEYBOARD                 | Device name for system keyboard.                                                                                                    |
| DECW\$KEYMAP                   | DECwindows keyboard map definitions<br>directory used by the server.                                                                                 |
| DECW\$MONITOR_DENSITY          | Determines what monitor density the server<br>will use to calculate the monitor size.                                                                |
| <b>DECWSPOINTER</b>            | Device name for system pointer.                                                                                                    |
| DECW\$RGB_*                    | Definitions of color names used by the<br>XStoreNamedColor and XAllocNamedColor<br>requests.                                                         |
| DECW\$SERVER_DISABLE_CH        | If defined to be true, server exception will<br>cause the server to crash and produce a dump<br>file, rather than attempt to continue.               |
| DECW\$SERVER_SCREENS           | Device name used by the server. The first<br>two characters indicate the shareable image<br>to be loaded for device support (for example,<br>GCA0:). |
| DECW\$XSIZE_IN_PIXELS          | Specifies the size of the workstation screen.                                                                                                    |
| DECW\$YSIZE_IN_PIXELS          | Specifies the size of the workstation screen.                                                                                                    |

**Table 8-2 (Cont.) DECW\$SERVER(n)\_ TABLE** 

**Note: These logical names may change in a future release.** 

### **8.1 Defining Print Formats**

The print dialog box is used in many applications for the queueing of files or screens to a printer. (See the *VMS DECwindows User's Guide* for more information about the print dialog box.) By default, all printing devices on the system are displayed in the "Printers" listbox. However, you can take advantage of a feature where print queues can be associated with print formats through the definition of logical names. The logical name is defined to be a comma-separated or space-separated list of print queues with the first queue being the default choice.

For example, if DECW\$PRINTER\_FORMAT\_ANSI2 is defined to be "MY\_ PRINTER, CLUSTER\_LN03, ANOTHER\_LN03", when you select "ANSI2" from the print format listbox, only MY\_PRINTER, CLUSTER\_LN03, and ANOTHER\_LN03 will be shown in the printer listbox, with MY\_PRINTER being the default choice.

Table B-3 lists the logical names and the print formats associated with each.

### **DECwindows Logical Names 8.1 Defining Print Formats**

| Logical name               | <b>Print format</b> |
|----------------------------|---------------------|
| DECW\$PRINTER FORMAT TEXT  | Text                |
| DECW\$PRINTER FORMAT LINE  | Line Printer        |
| DECW\$PRINTER FORMAT TERM  | Terminal            |
| DECW\$PRINTER FORMAT ANSI2 | ANS <sub>2</sub>    |
| DECW\$PRINTER_FORMAT ANSI  | ANSI                |
| DECW\$PRINTER FORMAT REGIS | ReGIS               |
| DECW\$PRINTER FORMAT TEK   | Tektronix           |
| DECW\$PRINTER FORMAT DDFF  | DDFF                |
| DECW\$PRINTER FORMAT DDIF  | DDIF                |

**Table B-3 Print Dialog Box Logical Names** 

The logical names can be defined by system managers in the appropriate logical name tables and be overridden by users.

If you have any of the logical names in Table B-3 defined in your environment, they will serve as the list of printer queue names to be presented when the corresponding print format is selected. This method is much faster than making the print dialog box derive the names of all the queues on the system, most of which are inappropriate for the print format under consideration, as the following example shows:

```
$ define DECW$PRINTER FORMAT TEXT 
 $ ANSI ARTWRK, ANSI PROTON"
\overline{S} define DECW$PRINTER FORMAT LINE
$ define DECW$PRINTER_FORMAT_ANSI2
$ define DECW$PRINTER FORMAT_ANSI
$ define DECW$PRINTER FORMAT PS
$ define DECW$PRINTER FORMAT REGIS
                                      "CLUSTER LN03, CLUSTER PRINT, -
                                      "CLUSTER PRINT" 
                                      "CLUSTER_LN03,ANSI_ARTWRK,ANSI_PROTON" 
                                      "CLUSTER_LN03,ANSI_ARTWRK,ANSI_PROTON" 
                                      "PS_ARTWRK,PS_PROTON" 
                                      "SYS$NULL"
```
#### **8.2 Server Startup Command Procedures**

The startup command procedures automatically determine most of the configuration variables for the DECwindows server. However, there are two items which the command procedures cannot determine:

- **<sup>1</sup>**If you have a VAXstation 2000/GPX, a VAXstation 3xxx/GPX, or a VAXstation II/GPX, the startup procedures assume that you have a color monitor.
- **2** The startup procedures assume that you have a North American keyboard layout (you have an LK201-AA or -LA keyboard).

If either of these assumptions is incorrect, you must override them as follows:

• Make a copy of the file SYS\$MANAGER:DECW\$PRIVATE\_SERVER\_ SETUP.TEMPLATE and rename it \*.COM. This file shows how to customize individual workstations by adding a section of DCL commands for each workstation. The section for monochrome /GPX workstations should contain the following line:

### DECwindows Logical Names B.2 Server Startup Command Procedures

\$ DECW\$COLOR == "FALSE"

The section for workstations with keyboards that are not North American should contain the following line:

\$ DECW\$DEFAULT\_KEYMAP == "xxxxx"

In the previous line, you must replace "xxxxxx" with the correct DECwindows keymap name. You can determine the correct name from the model number of your LK201 keyboard. Turn the keyboard upside down, and look for a label which specifies the model number. The model number should be in a format similar to LK201-xx. The model number may also be listed as simply LK201. In this case, the "xx" that you need is in another part of the label where there will be a number that looks similar to the following:

nn-nnnnn-xx.

• Use the xx part of this number to choose a keymap name from the following table. The table is arranged based on the dialect that each keyboard is designed for. Choose the keymap ending in \_DP for the data processing keyboard layout, or the keymap ending in \_TW for the typewriter layout.

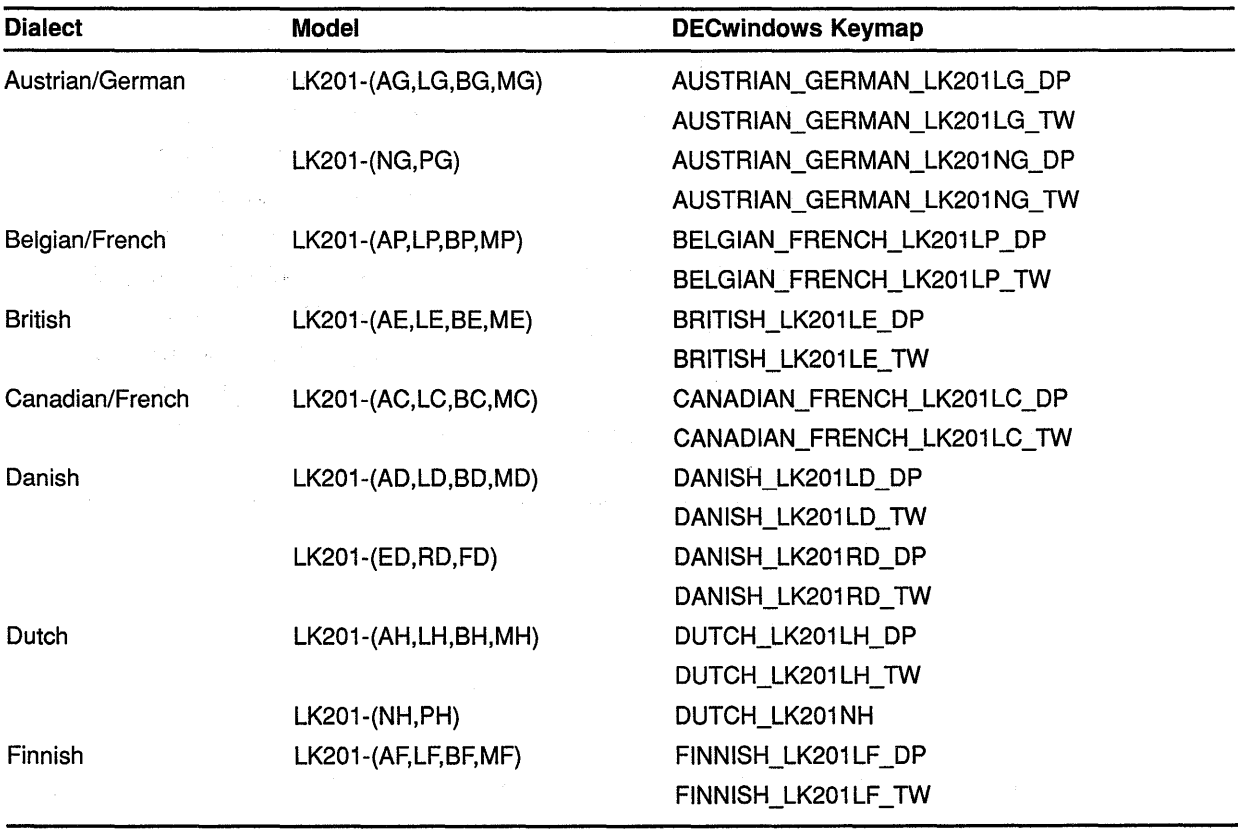

#### Table 8-4 DECwindows Keymap

(continued on next page)

ţ.

### **DECwindows Logical Names B.2 Server Startup Command Procedures**

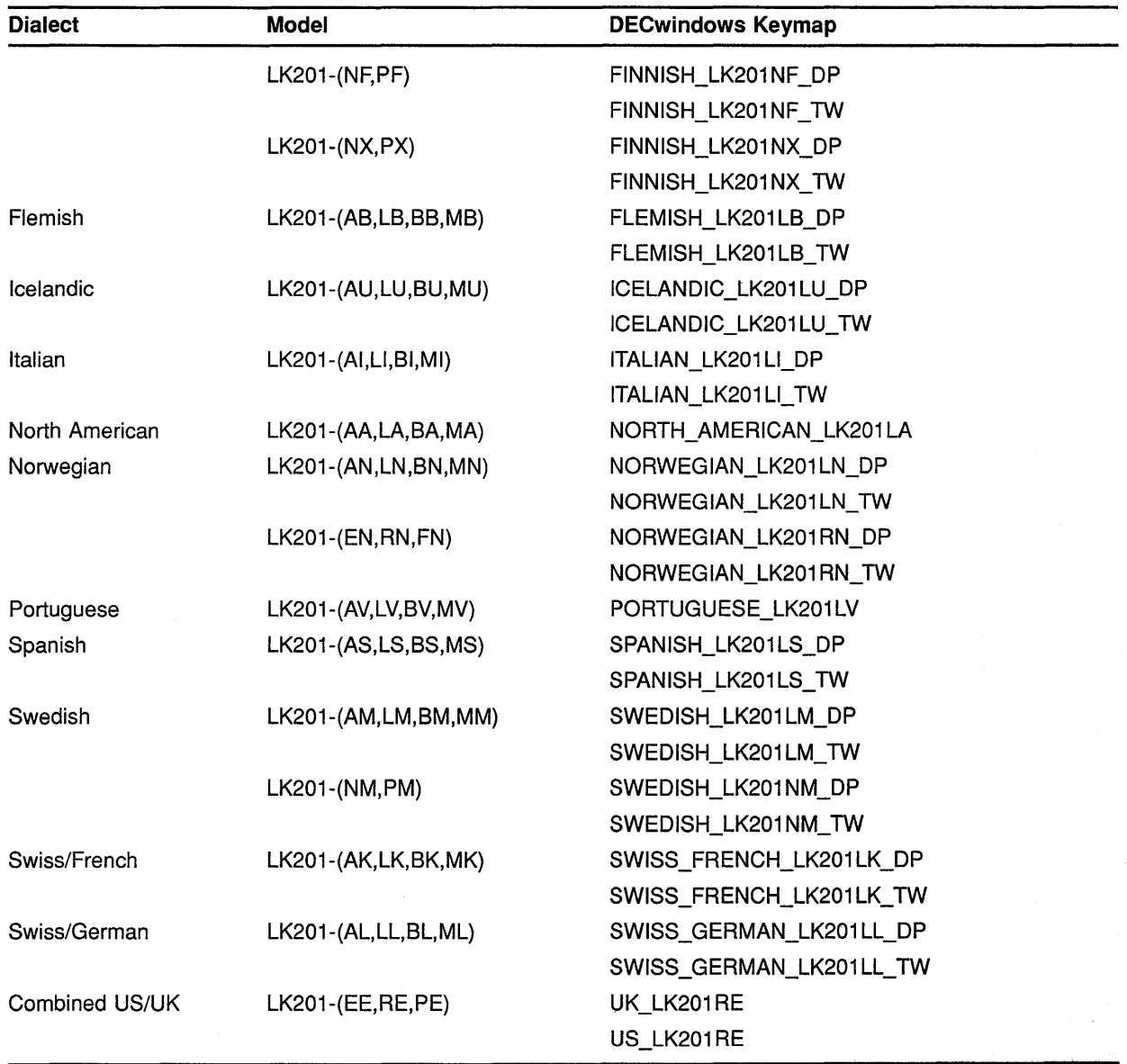

 $\lambda$ 

#### **Table B-4 (Cont.) DECwindows Keymap**

 $\sim 10^{11}$ 

 $\mathcal{L}^{\text{max}}_{\text{max}}$ 

## **C Files in the VMS Library and Optional Save Sets**

This appendix lists the files. in the VMS *library* and *optional* save sets.

#### **VMS Library**

Accounting Log Report Generator Utility Analyze Object File Utility (ANALYZE/OBJECT) Debugger Utility (DEBUG) Delta debugger DUMP EDT documentation Error Log Report Generator Utility (ANALYZE/ERROR) File Access Control List Utilities Files-11 ODSl ACP Foreign Terminal support FORTRAN require files Image Dump Utility (ANALYZE/IMAGE) Incoming Remote File Access files Incoming Remote Terminal files Input Queue Symbiont (Card Reader) LAT-11 terminal server (via Ethernet) MACRO Assembler MACRO Libraries MAIL Message Utility (MESSAGE) Monitor Utility National Character Set Utility (NCS) Network support Network Test files Object and Shareable Image libraries PHONE Print and Batch Queue Utilities Programming Support Remote Task Loading RMS Analyze and FDL Editor Utilities (ANALYZE/RMS, ANALYZE/FDL) RMS Journaling files RUNOFF SDL intermediary form of STARLET.MLB Secure User's Environment Standalone BACKUP System Dump Analyzer Utility (ANALYZE/SYSTEM, ANALYZE/CRASH) System programming Support System Symbol Table file (SYS.STE) TECO editor

 $\overline{a}$ 

Terminal Fallback Facility VAX-C object libraries VAXTPU VMS HELP library VMS workstation support VMS workstation device support

#### **VMS Optional**

BLISS require files Example files Files for VMS development only Files used for kitting LPA-11 support Miscellaneous files Miscellaneous Symbol Table files System map User Environment Test Package (UETP)

Table D-1 contains the name of each VMS DECwindows software component, the directory where the component can be found, a brief description of what the component does, and one of the following three component classifications:

- ALL-Indicates that the component is part of all installations.
- PROG-Indicates the component is part of the programming environment.
- WS-Indicates that the component is part of the workstation device support.

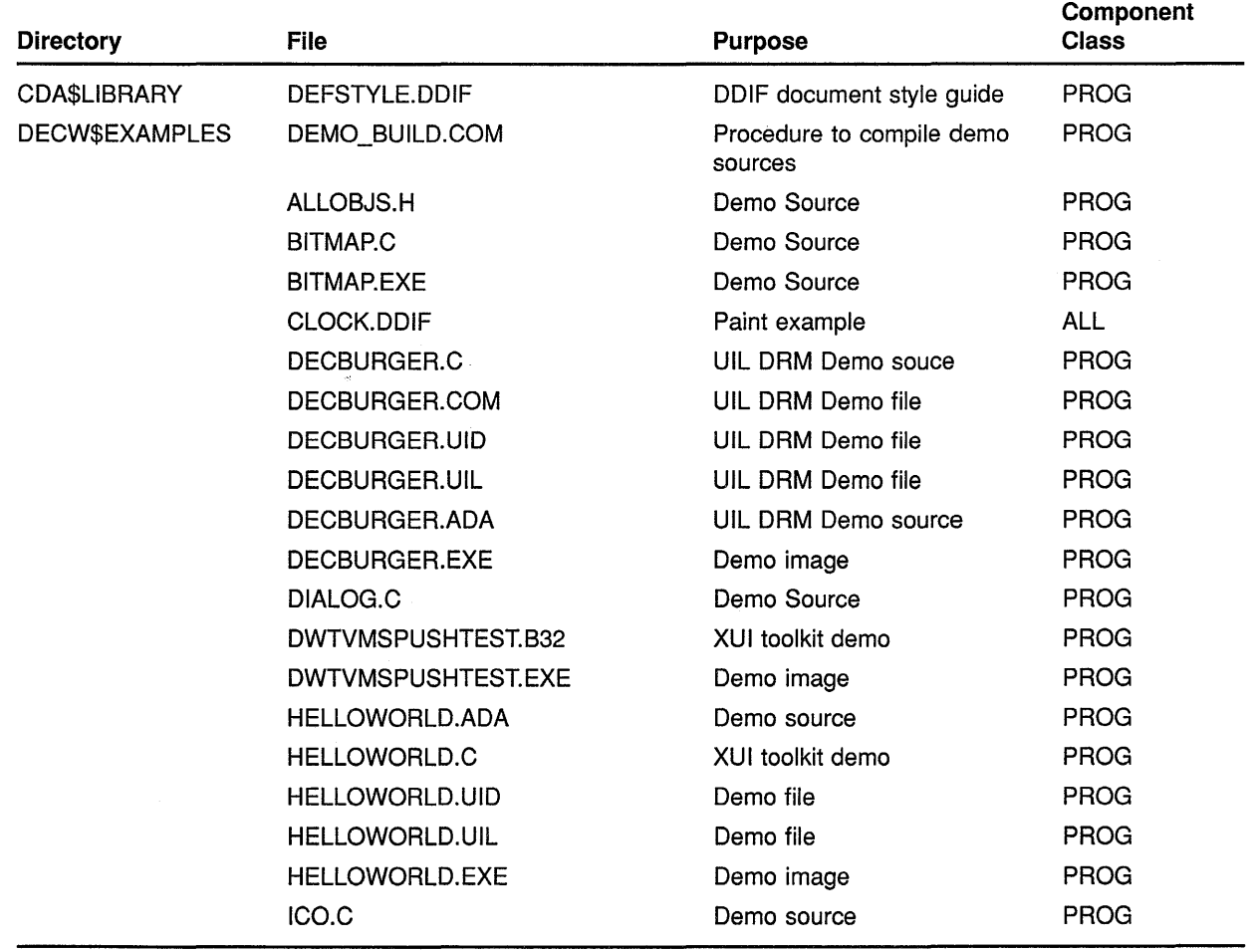

#### **Table D-1 DECwindows Software Components**

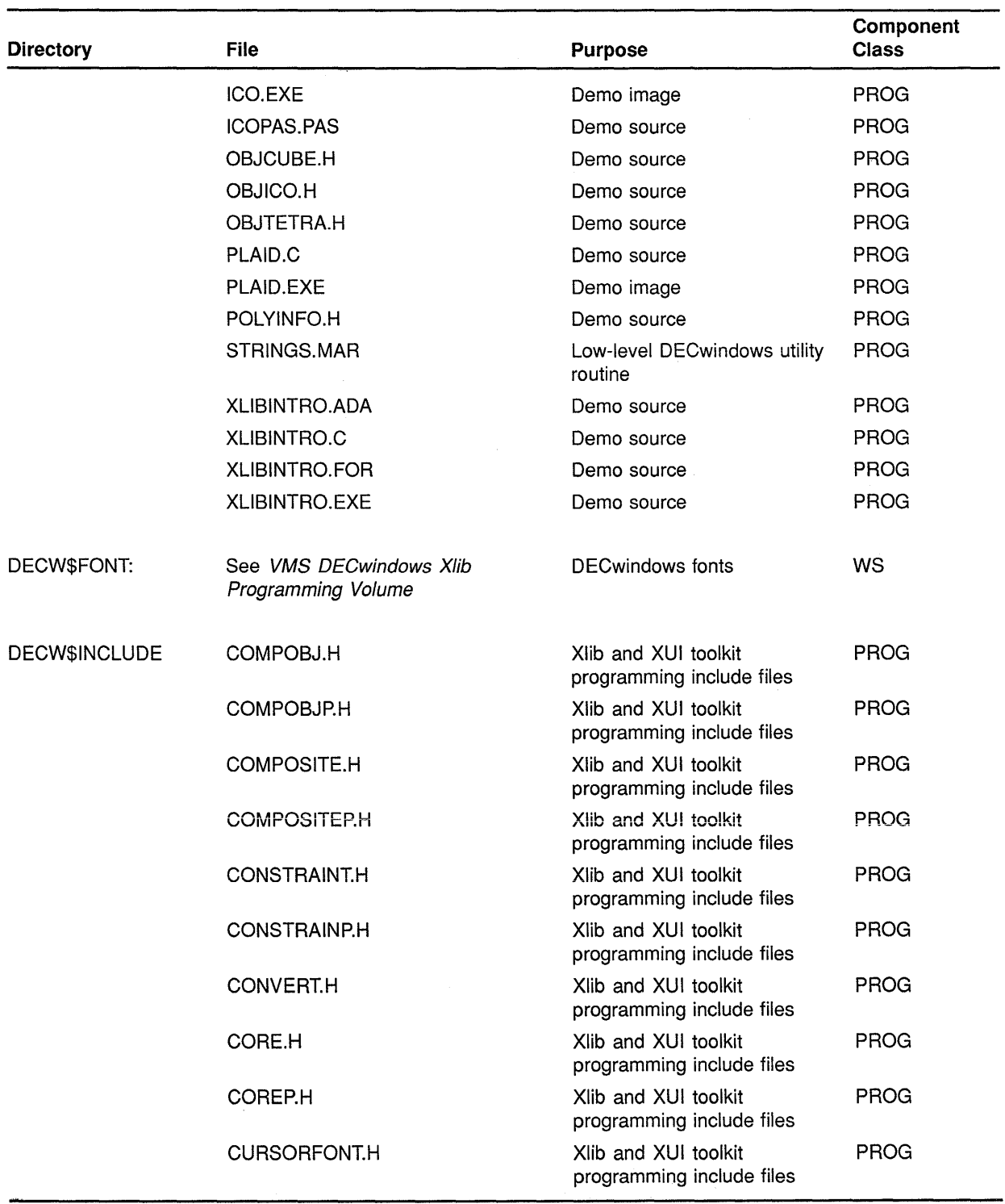

#### **Table D-1 (Cont.} DECwindows Software Components**

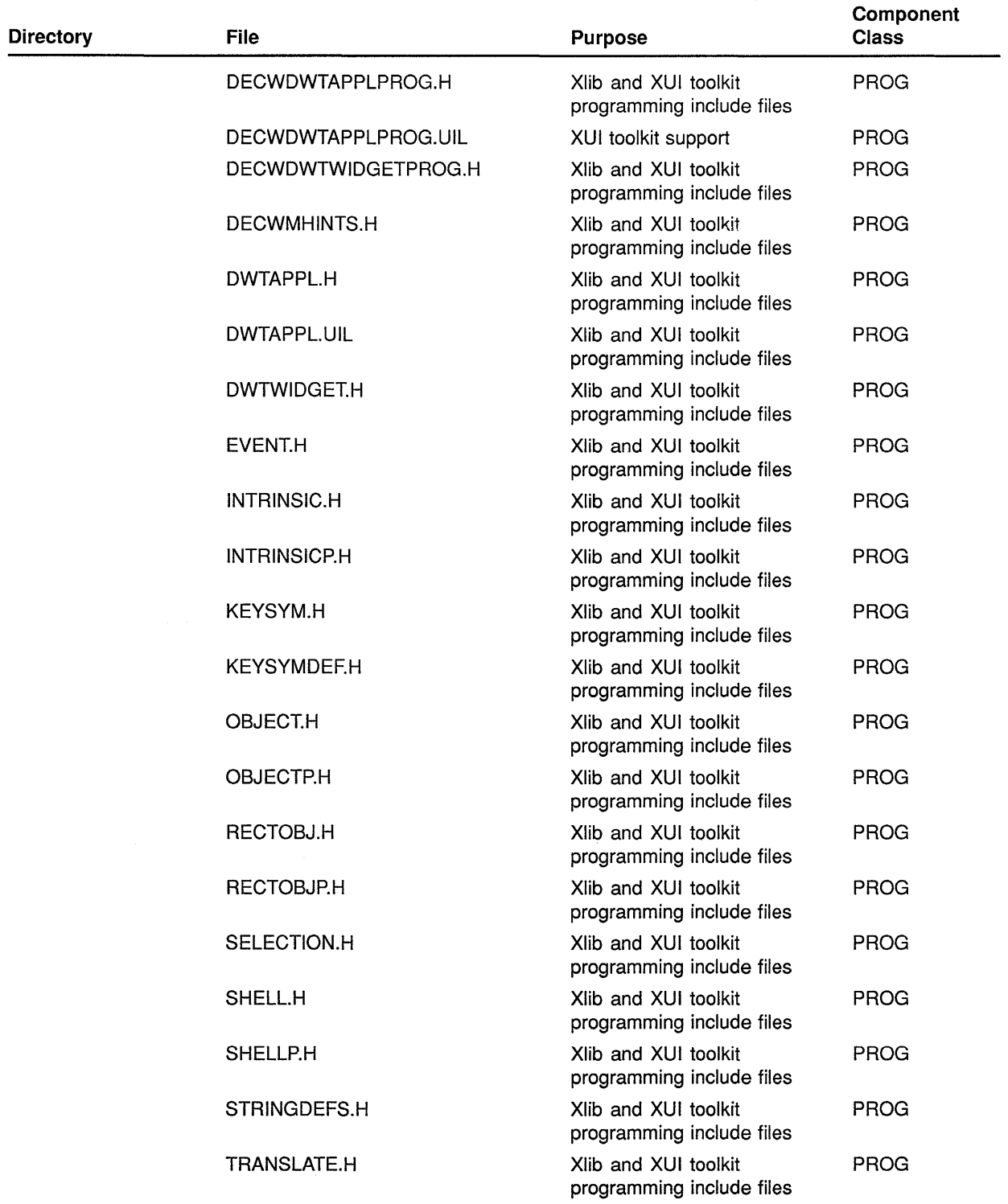

#### **Table D-1 (Cont.) DECwindows Software Components**

| <b>Directory</b> | <b>File</b>             | <b>Purpose</b>                                                                      | Component<br><b>Class</b> |
|------------------|-------------------------|-------------------------------------------------------------------------------------|---------------------------|
|                  | <b>VENDOR.H</b>         | Xlib and XUI toolkit<br>programming include files                                   | <b>PROG</b>               |
|                  | <b>VENDORP.H</b>        | Xlib and XUI toolkit<br>programming include files                                   | <b>PROG</b>               |
|                  | WINDOWOBJ.H             | Xlib and XUI toolkit<br>programming include files                                   | <b>PROG</b>               |
|                  | WINDOWOBJP.H            | Xlib and XUI toolkit<br>programming include files                                   | <b>PROG</b>               |
|                  | X.H                     | Xlib and XUI toolkit<br>programming include files                                   | <b>PROG</b>               |
|                  | <b>XATOM.H</b>          | Xlib and XUI toolkit<br>programming include files                                   | <b>PROG</b>               |
|                  | XLIB.H                  | Xlib and XUI toolkit<br>programming include files                                   | <b>PROG</b>               |
|                  | XMD.H                   | Xlib and XUI toolkit<br>programming include files                                   | <b>PROG</b>               |
|                  | XOS.H                   | Xlib and XUI toolkit<br>programming include files                                   | <b>PROG</b>               |
|                  | XPROTO.H                | Xlib and XUI toolkit<br>programming include files                                   | <b>PROG</b>               |
|                  | <b>XPROTOSTR.H</b>      | Xlib and XUI toolkit<br>programming include files                                   | <b>PROG</b>               |
|                  | XRESOURCE.H             | Xlib and XUI toolkit<br>programming include files                                   | <b>PROG</b>               |
|                  | XUTIL.H                 | Xlib and XUI toolkit<br>programming include files                                   | <b>PROG</b>               |
| SYS\$LIBRARY:    | CDA\$ACCESS.EXE         | The DDIF toolkit and DDIF<br>converter toolkit Run-time-<br>library shareable image | <b>PROG</b>               |
|                  | CDA\$CDA .ADA           | CDA Ada binding                                                                     | <b>PROG</b>               |
|                  | CDA\$DEF.*1             | DDIF converter language<br>binding                                                  | <b>PROG</b>               |
|                  | CDA\$MSG.*1             | DDIF message symbols                                                                | <b>PROG</b>               |
|                  | CDA\$WRITE_ANALYSIS.EXE | CDA image                                                                           | <b>ALL</b>                |
|                  | DDIF\$DDIF .ADA         | DDIF Ada binding                                                                    | <b>PROG</b>               |
|                  | DDIF\$DEF.*1            | DDIF language binding                                                               | <b>PROG</b>               |
|                  | DDIF\$READ_TEXT.EXE     | Text front end shareable<br>image                                                   | <b>ALL</b>                |

**Table D-1 (Cont.) DECwindows Software Components** 

<sup>1</sup> Asterisk (\*) indicates that BASIC, BLISS, FORTRAN, C, Macro, Pascal, and PLI languages are supported.

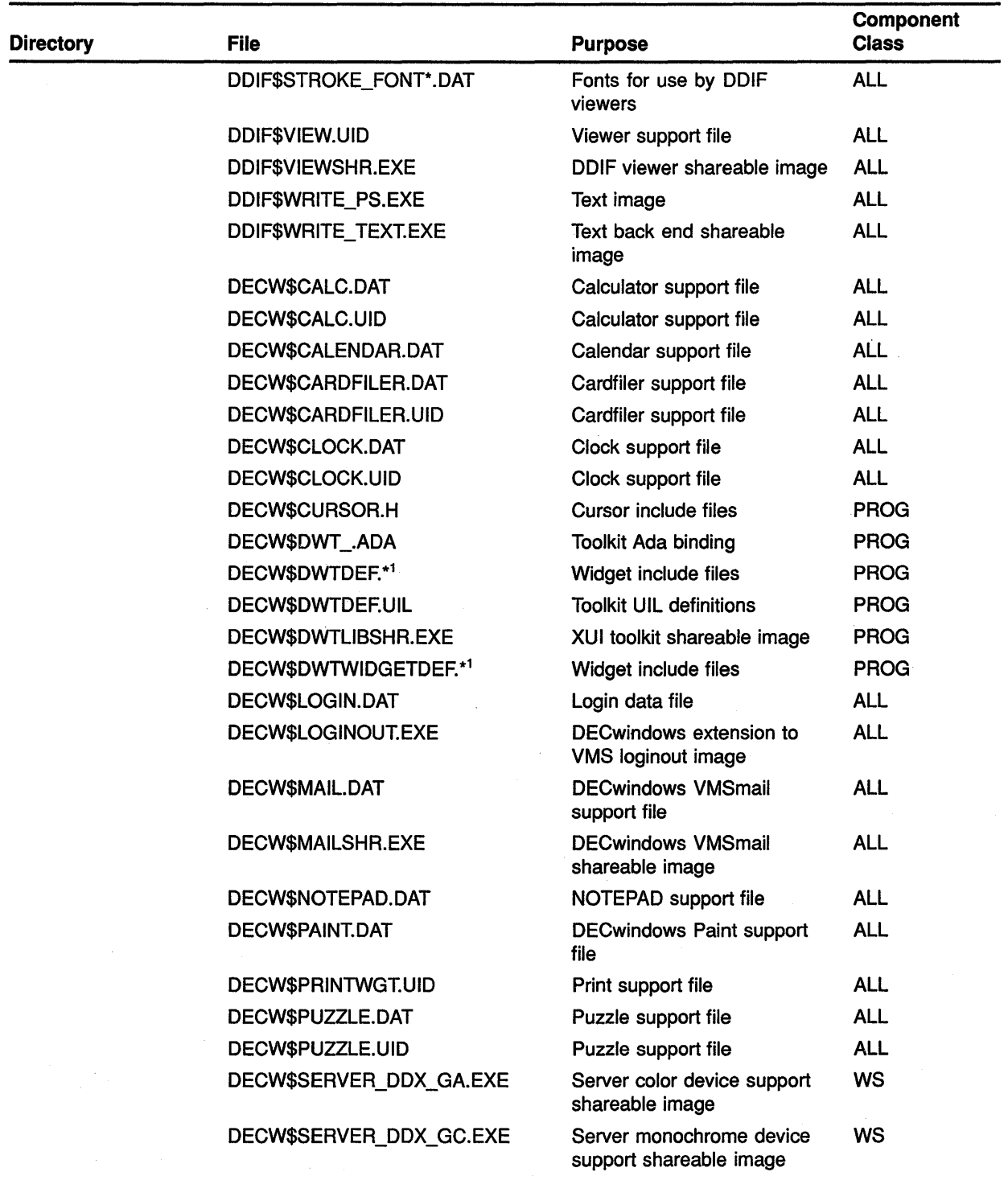

#### Table D-1 (Cont.) DECwindows Software Components

1 Asterisk ( \*) indicates that BASIC, BLISS, FORTRAN, C, Macro, Pascal, and PLI languages are supported.

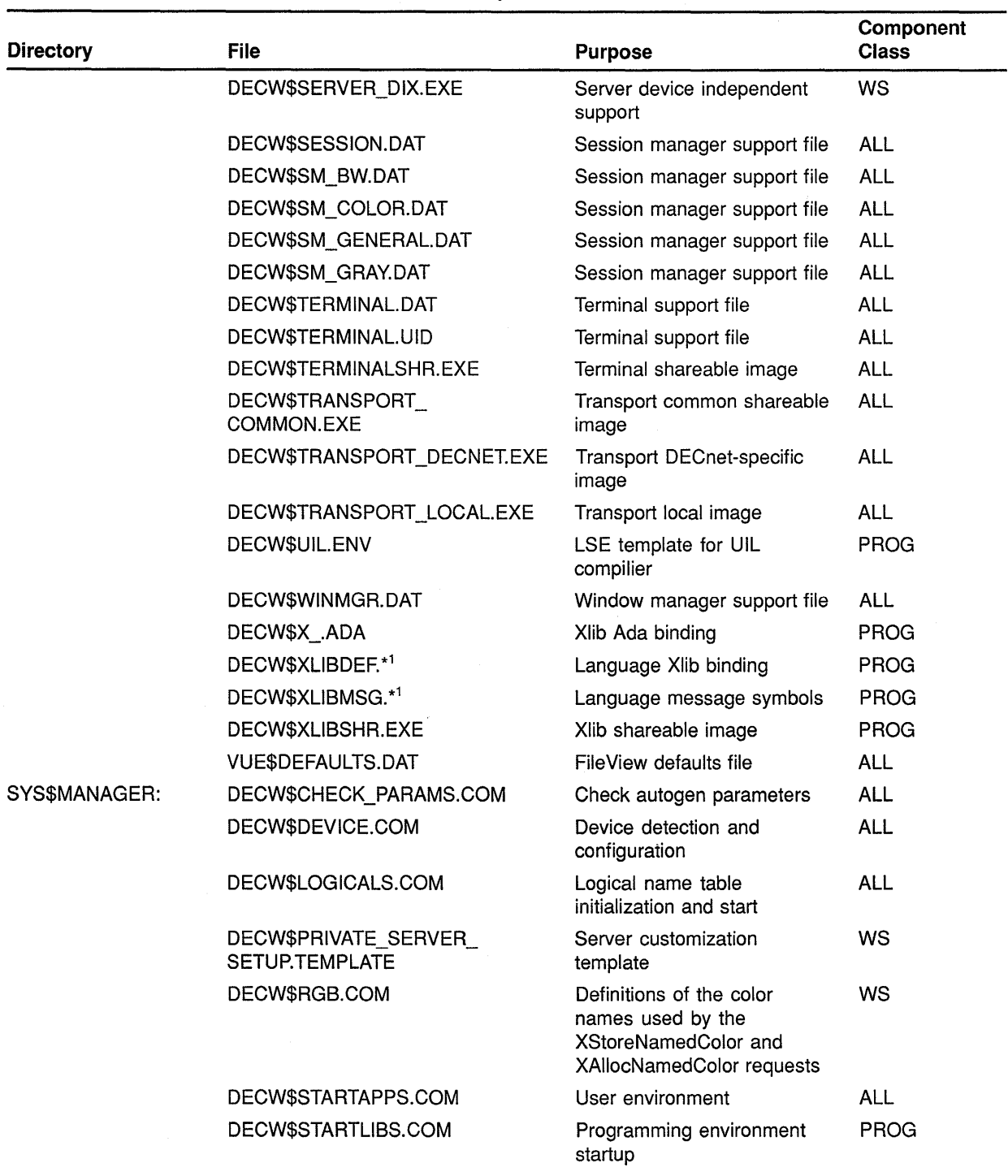

#### **Table D-1 (Cont.) DECwindows Software Components**

1 Asterisk ( \*) indicates that BASIC, BLISS, FORTRAN, C, Macro, Pascal, and PLI languages are supported.

(continued on next page)

 $\bar{1}$ 

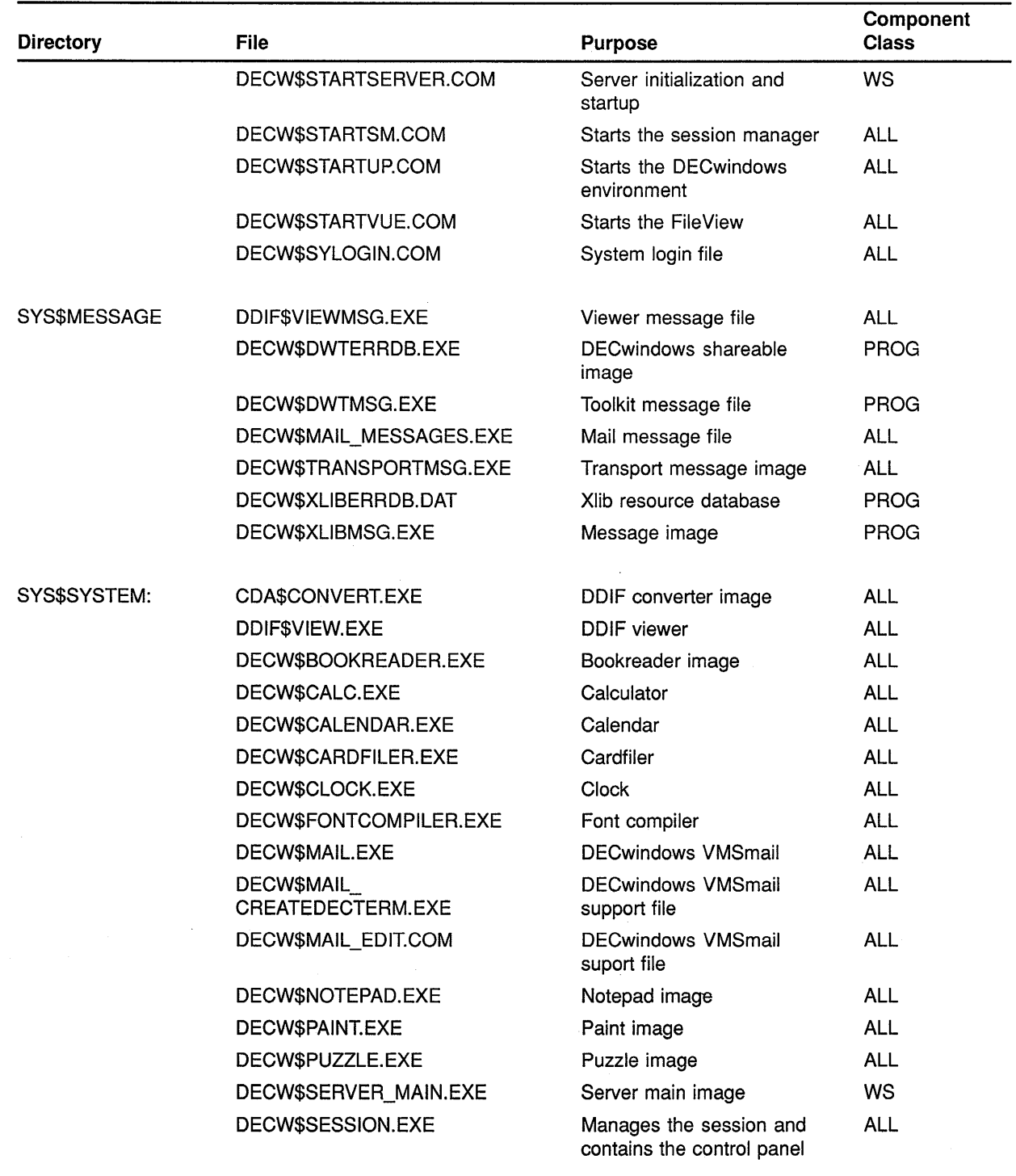

#### Table D-1 (Cont.) DECwindows Software Components

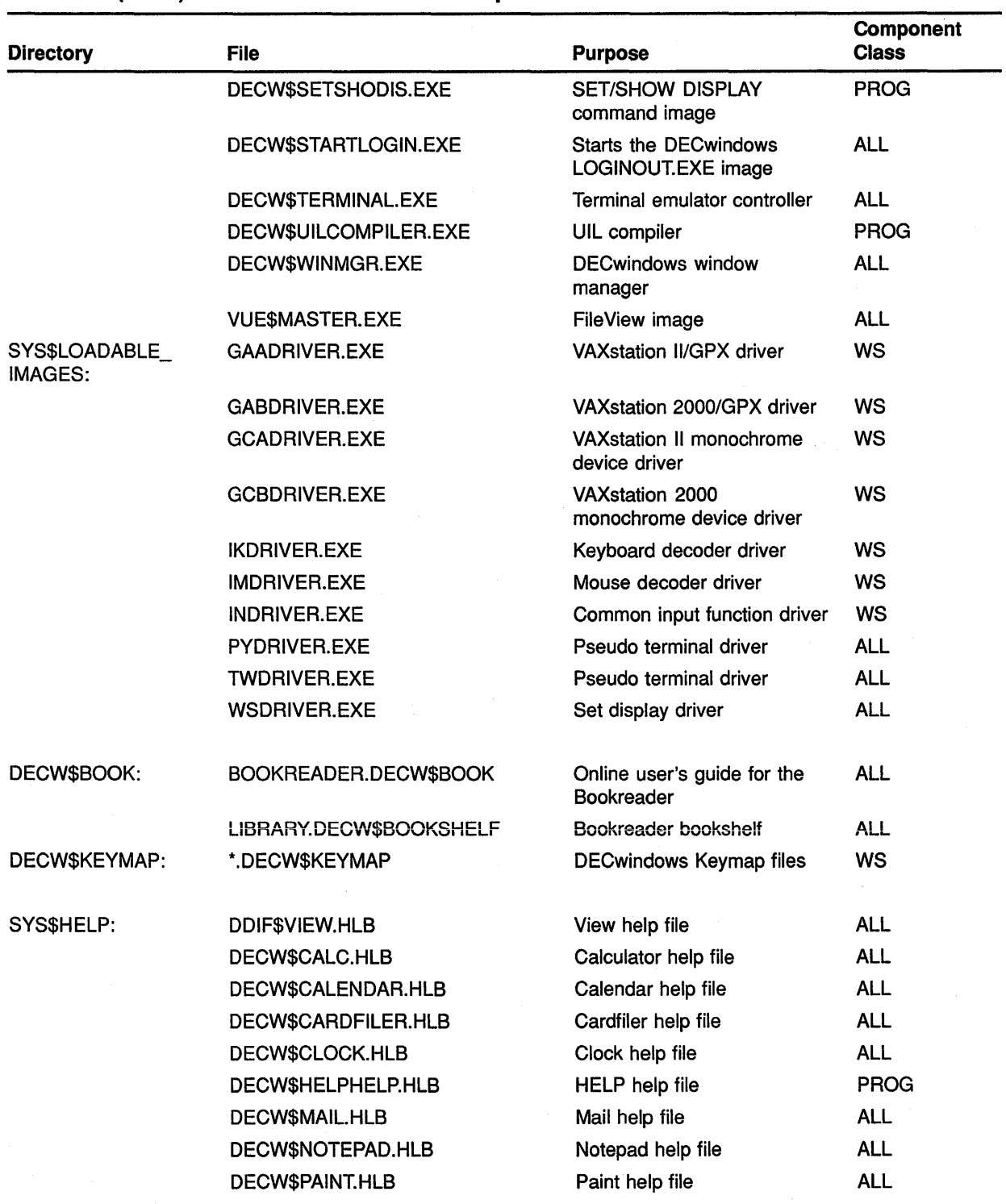

#### Table D-1 (Cont.) DECwindows Software Components

(continued on next page)

 $\sim 10^{11}$ 

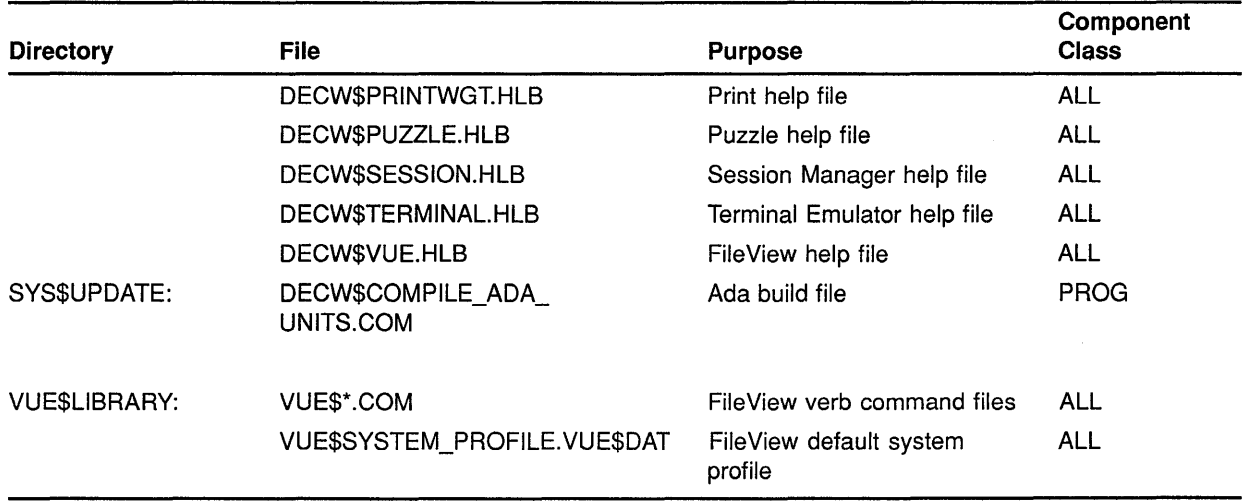

#### Table D-1 (Cont.) DECwindows Software Components

 $\mathcal{L}$ 

 $\label{eq:2.1} \frac{1}{\sqrt{2}}\int_{\mathbb{R}^3}\frac{1}{\sqrt{2}}\left(\frac{1}{\sqrt{2}}\int_{\mathbb{R}^3}\frac{1}{\sqrt{2}}\left(\frac{1}{\sqrt{2}}\int_{\mathbb{R}^3}\frac{1}{\sqrt{2}}\right)\frac{1}{\sqrt{2}}\right)\frac{1}{\sqrt{2}}\,d\mu$ 

Because of the way the VMS Version 5.2 upgrade procedure is designed, you should not have to reinstall most layered products after the upgrade. However, you must reinstall certain layered products because of productspecific installation procedures. For example, you must reinstall products that create directories synonymous with system directories and products that use VMS-defined data structures. If a product is available (see Table E-1), yet exhibits unexpected behavior once Version 5.2 is running, check the current version of the *VMS Release Notes* for layered product cautions. If problems persist, contact your Digital support representative.

Table E-1 lists the most recent versions of layered products that are currently supported for VMS Version 5.2. VAX PCL 2.0 will be supported sometime after VMS Version 5.2.

| <b>Product Name</b>                                      | <b>Version Number</b> |
|----------------------------------------------------------|-----------------------|
| AAF01/VMS Subroutine Library                             | 2.0                   |
| ADF01/VMS Subroutine Library                             | 4.0                   |
| ALL-IN-1                                                 | 2.3                   |
| ALL-IN-1 Starter                                         | 1.0                   |
| ALL-IN-1 System for Sales and Marketing                  | 1.2                   |
| ALL-IN-1/BEV                                             | 2.1                   |
| <b>BASEVIEW</b>                                          | 1.2                   |
| C.A.S. Delivery System                                   | 1.6                   |
| <b>CMR21 Host Utility</b>                                | 1.1                   |
| <b>Courseware Authoring System</b>                       | 1.6                   |
| Courseware Design System                                 | 1.6                   |
| DECDX/VMS                                                | 1.1                   |
| <b>DECintact</b>                                         | 1.0A                  |
| <b>DECnet Router Server</b>                              | 1.2                   |
| <b>DECnet/SNA Data Transfer Facility</b>                 | 2.0                   |
| DECnet/SNA Gateway                                       | 1.5                   |
| DECnet/SNA Gateway for Channel Transport                 | 1.0                   |
| DECnet/SNA Gateway for Synchronous Transport             | 1.0                   |
| DECnet/SNA VMS 3270 Data Stream Programming<br>Interface | 1.4                   |
| DECnet/SNA VMS 3270 Terminal Emulator                    | 1.4                   |

**Table E-1 Layered Products Currently Available for VMS Version 5.2** 

| <b>Product Name</b>                                | <b>Version Number</b> |
|----------------------------------------------------|-----------------------|
| DECnet/SNA VMS APPC/LU6.2 Programming Interface    | 2.1                   |
| DECnet/SNA VMS Application Programming Interface   | 2.2                   |
| DECnet/SNA VMS DISOSS Document Exchange Facility   | 1.4                   |
| DECnet/SNA VMS Distributed Host Command Facility   | 1.2                   |
| DECnet/SNA VMS Gateway Management                  | 2.0                   |
| <b>DECnet/SNA VMS Printer Emulator</b>             | 1.1                   |
| DECnet/SNA VMS Remote Job Entry                    | 1.3                   |
| DECnet-VAX                                         | 5.2                   |
| <b>DECpage</b>                                     | 3.0                   |
| DECrouter 200                                      | 1.1                   |
| DECrouter 2000                                     | 1.1                   |
| DECserver 100                                      | 2.0                   |
| DECserver 200 for VAX/VMS and MicroVMS             | 2.0                   |
| DECserver 500/VMS                                  | 1.1                   |
| <b>DECtalk Mail Access</b>                         | 1.1                   |
| <b>DECvoice Software</b>                           | 1.0                   |
| DEC GKS for VMS                                    | 4.0                   |
| DEC GKS-3D for VMS                                 | 1.0                   |
| DEC PHIGS for VMS                                  | 1.1                   |
| <b>DRB32 VMS Drivers</b>                           | 2.0A                  |
| DRX11-C/VMS Driver                                 | 6.0                   |
| VAX DY32                                           | 3.0                   |
| <b>Ethernet Terminal Server</b>                    | 3.0                   |
| External Document Exchange with IBM DISOSS         | 2.1                   |
| $\Rightarrow$ Fortran IV/VAX to RSX                | 2.8                   |
| IEX-VMS-Driver                                     | 4.0                   |
| <b>IXV/VAXELN Driver</b>                           | 2.0                   |
| IXV11/VMS Driver                                   | 2.0                   |
| KMV1A MicroVAX Driver                              | 2.0                   |
| KMV1A MicroVAX Driver and Development Tools        | 2.0                   |
| KMV1A MicroVAX Driver and X.25 Link Level Software | 2.0                   |
| <b>LAN Traffic Monitor</b>                         | 1.1                   |
| <b>LCG01 Software</b>                              | 1.4                   |
| MicroVAX VSV21 Support Software                    | 3.0                   |
| MicroVAX/DRQ3B Device Driver                       | 1.2                   |
| MicroVAX MIRA Switch Control                       | 2.1                   |

**Table E-1 (Cont.) Layered Products Currently Available for VMS Version 5.2** 

(continued on next page)

 $\left(\right)$ 

 $\hat{t}$ 

 $\frac{f}{\pi}$ 

 $\overline{(\ }$ 

| <b>Product Name</b>                  | <b>Version Number</b> |
|--------------------------------------|-----------------------|
| MicroVMS TSV05 Device Driver         | 1.2                   |
| MUXserver 100 Remote Terminal Server | 2,2                   |
| <b>NMCC/DECnet Monitor</b>           | 2.1                   |
| NMCC/VAX ETHERnim                    | 2.1                   |
| <b>PBXserver</b>                     | 2.0                   |
| PDP-11 DATATRIEVE/VAX                | 3.2                   |
| PDP-11 FORTRAN-77/VAX to RSX         | 5.3                   |
| PDP-11 Symbolic Debugger/VAX To RSX  | 2.1                   |
| PLXY-11/VAX                          | 1.4                   |
| <b>ReGIS Software</b>                | 1.1                   |
| Remote Bridge Management Software    | 1.2                   |
| Remote System Manager                | 2.1                   |
| <b>Session Support Utility</b>       | 1.1                   |
| Spatial/II                           | 1.1                   |
| <b>Terminal Server Manager</b>       | 1.2                   |
| VAX 2780/3780 Protocol Emulator      | 1.7                   |
| VAX 3271 Protocol Emulator           | 2.4                   |
| <b>VAX ACMS</b>                      | 3.0A                  |
| VAX Ada                              | 1.5                   |
| <b>VAX APL</b>                       | 3.1                   |
| <b>VAX BASIC</b>                     | 3.3                   |
| <b>VAX BCP</b>                       | 1.1                   |
| VAX BLISS-32 Implementation Language | 4.5                   |
| VAX C                                | 3.0                   |
| <b>VAX COBOL</b>                     | 4.2A                  |
| <b>VAX COBOL Generator</b>           | 1.3                   |
| <b>VAX CDD/Plus</b>                  | 4.0                   |
| <b>VAX CoProcessor/RSX</b>           | 1.0                   |
| <b>VAX DAL</b>                       | 1.6                   |
| <b>VAX Data Distributor</b>          | $2.0 - 1$             |
| <b>VAX DATATRIEVE</b>                | 4.2                   |
| <b>VAX DBMS</b>                      | 4.0                   |
| VAX DEC/CMS                          | 3.1                   |
| VAX DEC/Map                          | 2.1                   |
| <b>VAX DEC/MMS</b>                   | 2.4                   |
| VAX DEC/Shell                        | 2.1                   |

**Table E-1 {Cont.) Layered Products Currently Available for VMS Version 5.2** 

| <b>Product Name</b>                       | <b>Version Number</b> |
|-------------------------------------------|-----------------------|
| VAX DEC/Test Manager                      | 2.3                   |
| <b>VAX DECalc</b>                         | 3.0                   |
| VAX DECalc-Plus                           | 3.0                   |
| VAX DECalc/DECgraph Package               | 3.0                   |
| VAX DECgraph                              | 1.5                   |
| <b>VAX DECrad</b>                         | 3.2                   |
| VAX DECreporter                           | 2.1                   |
| VAX DECscan VMS and ELN Bitbus Drivers    | 2.0                   |
| VAX DECscan VMS Software Toolkit          | 2.0                   |
| <b>VAX DECslide</b>                       | 1.3                   |
| VAX DECspell Verifier/Corrector           | 1.1                   |
| VAX DECtype                               | 4.0                   |
| VAX Decision Expert for VMS               | 1.0                   |
| <b>VAX DIBOL</b>                          | 4.0                   |
| <b>VAX Distributed File Service</b>       | 1.1                   |
| <b>VAX Distributed Name Service</b>       | 1.1A                  |
| VAX Distributed Queuing Service           | 1.1                   |
| VAX DOCUMENT                              | 1.1                   |
| VAX DSM                                   | 5.0                   |
| VAX DT07                                  | 3.0                   |
| <b>VAX EDCS</b>                           | 1.2                   |
| <b>VAX Encryption</b>                     | 1.1                   |
| VAX FMS                                   | 2.4                   |
| $\Rightarrow$ VAX FORTRAN                 | 5.2                   |
| <b>VAX FTAM</b>                           | 1.1                   |
| VAX Grammar Checker                       | 1.0                   |
| VAX High Performance Workstation Software | 1.1                   |
| VAX Jukebox Control Software              | 1.0                   |
| VAX KCT32                                 | 2.0                   |
| VAX Key Distribution Center               | 1.1                   |
| VAX KMS11-BD/BE HDLC/BSC Framing Software | 2.0                   |
| VAX KMS11-BD/BE X.25 Link Level Software  | 2.0                   |
| VAX Language Sensitive Editor             | 2.2                   |
| <b>VAX LIMS/SM</b>                        | 1.3                   |
| VAX LISP for VMS Systems                  | 2.2                   |
| VAX Message Router                        | 3.1                   |

**Table E-1 (Cont.) Layered Products Currently Available for VMS Version 5.2** 

(continued on next page)

 $\left(\right)$ 

 $\frac{t}{\lambda}$ 

 $\overline{(}$ 

 $\langle$ 

| <b>Product Name</b>                      | <b>Version Number</b> |
|------------------------------------------|-----------------------|
| VAX Message Router X.400 Gateway         | 2.1                   |
| VAX Message Router/P Gateway             | 1.1                   |
| VAX Message Router/S Gateway             | 1.1                   |
| <b>VAX Notes</b>                         | 2.0                   |
| $\rightarrow$ VAX OPS5                   | 3.0                   |
| VAX OSI Application Kernel               | 1.1                   |
| VAX OSI Transport Service                | 2.0                   |
| <b>VAX Pascal</b>                        | 3.9                   |
| VAX PBX/Facilities Management            | 3.0                   |
| VAX Performance Advisor                  | 1.2                   |
| VAX Performance and Coverage Analyzer    | 2.0                   |
| VAX PL/I                                 | 3.3                   |
| VAX PrintServer Client Software          | 3.0                   |
| VAX PrintServer Supporting Host Software | 3.0                   |
| <b>VAX Producer</b>                      | 1.7                   |
| VAX Producer Interpreter                 | 1.7                   |
| <b>VAX PSI</b>                           | 4.2                   |
| VAX PSI Access                           | 4.2                   |
| VAX Public Access Communications         | 1.2                   |
| <b>VAX Rally</b>                         | 2.0                   |
| VAX Rdb/ELN                              | 2.1                   |
| VAX Rdb/VMS                              | 3.0A                  |
| VAX Real-Time Accelerator Software       | 2.0                   |
| VAX ReGIS to Sixels Converter            | 1.0                   |
| VAX RMS Journaling                       | 5.2                   |
| VAX RPG II                               | 2.1                   |
| VAX Scan                                 | 1.1                   |
| VAX Scriptprinter Software               | 2.0                   |
| VAX Software Project Manager             | 1.2                   |
| VAX Source Code Analyzer                 | 1.2                   |
| VAX SPM                                  | 3.2                   |
| VAX SQL                                  | 2.0                   |
| VAX TDMS                                 | 1.8                   |
| <b>VAX TEAMDATA</b>                      | 1.3                   |
| VAX TU70/72 Device Driver                | 1.2                   |
| VAX VALU                                 | 2.1                   |

**Table E-1 (Cont.) Layered Products Currently Available for VMS Version 5.2**
### **Layered Products Information**

| <b>Product Name</b>                   | <b>Version Number</b> |
|---------------------------------------|-----------------------|
| VAX Volume Shadowing                  | 5.2                   |
| <b>VAX VTX</b>                        | 3.1                   |
| VAX Wide Area Network Device Drivers  | 1.1                   |
| <b>VAX XWAY</b>                       | 1.1A                  |
| <b>VAXcluster Console System</b>      | 1.2                   |
| <b>VAXcluster Software</b>            | 5.2                   |
| <b>VAXELN Ada</b>                     | 1.2                   |
| <b>VAXELN Toolkit</b>                 | 3.2                   |
| VAXimage Application Services for VMS | 1.0                   |
| <b>VAXimage Scanning Application</b>  | 1.0                   |
| <b>VAXinfo I</b>                      | 1.4                   |
| <b>VAXinfo II</b>                     | 1.4                   |
| <b>VAXinfo III</b>                    | 1.4                   |
| <b>VAXIab Software Library</b>        | 1.3A                  |
| VAXIink for IMS and VSAM Client       | 1.0                   |
| <b>VAXset</b>                         | Release 7             |
| <b>VAX-11 RSX</b>                     | 2.4                   |
| VAX-11 RTEM <sup>1</sup>              | 2.3                   |
| <b>VAX/PC LAN Server</b>              | $1.0-B$               |
| VAX/VMS Services for MS-DOS           | 2.1                   |
| VIDA with IDMS/R                      | 2.1                   |
| <b>VMS/SNA</b>                        | 1.3                   |
| <b>VMS/ULTRIX Connection (tm)</b>     | 1.0                   |
| <b>VMS Workstation Software</b>       | 4.0A                  |
| <b>VS11-VAX Driver</b>                | 2.5                   |
| ≫WPS-PLUS/VMS                         | 3.0                   |
| X25Router 2000                        | 1.0                   |

**Table E-1 (Cont.) Layered Products Currently Available for VMS Version 5.2** 

1 Refer to the cover letter for RTEM, Version 2.3.

### **F** Release Notes for the VAX 8200

If you are installing the VMS operating system on a VAX 8200 from an HSC disk drive, read this section before you perform the installation.

#### **F.1 How to Proceed**

If you have edited the CIBOO.CMD file on the console RX50 to reflect your system configuration, you can use the BOOT58 program and a modified version of CIBOO.CMD (DEFBOO.CMD) to boot the VMS operating system automatically from an HSC disk drive. Install the VMS operating system as described in *VMS Installation and Operations: VAX 8200, 8250, 8300, 8350.* 

If you have not edited the CIBOO.CMD file to reflect your system configuration, the BOOT58 program displays syntax error messages when you try to boot the VMS operating system automatically. You must deposit values at the *BOOT58>* prompt to boot the VMS operating system manually from an HSC disk drive. If you have not edited CIBOO.CMD, install the VMS operating system as described in the following sections.

Once you have installed and booted the VMS operating system and are logged in to the SYSTEM account, you can edit CIBOO.CMD. Then you can use a modified version of CIBOO.CMD (DEFBOO.CMD) to perform subsequent boots.

### **F.2 Installing the VMS Operating System**

If you have not edited CIBOO.CMD, follow this procedure to install the VMS operating system from an HSC drive.

Prepare for the installation as described in the *VMS Installation and Operations: VAX 8200, 8250, 8300, 8350.* Obtain the following information from either the network or VAX cluster manager:

- VAXBI node number
- HSC node number
- HSC controller number or numbers
- Unit number of the disk drive

Then boot standalone BACKUP as follows:

- 1 Identify the disk drive that contains the distribution disk and the HSC that controls it. You need to know the node number of the HSC and the unit number of the disk drive.
- 2 Make sure the console RX50 is in the console diskette drive, CSA1.

#### **Release Notes for the VAX 8200 F.2 Installing the VMS Operating System**

**3** To start the BOOT58 program, enter the following command and press RETURN:

>>> B/R5:800 CSAl

- **4** At the *BOOT58>* prompt, deposit the following values. Note that all numeric entries are made using hexadecimal notation.
	- **a.** Deposit the value 20 for the type code for the boot device for the HSC on a CIBCI or CIBCA device into register 0 using the following command:

BOOT58> D/G 0 20

**b.** Deposit the VAXBI node number into register 1 using the following format:

BOOT58> D/G 1 node-number

For example, if the VAXBI is node 6, enter the following and press RETURN:

BOOT58> D/G 1 6

**c.** Deposit the HSC node number into register 2 using the following format:

BOOT58> D/G 2 node-number

For example, if the HSC is node 12 on a CIBCI device, enter the following command and press RETURN:

BOOT58> D/G 2, C

**Note: If the drive holding the system disk is accessible to two HSCs, deposit both node numbers. Put the greater number in hexadecimal digits 3 and 2, and the lesser in digits 1 and 0. For example, suppose one HSC is numbered 18 (hexadecimal 12) and the other is numbered 10 (hexadecimal A), enter the following and press RETURN:** 

BOOT58> D/G 2 120A

**d.** Deposit the unit number of the drive holding the system disk into register 3 using the following format:

BOOT58>D/G 3 unit-number

For example, if the drive holding the system disk is unit number 21, deposit hexadecimal 15 into register 3:

BOOT58> D/G 3 15

**e.** Deposit the number of the correct root directory from which to boot using the following format (where  $r$  is the directory root):

BOOT58>D/G 5 rOOOOOOO

By default, the VMS operating system is in SYSO. For example, if the correct root directory is SYSO, enter the following and press RETURN:

BOOT58> D/G 5 0

### **Release Notes for the VAX 8200 F.2 Installing the VMS Operating System**

**f.** Enter the following commands and press RETURN after each one:

BOOT58> D/G 4 0 BOOT58> D/G E 200 BOOT58> LOAD VMB.EXE/START:200 BOOT58> START 200

**5** The procedure may ask for the date and time. Enter the date and time using the 24-hour clock format and press RETURN. For example:

VAX/VMS Version V5.2 Major version id = 01 Minor version id = 00 PLEASE ENTER DATE AND TIME (DD-MMM-YYY HH:MM:) 19-APR-1990 13:00

**6** The procedure displays a list of the local devices on your system and, if you have them, HSC- and MSCP-served devices. For example:

Available device DJA2 Available device DJA3 device type RA60 device type RA60

- **<sup>7</sup>**Check the list of devices. If the list is incomplete, make sure that all the drives are connected properly to the system. See your hardware manuals for details.
- **8** When standalone BACKUP finishes booting, it displays an identification message followed by the dollar sign prompt (\$):

%BACKUP-I-IDENT, Stand-alone BACKUP VS.2; the date is 19-APR-1990 13:00:00.00)

Continue installing the VMS operating system as described in the VMS *Installation and Operations: VAX 8200, 8250, 8300, 8350.* 

### **F.3 Editing CIBOO.CMD**

Once you have installed and booted the VMS operating system and are logged in to the SYSTEM account, edit the CIBOO.CMD file using the following procedure:

- **Note: If you are editing CIBOO.CMD on a hardcopy terminal you must use line mode edit. You might want to use a video display terminal instead.** 
	- **1** Make sure the console RX50 is in the console diskette drive, CSAl.
	- **2** To connect the console drive to the system, enter the following commands and press RETURN after each one:

\$ RUN SYS\$SYSTEM: SYSGEN SYSGEN> CONNECT CONSOLE SYSGEN> EXIT

\$

**3** Use the Exchange Utility to copy CIBOO.CMD to the system disk. Enter the following command and press RETURN:

\$ EXCHANGE COPY CSA1: CIBOO. CMD \*.\*

**4** To edit CIBOO.CMD, enter the following command and press RETURN:

\$EDIT CIBOO. CMD

#### 5 CIBOO. CMD contains the following text:

!CIBOO.CMD :Boot command file to boot a VAX 8200/8300 from an HSC disk. !Note "n", "p" (and "q"), "u", and "r" are single hexadecimal characters ! *DIG* 0 20 *!DIG* 1 n *!DIG* 2 p *!DIG* 2 OpOq *!DIG* 3 u *DIG* 4 0 *!DIG* 5 rOOOOOOO *DIG* E 200 LOAD VMB.EXE/START:200 ! Load Primary Bootstrap START 200 CI Port Device Type Code n =CI adaptor's VAXBI node number ! Use the HSC controller at CI node p Use either the HSC controller at CI nodes p and q u = Disk drive unit number ! Boot Block LBN (not used)  $! r =$  system root [SYSR...], Software boot flags ! Address of Working Memory+^X200 ! Start Primary Bootstrap

- **a.** Delete the comment character  $(!)$  that appears before the D/G 1 command and replace *n* with the VAXBI node number of the CI adapter.
- b. If your computer is only connected to one HSC controller, delete the comment character  $(!)$  that appears before the first  $D/G$ 2 command. Replace p with the HSC controller number in hexadecimal notation. Delete the second D/G 2 command.

If the drive holding the system disk is connected to two HSC controllers, do the following:

- Delete the comment character (!) that appears before the second D/G 2 command
- Replace *p* with the controller number of the first HSC in hexadecimal notation
- Replace *q* with the controller number of the second HSC in hexadecimal notation
- Delete the first D/G 2 command
- **c.** Delete the comment character (!) that appears before the  $D/G$  3 command and replace  $u$  with the unit number of the HSC drive from which you will boot the VMS operating system. Use hexadecimal notation.
- **d.** Delete the comment character (!) that appears before the  $D/G$  5 command and replace r with the number of the correct root directory from which to boot. By default, the VMS operating system is in SYSO.
- e. Exit from the editor.
- 6 Rename the file. Enter the following command and press RETURN:
	- \$ RENAME CIBOO.CMD DEFBOO.CMD
- 7 Use the Exchange Utility to copy DEFBOO.CMD to the console RX50. Enter the following command and press RETURN:
	- \$ EXCHANGE COPY DEFBOO.CMD CSAl:DEFBOO.CMD
- 8 When you are finished, enter the following command and press RETURN:
	- \$ DISMOUNT CSAl

### **Release Notes for the VAX 8200 F.3 Editing CIBOO.CMD**

9 To secure the console from unauthorized access, you must enter the following command and press RETURN:

\$ MOUNT/FOREIGN/SYSTEM/NOWRITE/NOASSIST CSAl

 $\sim$ 

 $\mathcal{L}_{\mathcal{A}}$ 

If you change the system configuration, use the previous procedure to modify CIBOO.CMD.

 $\label{eq:2.1} \mathcal{L}(\mathcal{L}(\mathcal{L}))=\mathcal{L}(\mathcal{L}(\mathcal{L}))=\mathcal{L}(\mathcal{L}(\mathcal{L}))=\mathcal{L}(\mathcal{L}(\mathcal{L}))=\mathcal{L}(\mathcal{L}(\mathcal{L}))$ 

### **Index**

## **A**

AUTOGEN at end of phase upgrade • 7-12 AUTOGEN.PAR creation of • 7-9

## **B**

Boot command procedures See DEFBOO and dddGEN Bugcheck message during UETP · 9-27

# **c**

Cl750 • 7-5 CIBOO.CMD • F-1 editing • F-3 example • F-4 Cluster upgrade See Concurrent upgrade See Rolling upgrade Command procedures processed during upgrade • 8-2 Concurrent upgrade description • 6-1 pre-upgrade procedure • 6-1 to 6-2 procedure• 6-1 to 6-2 summary  $\cdot$  6-1 Console media needed for an installation • 2-2 Console report during UETP • 9-28 choosing format of • 9-12 error messages • 9-12, 9-14 CTRLNAME • 9-8, 9-29

### **D**

dddGEN restoring original versions during upgrade• 7-8 DECnet permanent database sharing local • 8-4 sharing remote • 8-4 DECnet-VAX error message during UETP • 9-25 preparing for UETP • 9-10 registering the license• 3-1 requirement for upgrade • 5-4 UETP test of • 9-33 UETP test phase • 9-32 **DECWSTAILOR** adding files to a system disk• 3-4, 8-8 removing files from a system disk • 3-4, 8-8 DECwindows options choosing during an installation • 2-6 DEFBOO restoring original versions during upgrade• 7-8 Device format for upgrade• 7-2 HSC format for upgrade • 7-2 Device test running individually • 9-29 **Diagnostics** relationship to UETP • 9-14 **Directories** user, processed during upgrade • 7-8 Disk See System disk, User disk Distribution volume use during upgrade • 7-1 DR11-W preparing for UETP • 9-6 DR750 preparing for UETP • 9-7 DR780 preparing for UETP • 9-7 DRV11-WA preparing for UETP • 9-7

### **E**

Error during UETP diagnosing • 9-14 sources of • 9-15

#### **Index**

Error during upgrade cluster hang during shutdown• 6-3 during console update • 8-6 while entering device code • 7-2 Error Log Utility relationship to UETP • 9-2, 9-14, 9-25 Ethernet defining a remote node for UETP • 9-16 preparing for UETP • 9-6 EXPECTED\_VOTES parameter • 8-2

### **H**

Hang

See System hang HSC (Hierarchical Storage Controller) device format for upgrade• 7-2 displaying name • 2-3

## I

Installation procedure definition • 1-1 for VAX 8200 • F-1 to F-5 stages of • 2-2 Interrupt upgrade before Phase 1 • 7-3

#### **I.I**   $\blacksquare$

Keyboard layout • 8-3 customizing • 8-4 list of • B-4 Keyboard model number • 8-4 Keymap name determining • 8-4

### **L**

License registration for system integrated products • 3-1 for  $VMS \cdot 3-1$ Line printer preparing for UETP • 9-2, 9-4, 9-6

Line printer (cont'd.) UETP output · 9-30 UETP test image • 9-31 UETP test of • 9-28  $LOADS - 9-32$ Load test defining user load for UETP · 9-12 description• 9-12, 9-31 error during UETP • 9-24 running individually • 9-11 Local Area VAXcluster, upgrade requirement • 4-2 Log file generated by UETP See also UETP.LOG during the load test • 9-24 NETSERVER.LOG • 9-23 OLDUETP.LOG • 9-17 Logical names • B-1 Logical name used by UETP CTRLNAME • 9-8, 9-29  $LOADS - 9-32$  $MODE \cdot 9 - 15$ SYS\$1NPUT • 9-29 SYS\$0UTPUT • 9-30 SYS\$TEST • 9-3, 9-9, 9-17 UETP\$NODE\_ADDRESS • 9-10 Long report format See Console report during UETP LPA11-K preparing for UETP • 9-8

## **M**

MA780 preparing for UETP • 9-8 Magnetic tape preparing for UETP · 9-2, 9-4, 9-5 test of• 9-28, 9-30 UETP test image • 9-31 Master command procedure See UETP.COM Mixed-interconnect configuration, upgrade requirement • 4-2 Mixed-version cluster upgrading to  $\cdot$  6-2 to 6-3  $MODE - 9 - 15$ , 9-35 MODPARAMS.DAT modifying for cluster • 8-2 modifying for single system • 8-2 Monochorome workstation • 8-3

## **N**

NETNODE\_REMOTE.DAT • 8-4 NETOBJECT.DAT • 8-4 Network requirement for upgrade • 5-4 restriction on upgrade • 4-2 No PCB or swap slots error message • 9-26 North American keyboard layout • B-3

## **0**

Output during UETP See also UETP.LOG console report • 9-12, 9-28 interpreting • 9-14 terminal and line printer• 9-30

### **p**

Page file size required for upgrade • 5-3 Password modifying for upgrade, VAX-11/750 • 7-4 Phase controller for UETP See UETPHASOO.EXE Print Dialog Box logical names • B-2 Print formats defining for VMS DECwindows • B-2 Print queues • B-2 Privilege required for UETP • 9-20 Products (VMSINSTAL) specification for upgrade • 7-2

## **Q**

**Queues** requirement for upgrade • 5-4 QUORUM parameter setting for concurrent upgrade • 6-2 setting for rolling upgrade • 6-3

#### Quota

required for UETP • 9-20

## **R**

RMS Journaling registering the license • 3-1 Rolling upgrade description • 6-1 procedure• 6-2 VMS version requirement • 4-1 RX50 booting from during upgrade• 7-5

# **s**

Satellites nodes upgrade requirement • 4-2 Server startup • B-1 Short report format See Console report during UETP Single system upgrade procedure  $\cdot$  7-1 to 7-12 Source-drive definition • 2-4 STARTUP\_P1 parameter requirement for upgrade • 5-3 SYS\$1NPUT • 9-29 SYS\$0UTPUT • 9-30 SYS\$TEST • 9-3, 9-9, 9-17 **SYSGEN** parameter requirement for upgrade • 5-3 System logging into for UETP • 9-1, 9-3 resource requirements for UETP • 9-1, 9-3 System disk checking amount of free space on• 3-3 free space required for upgrade • 5-3 space needed to decompress libraries • 3-3 space requirements for UETP • 9-4 test error during UETP • 9-21, 9-22 UETP test image• 9-31 UETP test of  $\cdot$  9-30 using DECW\$TAILOR to customize• 3-4, 8-8 using VMSTAILOR to customize • 3-3 System hang • 9-18, 9-26 SYSTEST account logging into for UETP  $\cdot$  9-1, 9-3

#### **Index**

SYSTEST account (cont'd.) privileges required for UETP • 9-20 quotas required for UETP • 9-20 SYSTEST directory creating for UETP • 9-5 function during UETP • 9-3 SYSTEST\_CLIG account reenabling for UETP • 9-8 requirements for UETP · 9-8, 9-34 SYSUAF.DAT restoring after upgrade • 8-1

## **T**

Tailored system disk See VMSTAILOR Tape cartridge drive preparing for UETP • 9-6 Target-drive definition • 2-4 **Terminal** preparing for UETP • 9-2, 9-4, 9-6, 9-11 simulating users for UETP • 9-31 test of  $\cdot$  9-28 UETP output • 9-30 UETP test image • 9-31 UETP test of • 9-30 TU58 booting from during upgrade • 7-5

# **u**

UETCONTOO.OAT • 9-28 UETDISKOO error message • 9-22 UETDNETOO.OAT • 9-33 UETINIDEV.DAT • 9-28, 9-29 format • 9-29, 9-30 UETININET.DAT • 9-33 UETINIT00.EXE • 9-16, 9-28 UETINIT01 error message • 9-20 UETINIT01.EXE • 9-18, 9-28 failure • 9-20 UETLOADOO.OAT • 9-31 UETNETS00.EXE • 9-33 UETP See User Environment Test Package UETP\$NODE\_ADDRESS • 9-10 UETP.COM · 9-27 termination of • 9-13 UETP.LOG • 9-12, 9-17, 9-25, 9-32 UETPHASOO.EXE • 9-27, 9-28, 9-33 UETUNAS00.EXE • 9-16 UIC See User Identification Code Upgrade procedure definition • 1-2 Phase  $2 \cdot 7 - 6$ Phase  $3 \cdot 7 - 7$ Phase  $4 \cdot 7 - 8$ Phase  $5 \cdot 7 - 9$ Phase  $6 \cdot 7 - 9$ restrictions • 1-2 User disk preparing for UETP • 9-1, 9-5 space requirements for UETP • 9-4 test error during UETP • 9-21 UETP test image • 9-31 UETP test of • 9-30 User Environment Test Package (UETP) aborting execution of • 9-13 description of • 9-1 displaying tests as they run  $\cdot$  9-15 initialization phase • 9-28 interpreting output of• 9-14 master command procedure • 9-27 normal completion of • 9-12 organization of • 9-27 required privileges • 9-20 required quotas • 9-20 requirements for small disk systems • 9-9 running all phases of• 9-2 running individual phase of  $\cdot$  9-11 running multiple passes of • 9-11, 9-17 starting • 9-10 typical failures reported by• 9-18 when to run  $\cdot$  3-3, 8-8 User files processed during upgrade• 7-8 User Identification Code (UIC) for UETP • 9-5 User load defined for UETP DECnet test• 9-33 defining for the UETP load test • 9-12 equation used to determine for UETP load test• 9-16

# **v**

VAXcluster environment building • 3-2 preparing for UETP • 9-9 registering the VMS license• 3-1 test failure during UETP • 9-23 VAXcluster upgrade See Concurrent upgrade See Rolling upgrade VAXVMSSYS.PAR parameter files conversion • 7-9 VMB.EXE updating for VAX-11/750 • 7-5 VMS DECwindows software components• 2-7 installation of• 2-7 VMSINSTAL invoke for upgrade• 7-1 VMS license • 3-1

VMSTAILOR • 8-8 adding files to a system disk • 3-3 removing files from a system disk • 3-3 VMS version required, for upgrade • 4-1 Volume label • 2-5 Volume Shadowing registering the license• 3-1 VOTES parameter checking for rolling upgrade • 6-2 setting for concurrent upgrade • 6-2 upgrade requirement• 6-2

### **w**

Workstation customizing• B-3 Wrong account error message • 9-20 Wrong privileges error message • 9-19 Wrong quotas error message • 9-19

#### **Technical Support**

If you need help deciding which documentation best meets your needs, call 800-343-4040 before placing your electronic, telephone, or direct mail order.

#### **Electronic Orders**

To place an order at the Electronic Store, dial 800-DEC-DEMO (800-332-3366) using a 1200- or 2400-baud modem. If you need assistance using the Electronic Store, call 800-DIGITAL (800-344-4825).

### **Telephone and Direct Mail Orders**

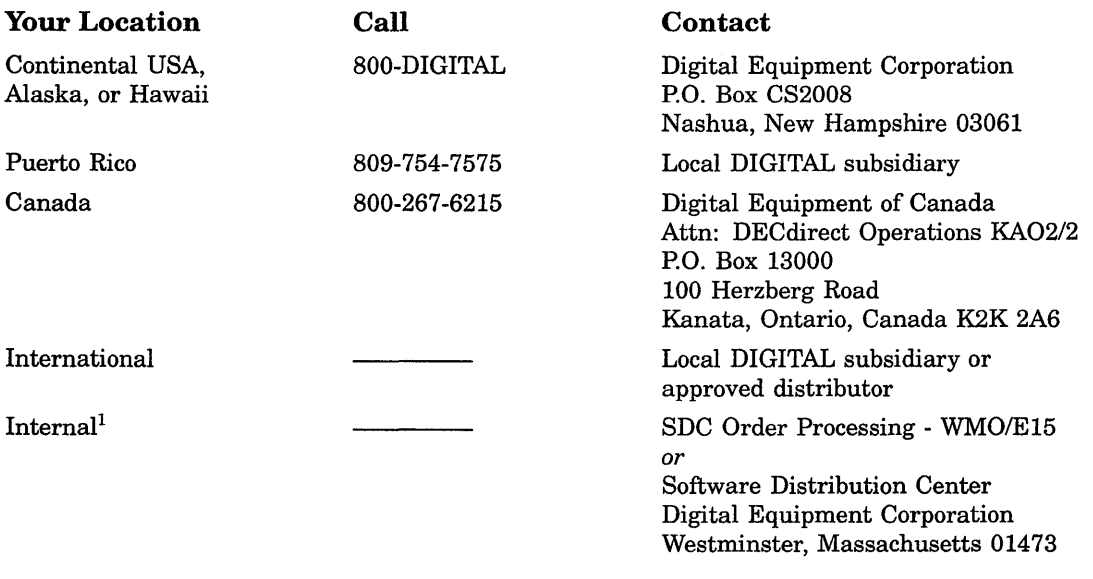

1For internal orders, you must submit an Internal Software Order Form (EN-01740-07).

### **Reader's Comments**

Please use this postage-paid form to comment on this manual. If you require a written reply to a software problem and are eligible to receive one under Software Performance Report (SPR) service, submit your comments on an SPR form.

Thank you for your assistance.

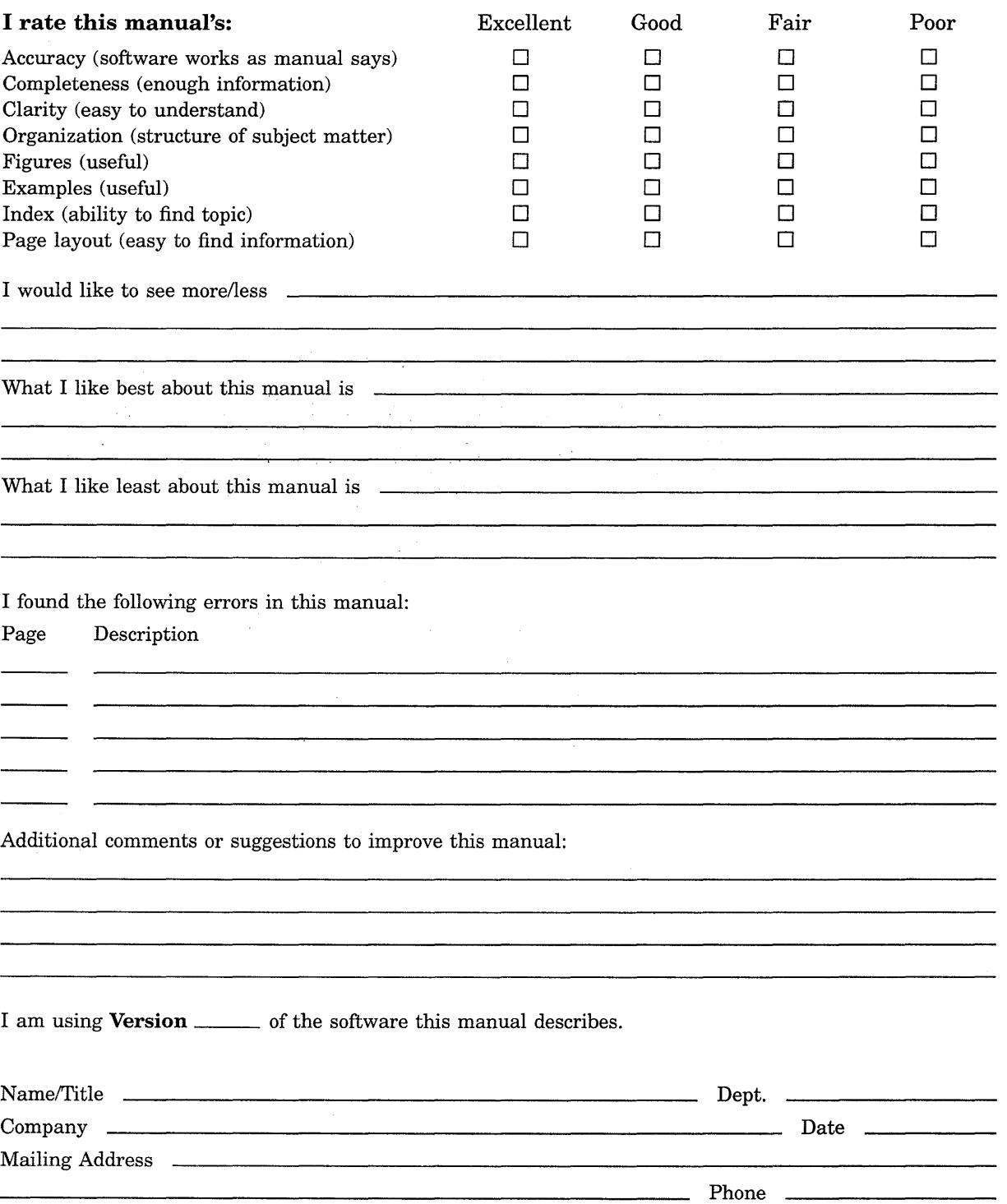

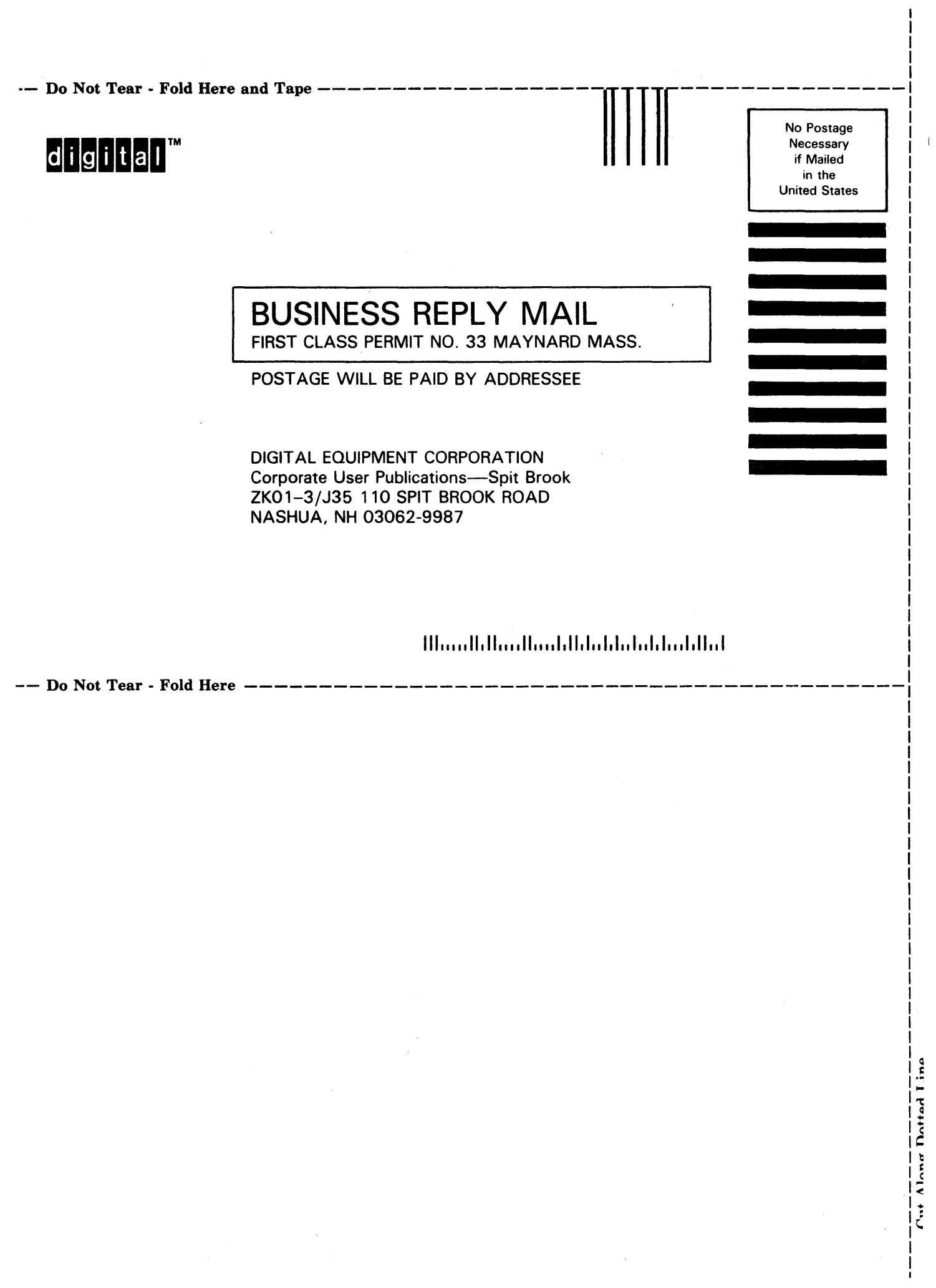

### **Reader's Comments** The Comments Comments Comments All Comments Comments Comments Comments Comments Comments Comments Comments Comments Comments Comments Comments Comments Comments Comments Comments Comments Comments Comme

Please use this postage-paid form to comment on this manual. If you require a written reply to a software problem and are eligible to receive one under Software Performance Report (SPR) service, submit your comments on an SPR form.

Thank you for your assistance.

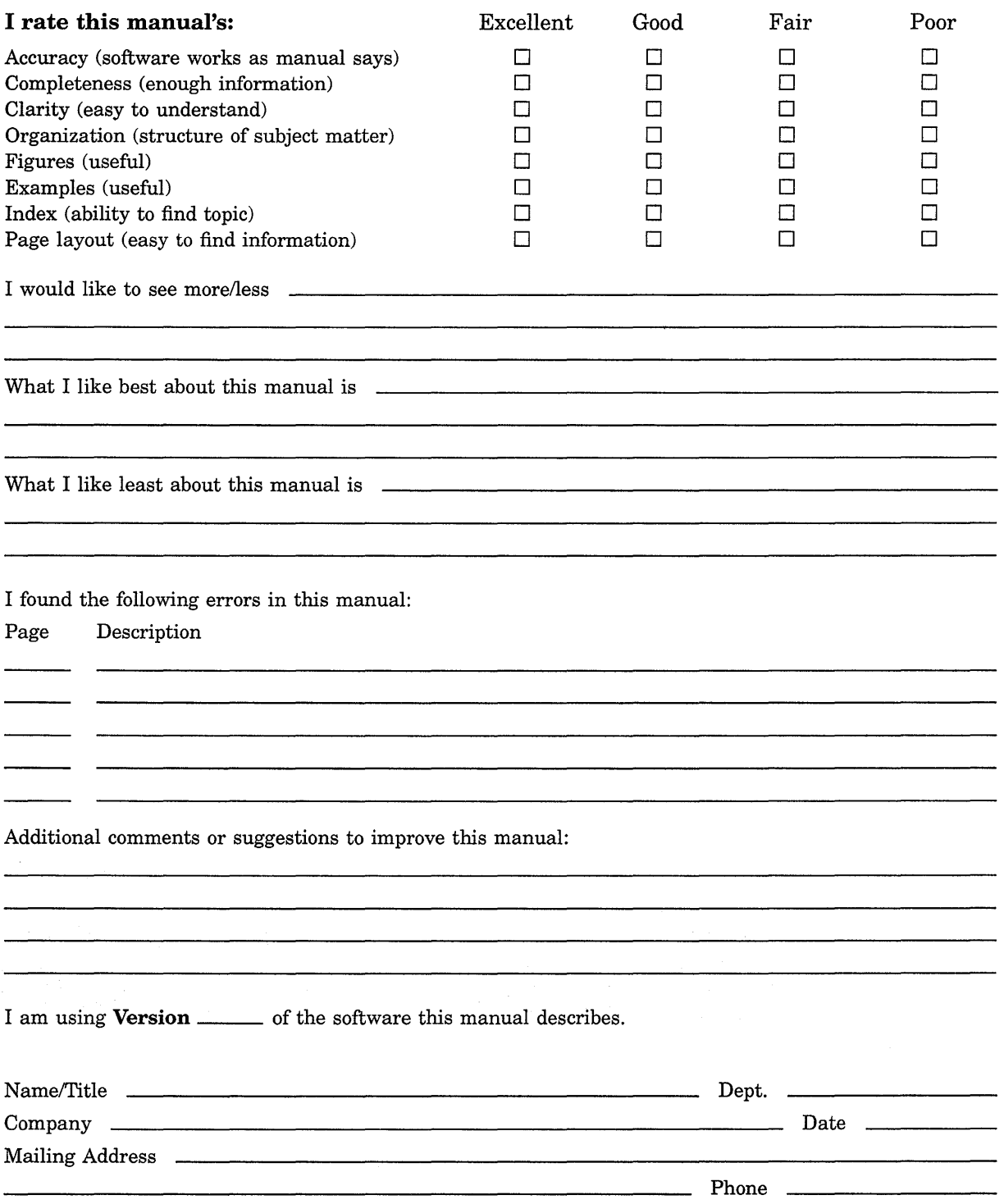

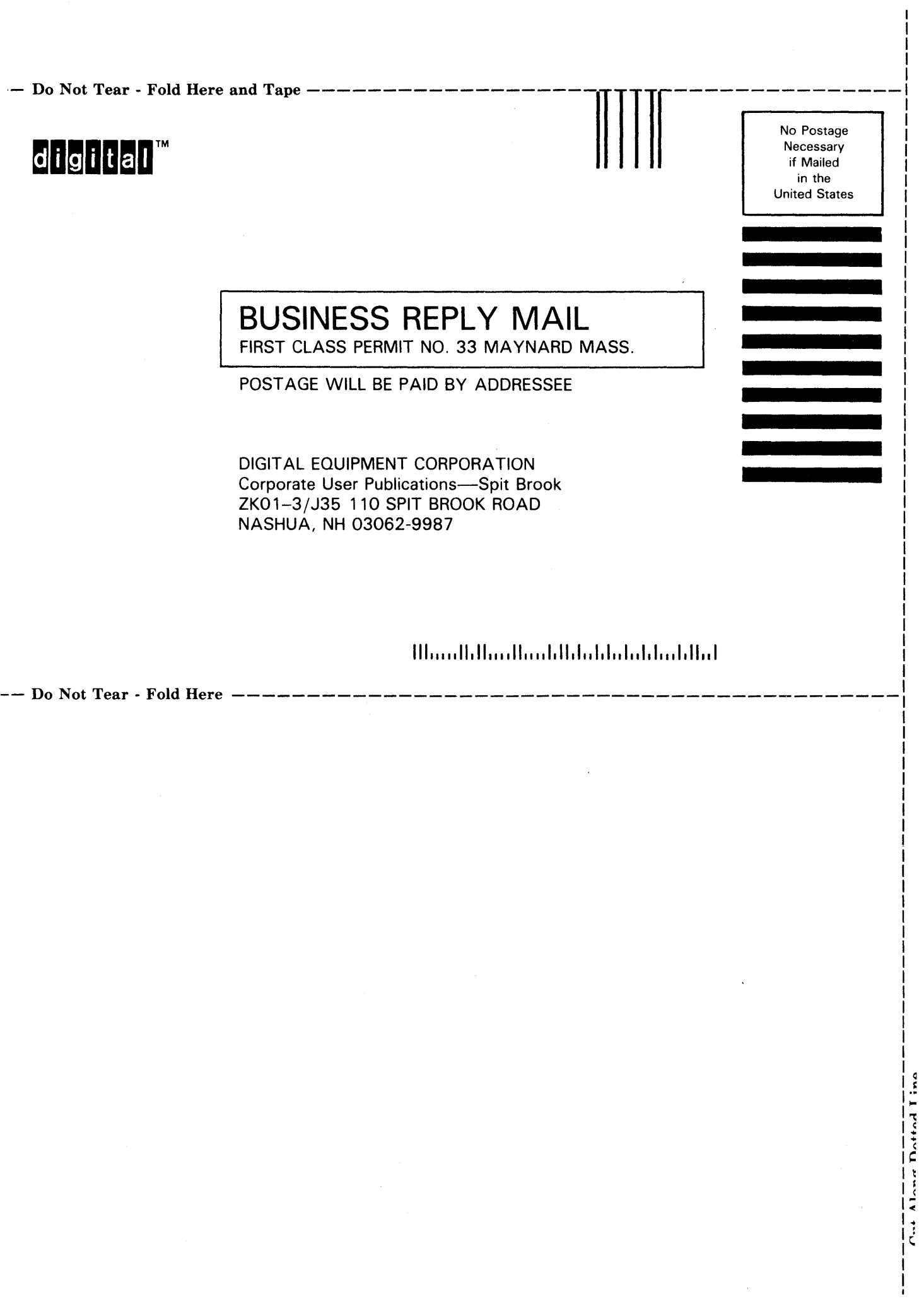

 $\bar{t}$